# 6 10/100/1000T + 2 10/100/1000T/ 100/1000 SFP Combo w/ X-Ring Managed Industrial Switch

User Manual

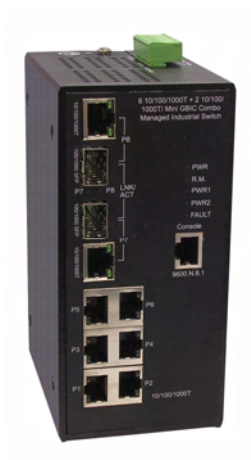

# SISGM1040-162D

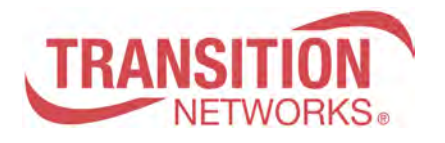

 V1.01 September, 2009

# **Notice**

The contents of this manual are based on the table below listing firmware version, software kernel version, and hardware version. If the switch functions are different from the description of the manual, please contact the local sale dealer for more information.

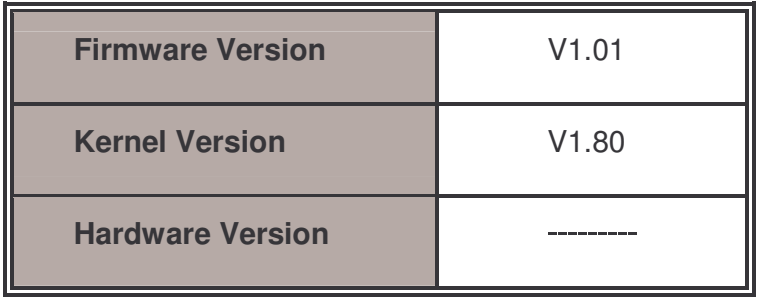

# FCC Warning

This Equipment has been tested and found to comply with the limits for a Class-A digital device, pursuant to Part 15 of the FCC rules. These limits are designed to provide reasonable protection against harmful interference in a residential installation. This equipment generates, uses, and can radiate radio frequency energy. It may cause harmful interference to radio communications if the equipment is not installed and used in accordance with the instructions. However, there is no guarantee that interference will not occur in a particular installation. If this equipment does cause harmful interference to radio or television reception, which can be determined by turning the equipment off and on, the user is encouraged to try to correct the interference by one or more of the following measures:

- Reorient or relocate the receiving antenna.
- $\blacksquare$  Increase the separation between the equipment and receiver.
- Connect the equipment into an outlet on a circuit different from that to which the receiver is connected.
- Consult the dealer or an experienced radio/TV technician for help.

# CE Mark Warning

This is a Class-A product. In a domestic environment this product may cause radio interference in which case the user may be required to take adequate measures.

# **Content**

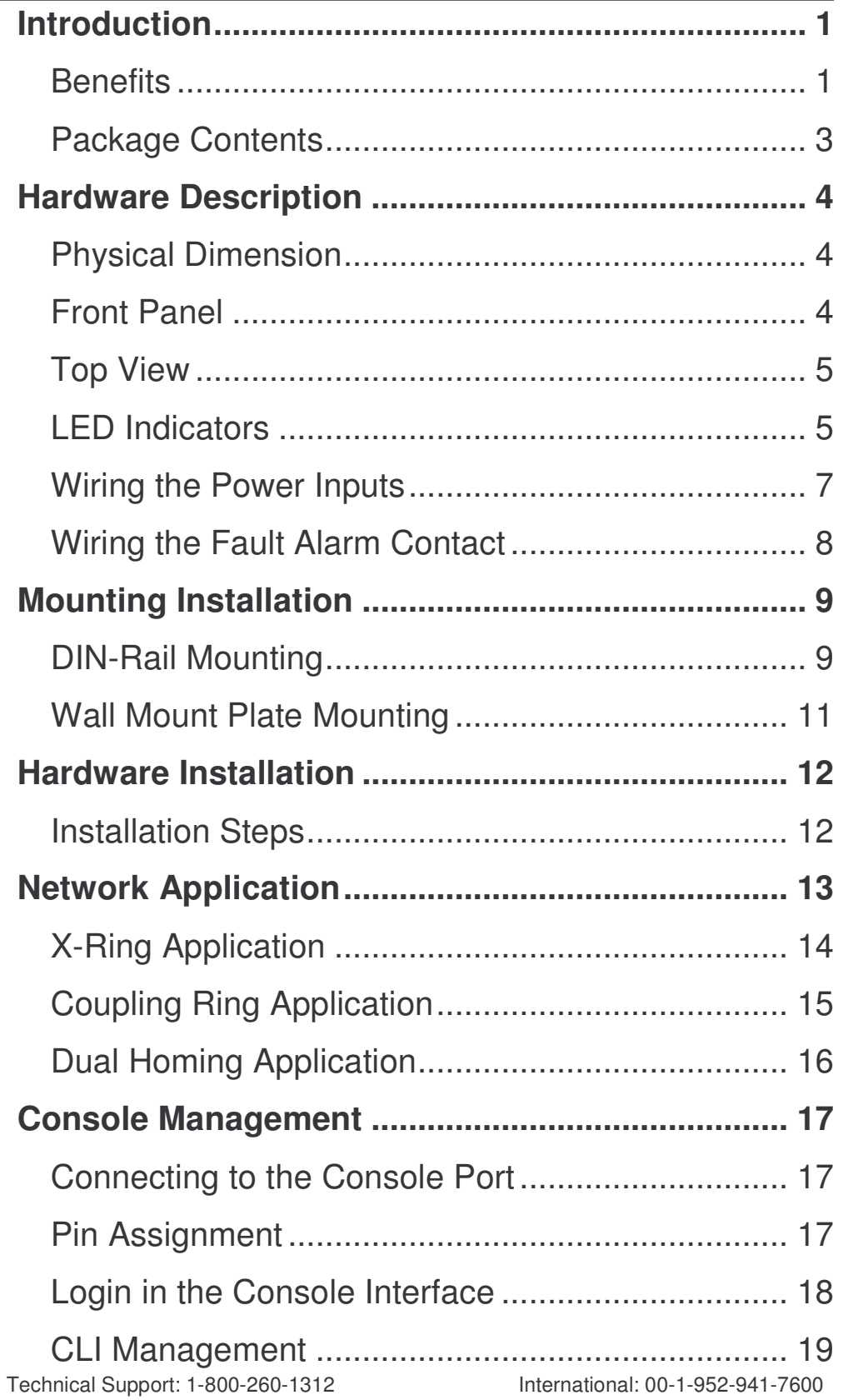

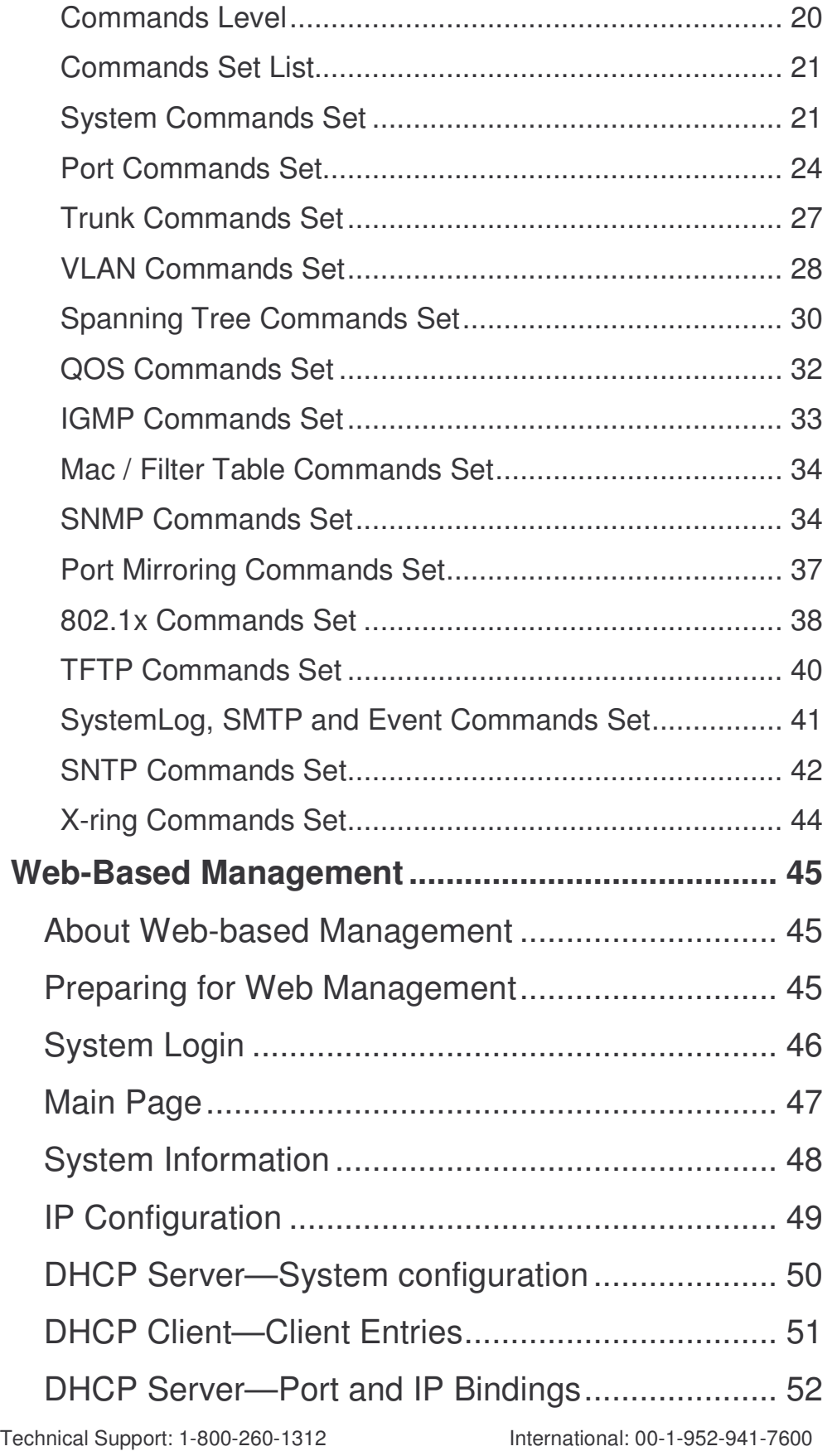

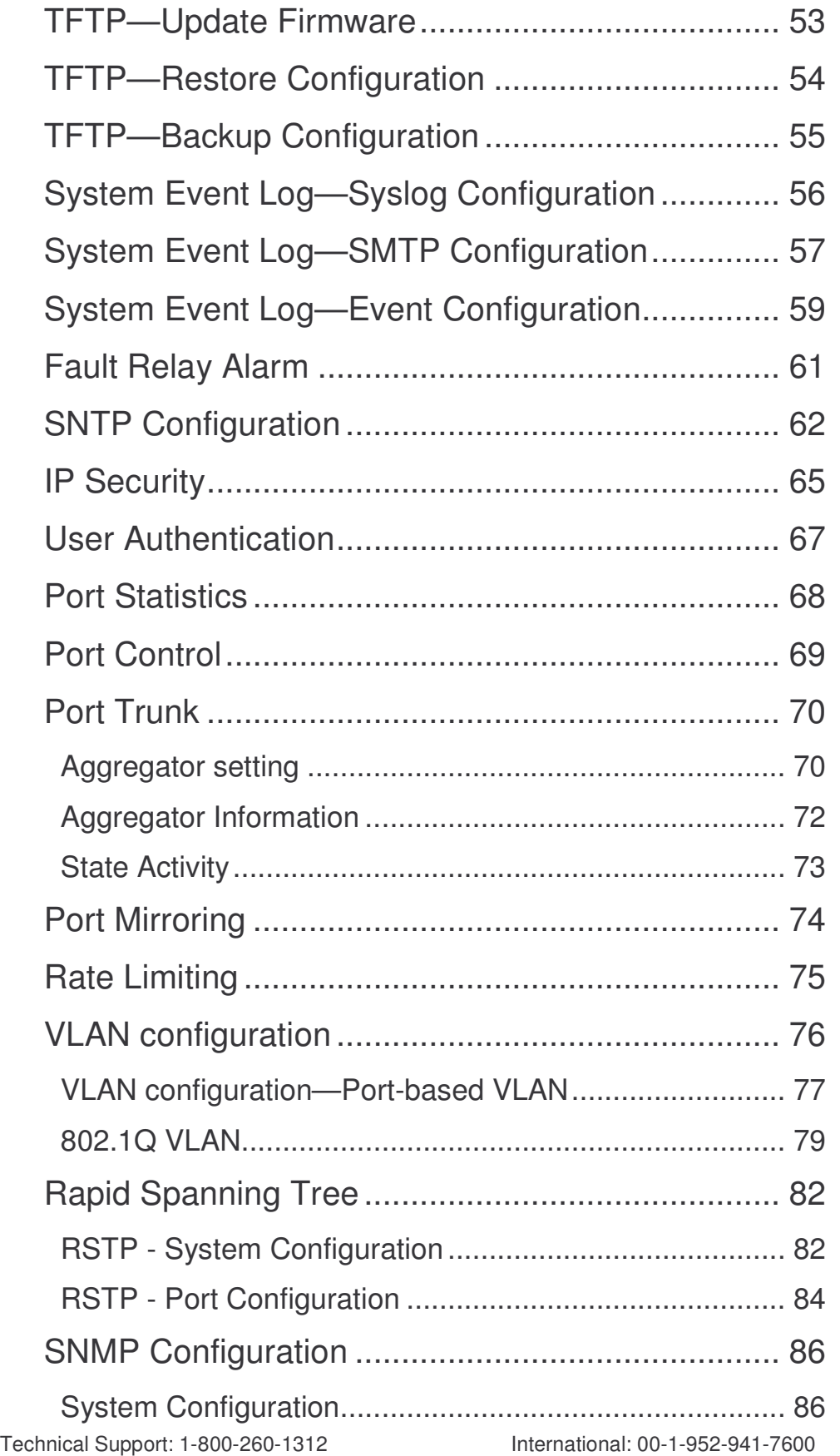

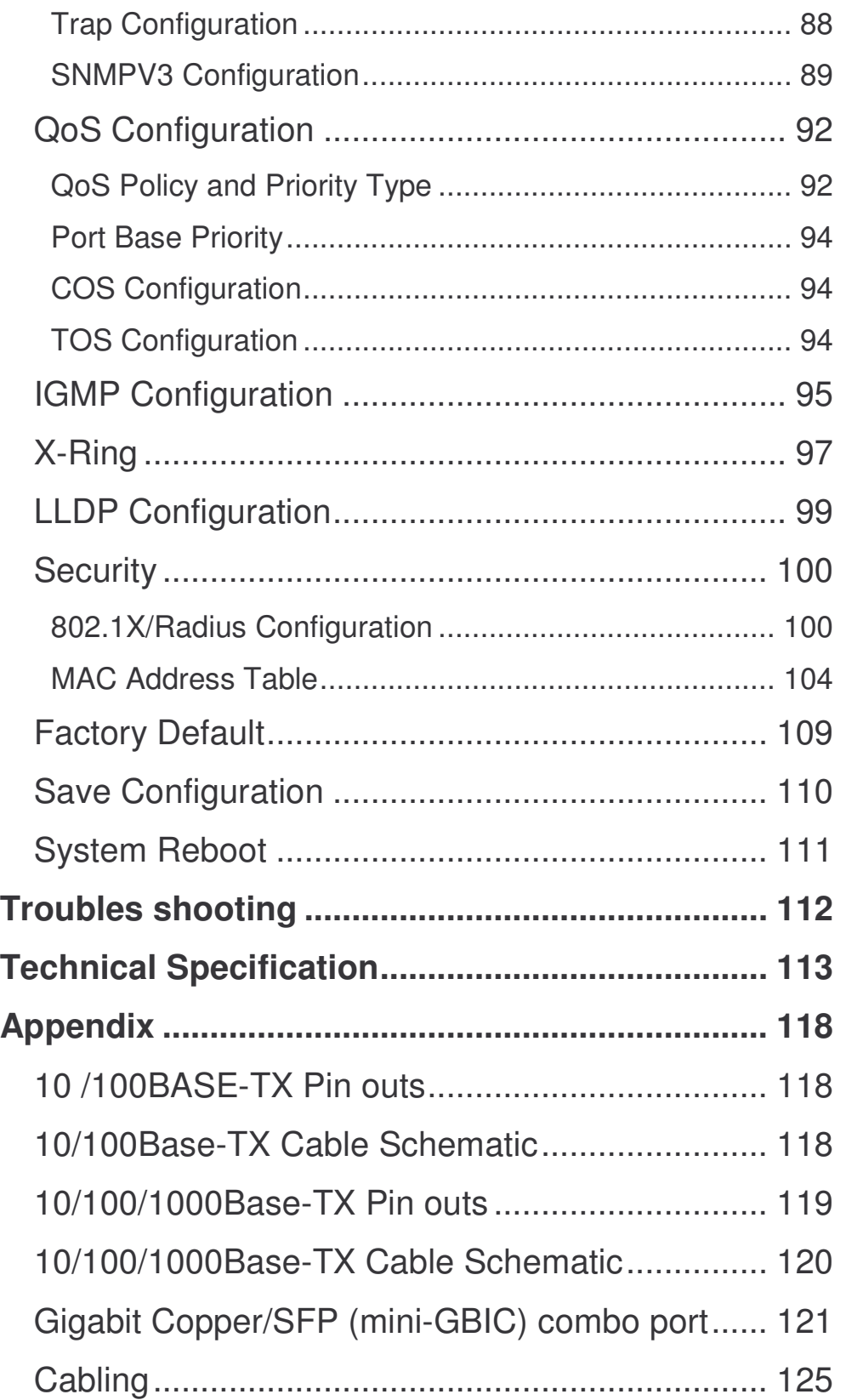

# Introduction

The 6 10/100/1000T + 2 10/100/1000T/ 100/1000 SFP Combo w/ X-Ring Managed Switch is a cost-effective solution and meets the high reliability requirements demanded by industrial applications. The 6 10/100/1000T + 2 10/100/1000T/ 100/1000 SFP Combo w/ X-Ring Managed Switch can be easily managed through the Web GUI. The fiber port can extend the connection distance to increase network elasticity and performance. It also provides the X-Ring function that can prevent network connection failure.

## **Benefits**

- System Interface/Performance
	- ▶ RJ-45 ports support auto MDI/MDI-X function
	- > SFP (Mini-GBIC) supports 100/1000 Dual Mode
	- > Store-and-Forward switching architecture
	- > Back-plane (Switching Fabric): 16Gbps
	- > 1 Mbits Packet Buffer
	- > 8K MAC Address Table
- Power Supply
	- > Input Power Isolation design for Telecom application, Pass Hi-Pot test~1.5KV
	- > Wide-range Redundant Power Design
- **VI AN** 
	- > Port Based VLAN
	- ▶ Supports 802.1Q Tag VLAN
	- GVRP
	- > Double Tag VLAN (Q in Q)\*
- Port Trunk with LACP
- Supports 802.1ab LLDP
- QoS (Quality of Service)
	- > Supports IEEE 802.1p Class of Service
	- > Per port provides 4 priority queues

- ▶ Port Base, Tag Base and Type of Service Priority
- **Port Mirror: Monitor traffic in switched networks** 
	- > TX Packet only
	- > RX Packet only
	- > Both of TX and RX Packet
- **Security** 
	- > Port Security: MAC address entries/filter
	- > IP Security: IP address security management to prevent unauthorized intruder
	- > Login Security: IEEE 802.1X/RADIUS
- IGMP with Query mode for Multi Media Application
- Case/Installation
	- > IP-30 Protection
	- > DIN Rail and Wall Mount Design
- **B** Spanning Tree
	- > Support IEEE 802.1d Spanning Tree
	- > Support IEEE 802.1w Rapid Spanning Tree
- X-ring
	- ▶ X-ring, Dual Homing, and Couple Ring Topology
	- ▶ Provide redundant backup feature and the recovery time below 20ms
- Bandwidth Control
	- > Ingress Packet Filter and Egress Rate Limit
	- Broadcast/Multicast Packet Filter Control
- System Event Log
	- > System Log Server/Client
	- > SMTP e-mail Alert
	- > Relay Alarm Output System Events
- **SNMP** Trap
	- > Device cold start
	- > Power status
	- > Authentication failure
	- > X-ring topology changed
	- > Port Link up/Link down
- **TETP Firmware Update and System Configuration Restore and Backup**

# Package Contents

Please refer to the package content list below to verify them against the checklist.

- 6 10/100/1000T + 2 10/100/1000T/ 100/1000 SFP Combo w/ X-Ring Managed **Switch**
- User manual
- RS-232/RJ-45 cable
- **Pluggable Terminal Block**
- 2 wall mount plates and 6 screws
- One DIN-Rail (attached on the switch)

Compare the contents of the industrial switch with the standard checklist above. If any item is damaged or missing, please contact the local dealer for service.

# Hardware Description

This section describes the Industrial switch's hardware spec, port, cabling information, and wiring installation.

### Physical Dimension

6 10/100/1000T + 2 10/100/1000T/ 100/1000 SFP Combo w/ X-Ring Managed Switch dimension (W  $\times$  D  $\times$  H) is 72mm x 105mm x 152mm

### Front Panel

Shown below is the front panel of the 6 10/100/1000T + 2 10/100/1000T/ 100/1000 SFP Combo w/ X-Ring Managed Switch.

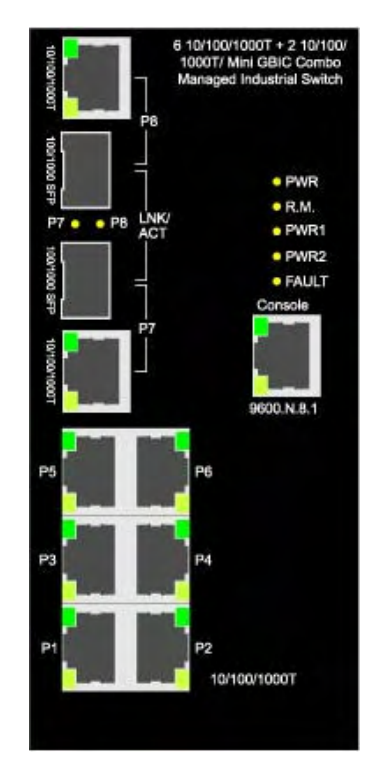

Front Panel of the industrial switch

#### Top View

The top panel of the 6 10/100/1000T + 2 10/100/1000T/ 100/1000 SFP Combo w/ X-Ring Managed Switch has one terminal block connector for two DC power inputs.

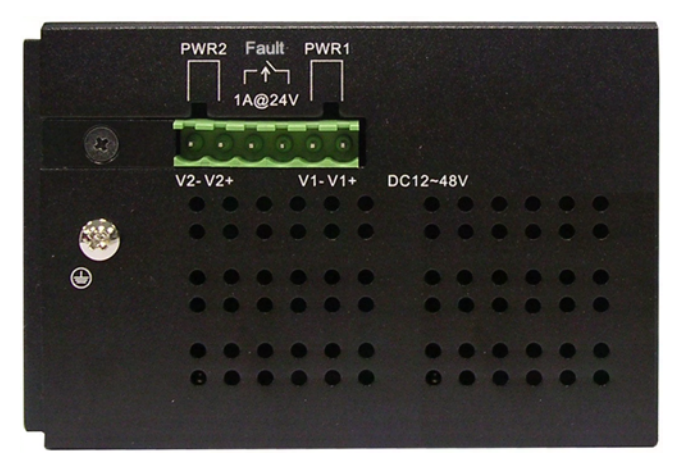

Top Panel of the industrial switch

### LED Indicators

There are diagnostic LED indicators located on the front panel of the industrial switch. They provide real-time information of system and optional status. The following table provides description of the LED status and their meanings for the switch.

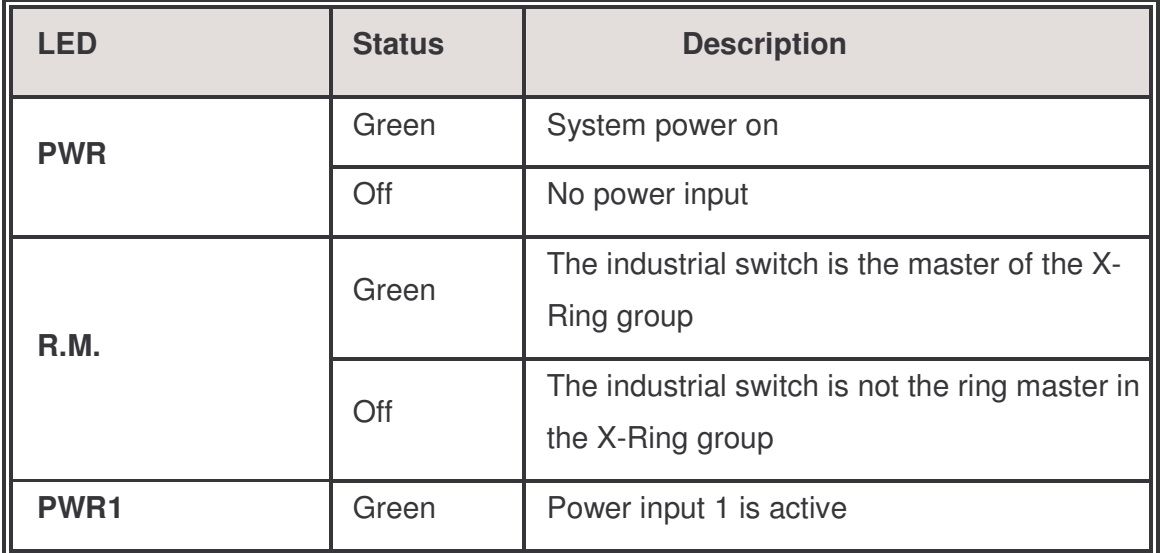

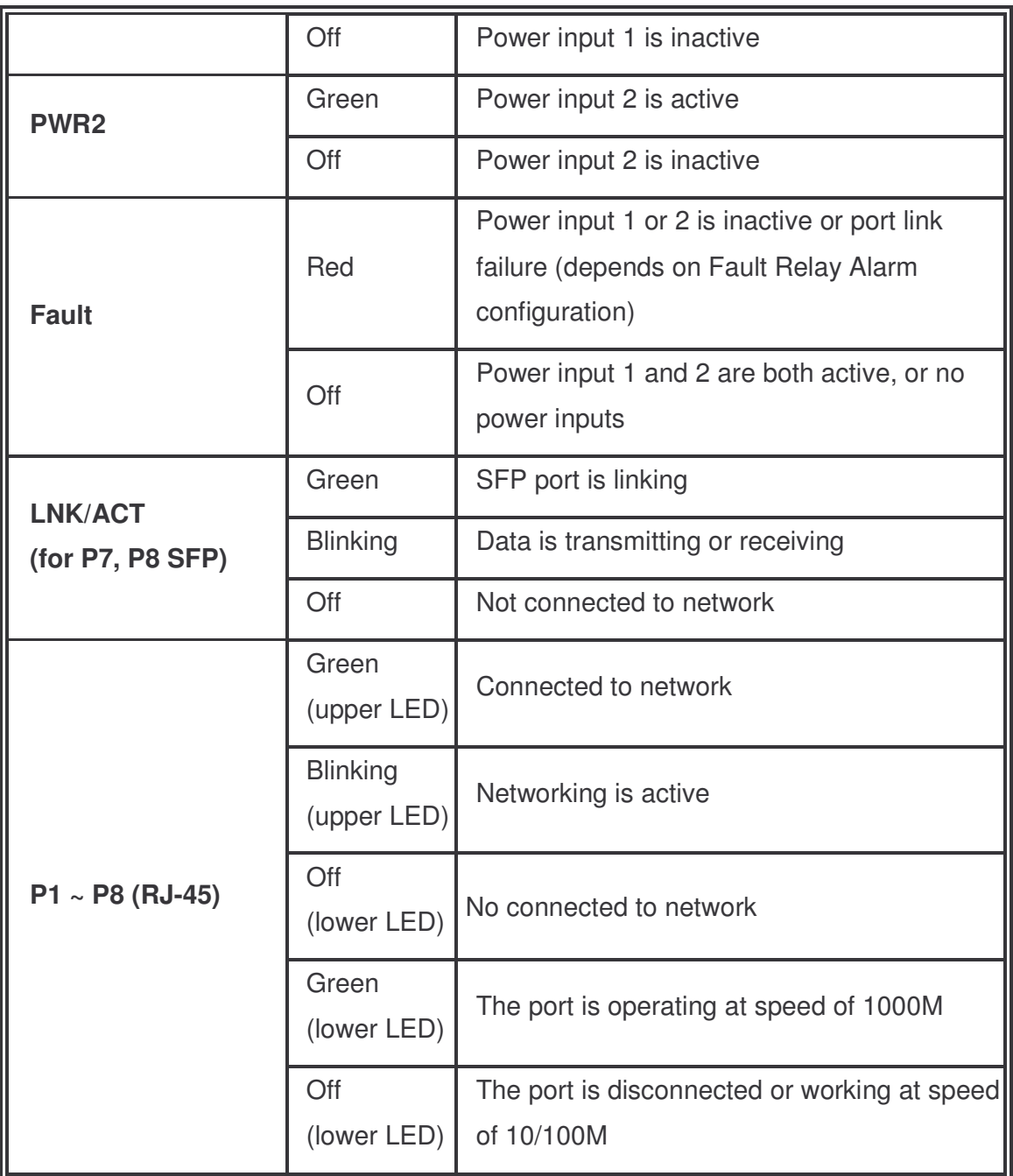

#### Wiring the Power Inputs

Please follow the steps below to insert the power wire.

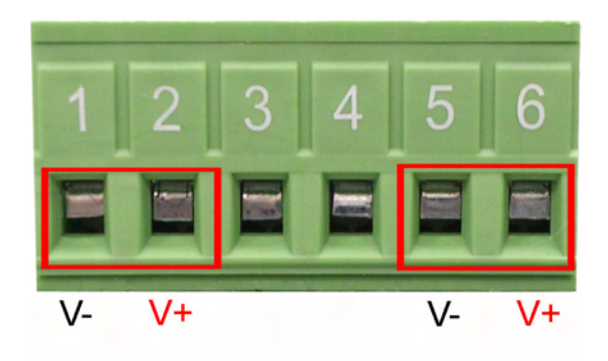

Insert the positive and negative wires into the V+ and V- contacts on the terminal block connector.

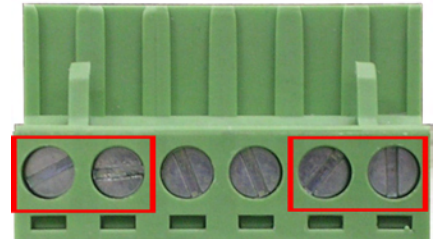

Tighten the wire-clamp screws for preventing the wires from loosing.

#### Wiring the Fault Alarm Contact

The fault alarm contacts are in the middle of the terminal block connector as the picture shows below. The switch will provide local indication of a power or port failure, if configured, by opening the relay contacts. The following illustration shows an application example for wiring the fault alarm contacts.

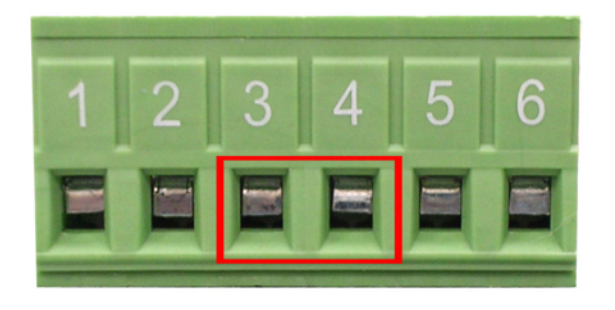

Insert the wires into the fault alarm contacts (No. 3 & 4)

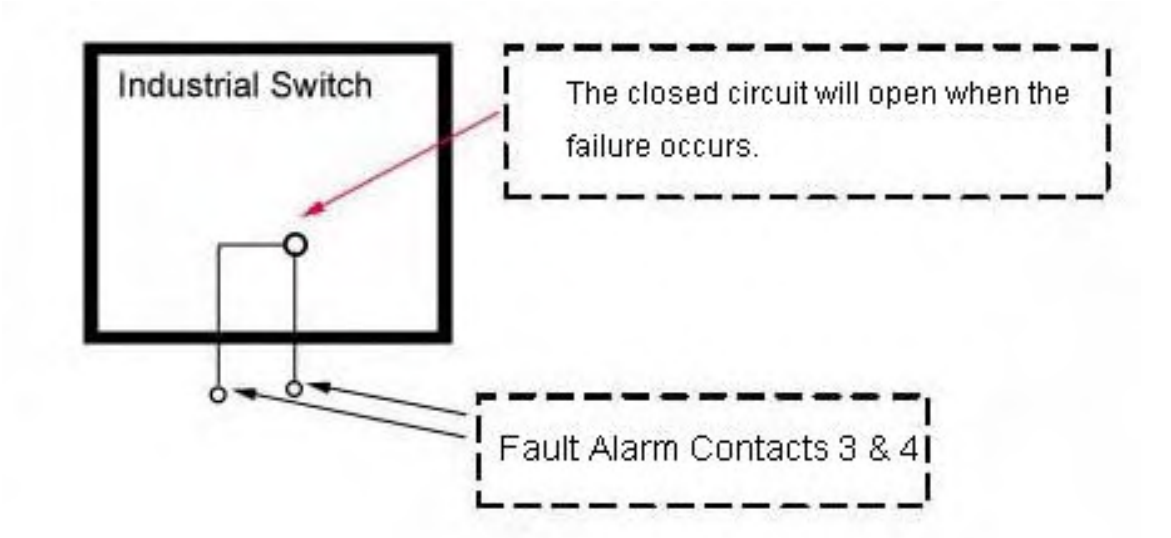

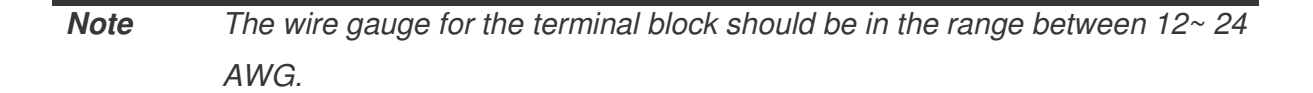

# Mounting Installation

# DIN-Rail Mounting

The DIN-Rail is installed on the industrial switch at the factory. If the DIN-Rail is not installed, please see the following pictures to screw the DIN-Rail onto the switch. Follow the steps below to hang the industrial switch.

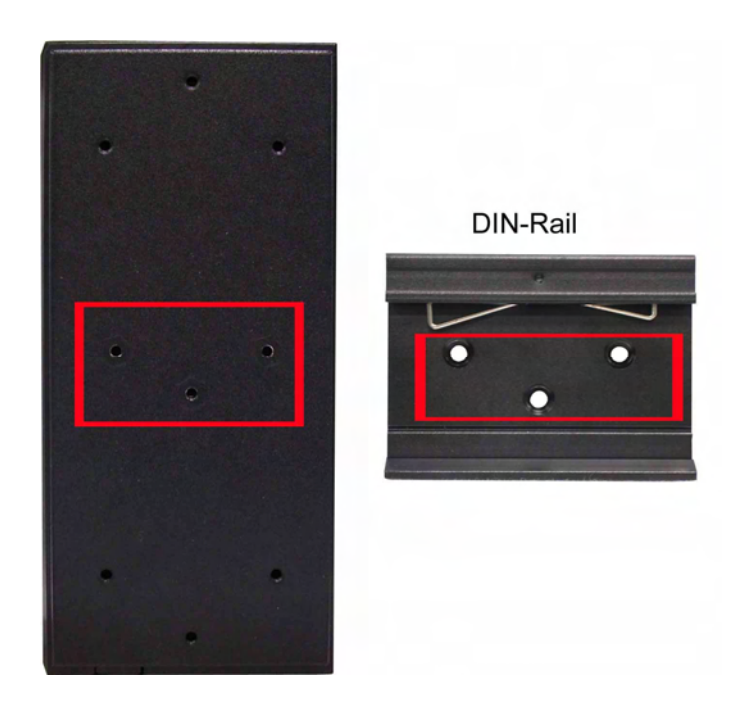

1. First, insert the top of DIN-Rail into the track.

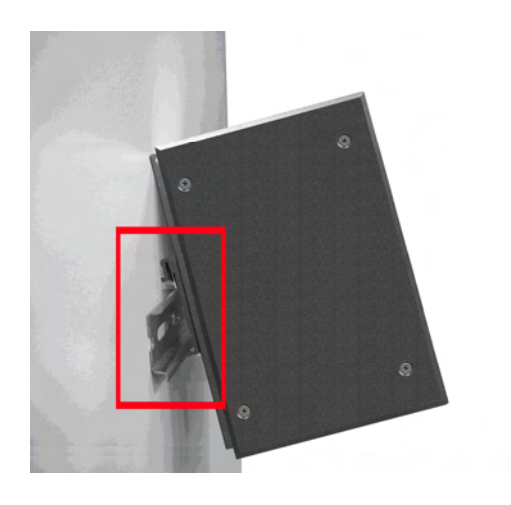

2. Then, lightly push the DIN-Rail into the track.

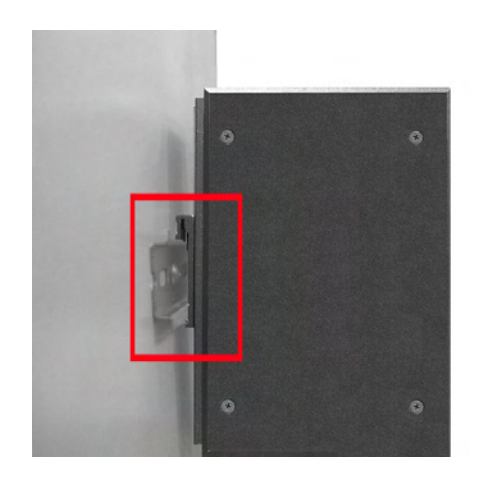

- 3. Check if the DIN-Rail is tightened on the track or not.
- 4. To remove the industrial switch from the track, reverse steps above.

## Wall Mount Plate Mounting

Follow the steps below to mount the industrial switch with a wall mount plate.

- 1. Remove the DIN-Rail from the industrial switch; loose the screws to remove the DIN-Rail.
- 2. Place the wall mount plate on the rear panel of the industrial switch.
- 3. Use the screws to screw the wall mount plate on the industrial switch.
- 4. Use the hook holes at the corners of the wall mount plate to hang the industrial switch on the wall.
- 5. To remove the wall mount plate, reverse the steps above.

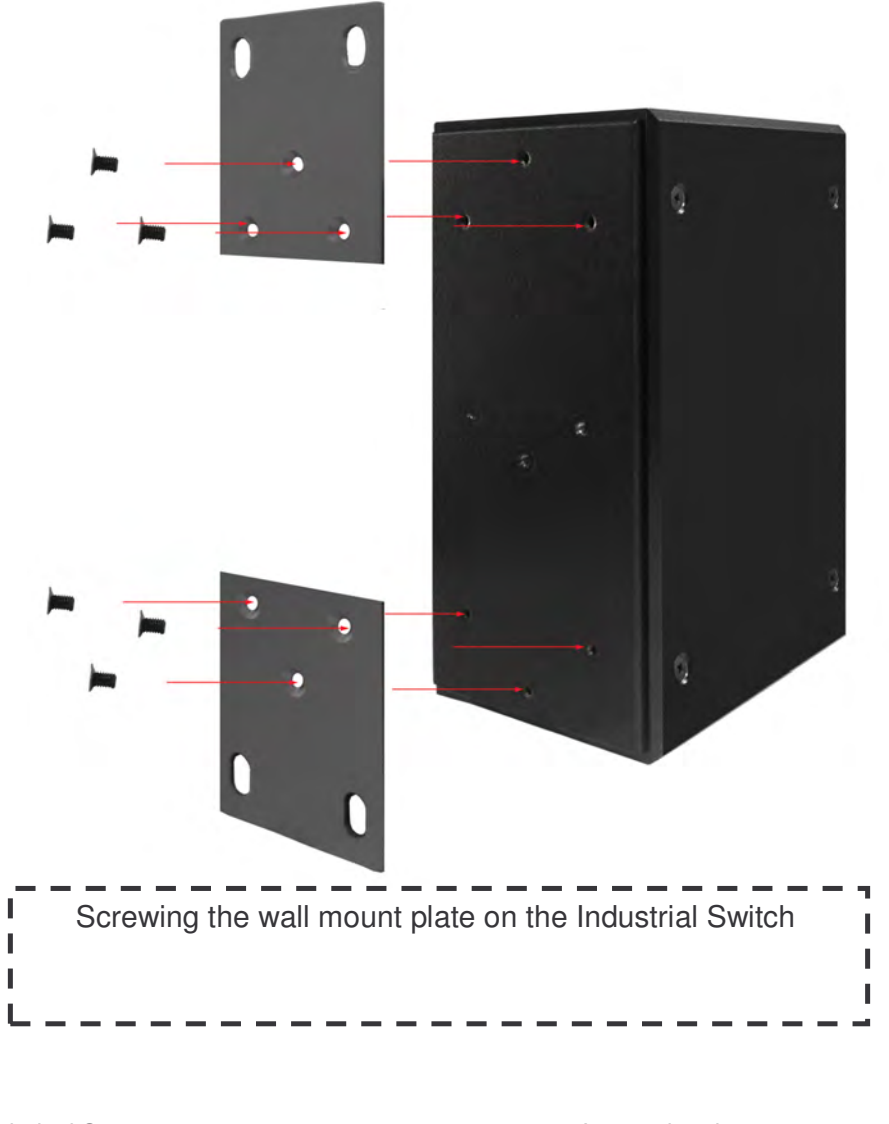

# Hardware Installation

This section describes how to physically install the 6 10/100/1000T + 2 10/100/1000T/ 100/1000 SFP Combo w/ X-Ring Managed Switch.

### Installation Steps

- 1. Unpack the Industrial switch.
- 2. Check if the DIN-Rail is screwed on the Industrial switch or not. If not, please refer to DIN-Rail Mounting section for DIN-Rail installation. If user wants to wall mount the Industrial switch, please refer to Wall Mount Plate Mounting section for wall mount plate installation.
- 3. To hang the Industrial switch on the DIN-Rail track or wall, please refer to the Mounting Installation section.
- 4. Power on the Industrial switch. Please refer to the **Wiring the Power Inputs** section for information about how to wire the power. The power LED on the Industrial switch will light up. Please refer to the **LED Indicators** section for indication of LED lights.
- 5. Prepare the twisted-pair, straight through Category 5e/above cable for Ethernet connection.
- 6. Insert one side of RJ-45 cable into the Industrial switch Ethernet port (RJ-45 port) and another side of RJ-45 cable to the network device's Ethernet port (RJ-45 port), e.g. Switch, PC or Server. The UTP port (RJ-45) LED on the industrial switch will light up when the cable is connected with the network device. Please refer to the LED Indicators section for LED light indication.
- 7. When all connections are set and LED lights indicate normal operation, the installation is complete.

# Network Application

This section provides some sample applications to guide users. A sample application of the industrial switch is shown as below:

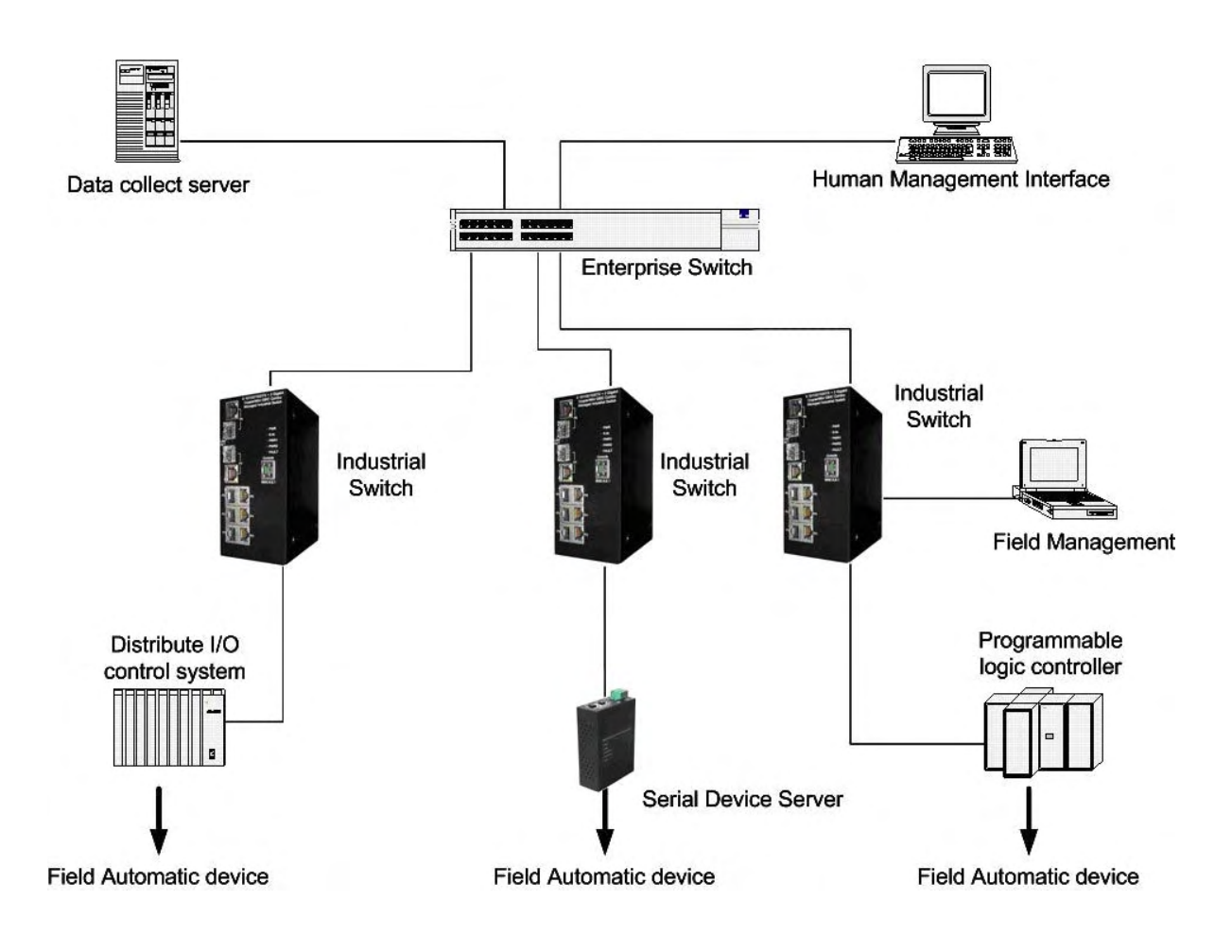

### X-Ring Application

The industrial switch supports the X-Ring protocol that can help the network recover from a connection failure within 300ms or less, ensuring network reliability. The X-Ring algorithm is similar to Spanning Tree Protocol (STP)/RSTP algorithm but its recovery time is less than STP/RSTP. The following figure illustrates an X-Ring application.

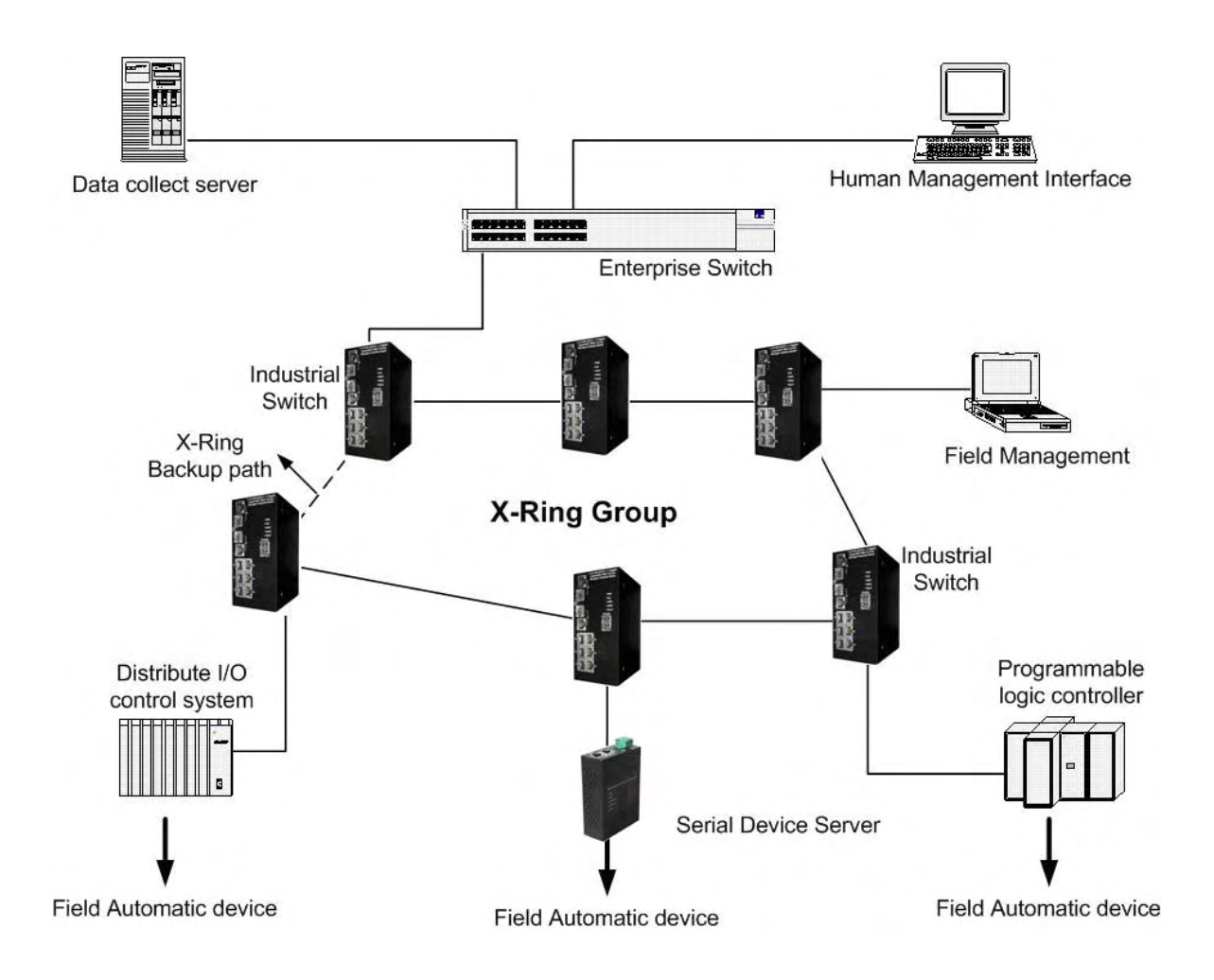

### Coupling Ring Application

In the network, there may be more than one X-Ring group. The coupling ring function can connect each X-Ring for redundant backup. It can ensure transmissions between two ring groups do not fail. The following figure is a sample coupling ring application.

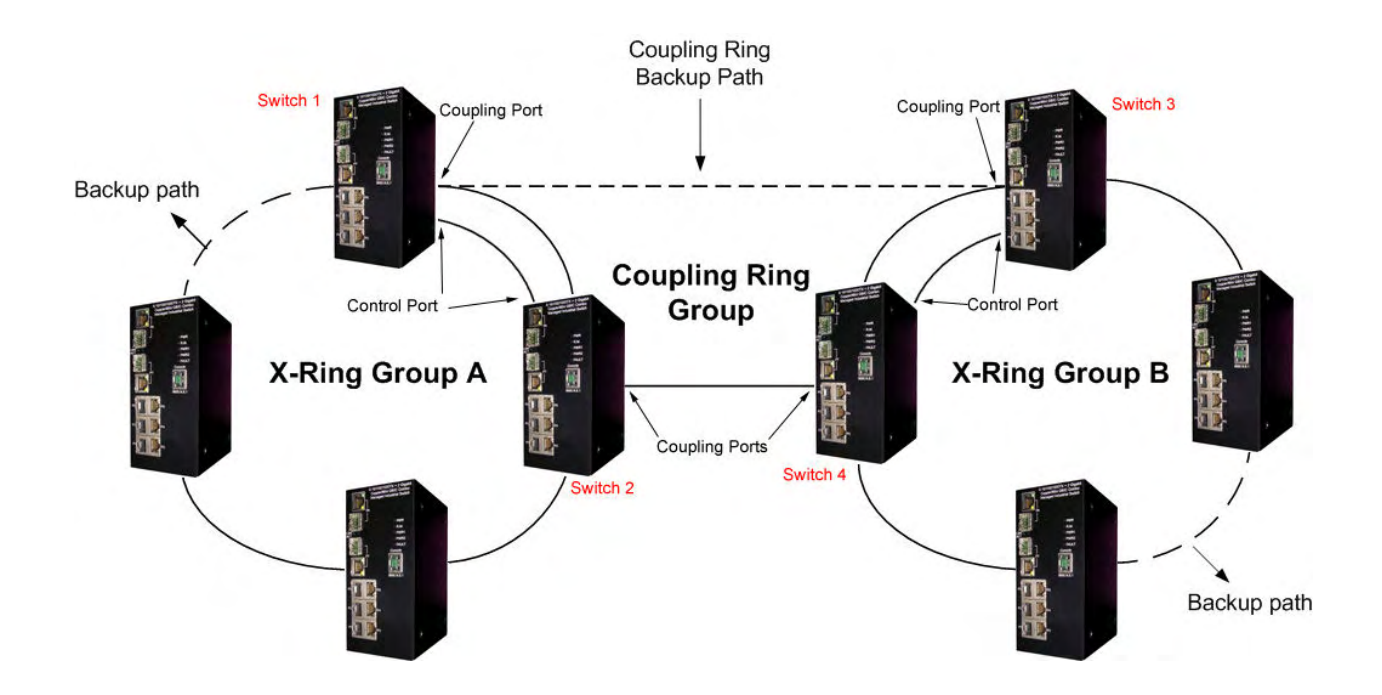

#### Dual Homing Application

Dual Homing is a function to prevent the connection breaking between an X-Ring group and an upper level/core switch. Assign two ports to be the Dual Homing port that is the backup port in an X-Ring group. The Dual Homing function works only when the X-Ring function is active. Each X-Ring group has only one Dual Homing port.

[NOTE] In a Dual Homing application architecture, the Rapid Spanning Tree protocol of the upper level switches must be enabled.

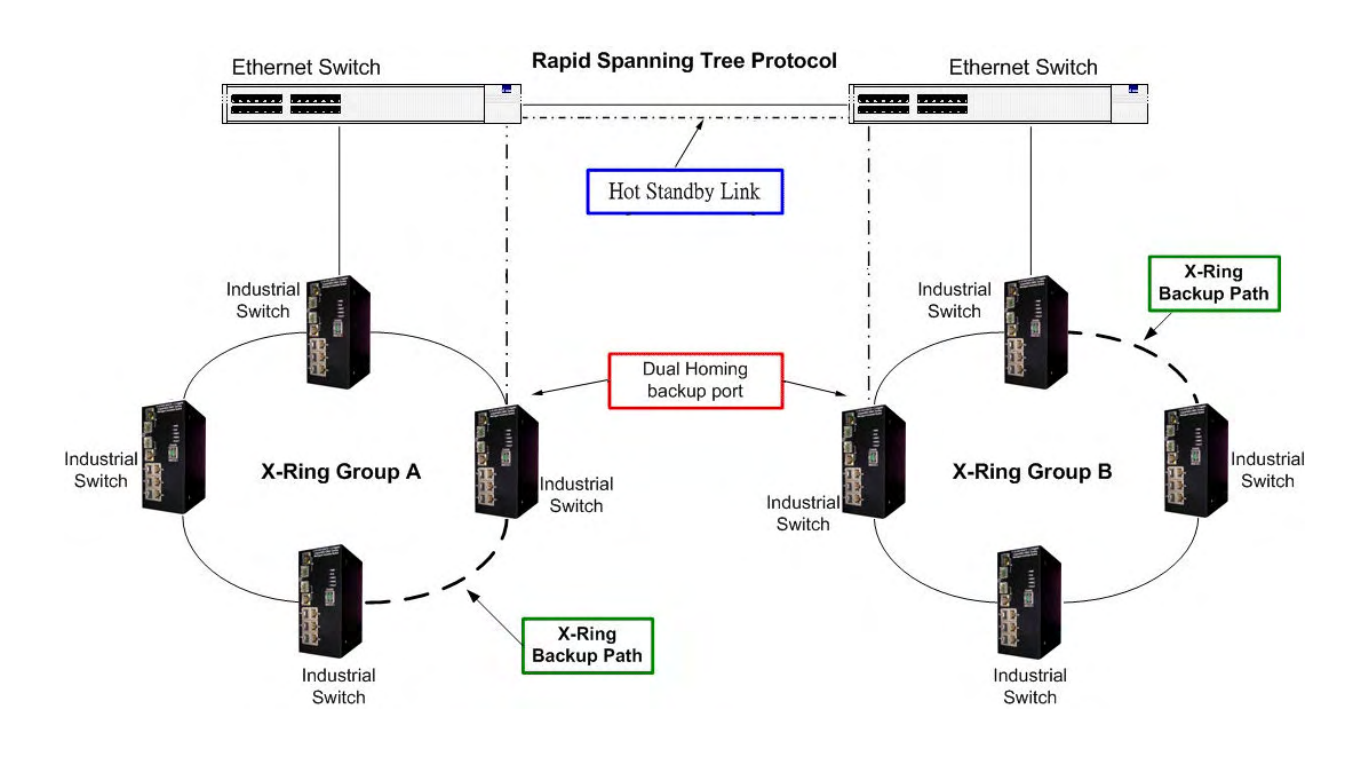

# Console Management

#### Connecting to the Console Port

The supplied cable has an RS-232 connector on one end and an RJ-45 connector on the other. Attach the end with the RS-232 connector to a PC or terminal and the other end with the RJ-45 connector to the console port of the switch. The connected terminal or PC must support the terminal emulation program.

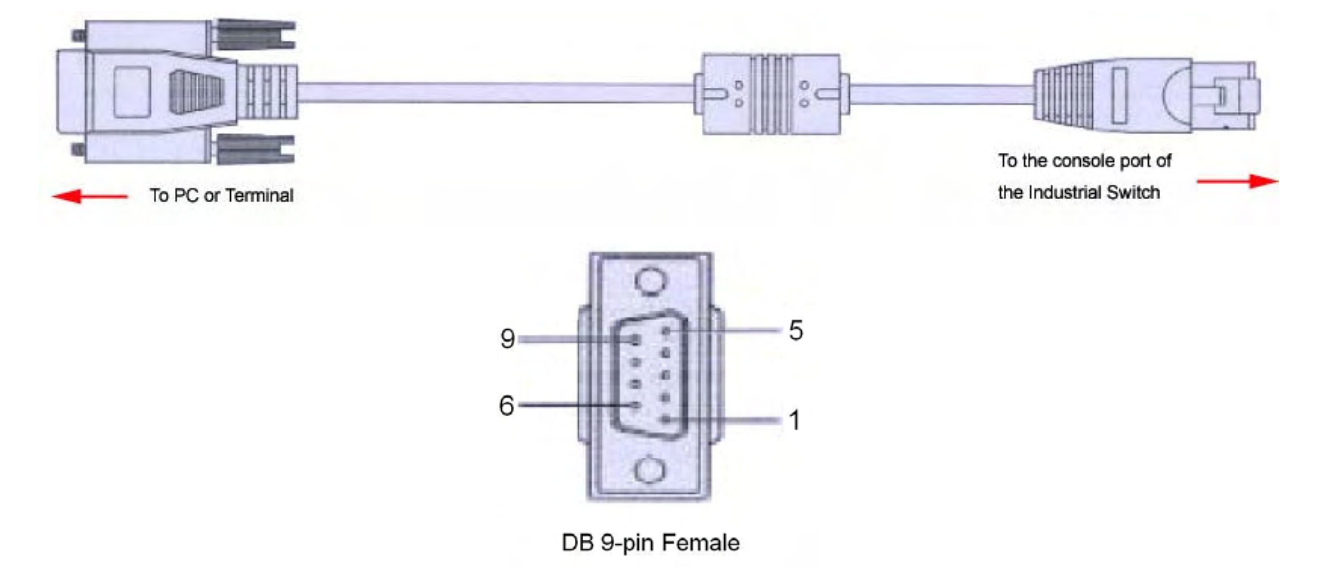

#### Pin Assignment

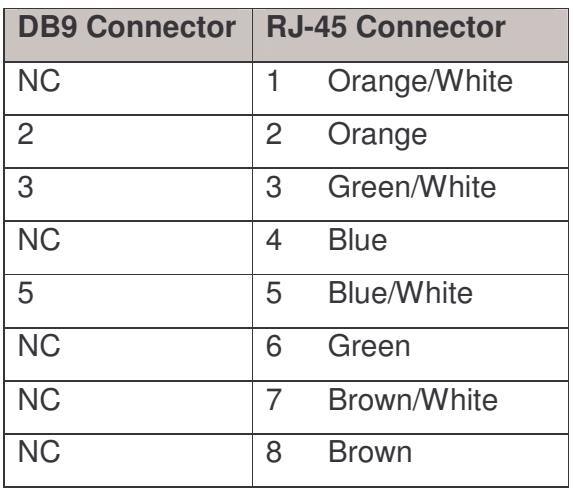

### Login in the Console Interface

When the connection between Switch and PC is ready, turn on the PC and run a terminal emulation program or Hyper Terminal and configure its communication parameters to match the following default characteristics of the console port:

Baud Rate: 9600 bps Data Bits: 8 Parity: none Stop Bit: 1 Flow control: None

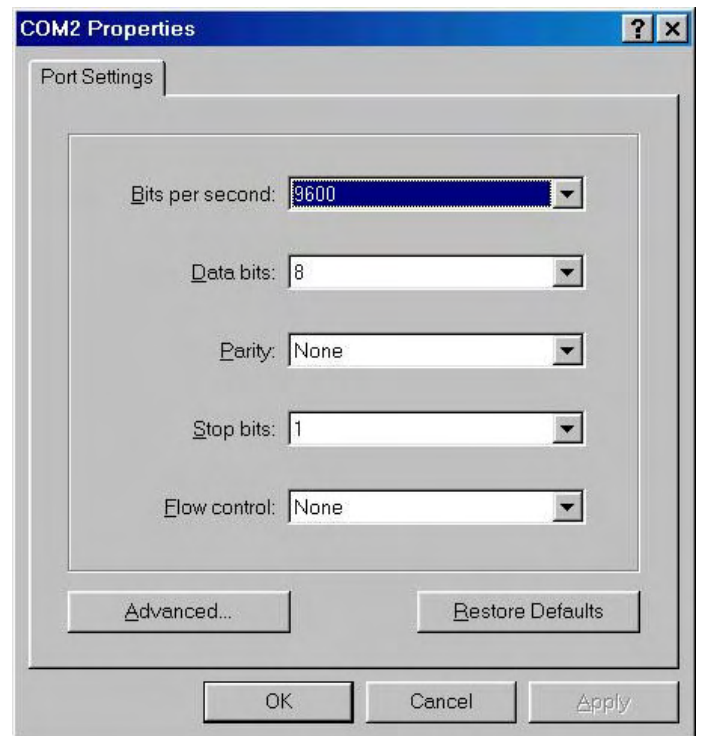

The settings of communication parameters

After finishing the parameter settings, click "OK". When the blank screen shows up, press **Enter** key to bring out the login prompt. Key in the "root" (default value) for the both User name and Password (use **Enter** key to switch), then press **Enter** key and the Main Menu of console management appears. Please see the figure as below.

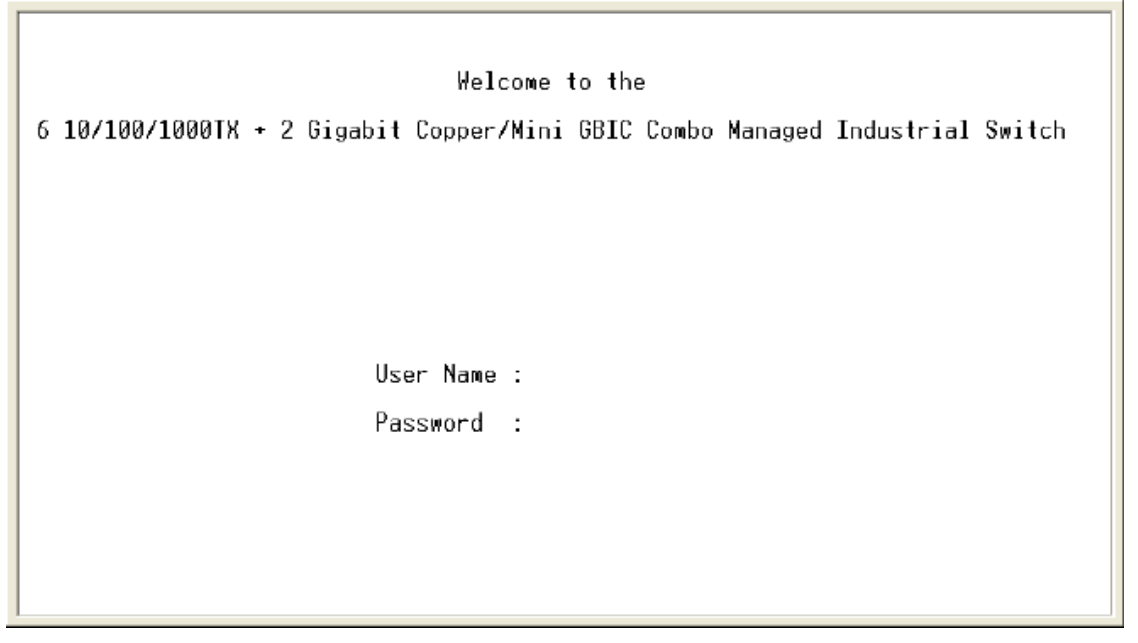

Console login interface

CLI Management

The system supports a command line interface management–CLI. After you have logged in the system by typing in user name and password, you will see a command prompt. To enter CLI management interface, enter "enable" command.

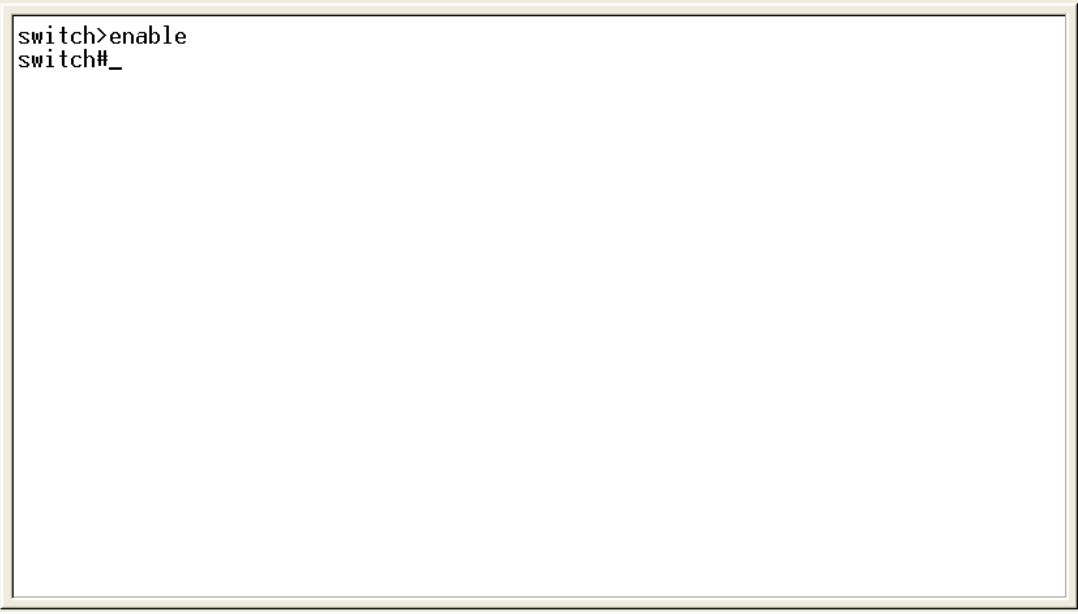

CLI command interface

The following table lists the CLI commands and description.

#### Commands Level

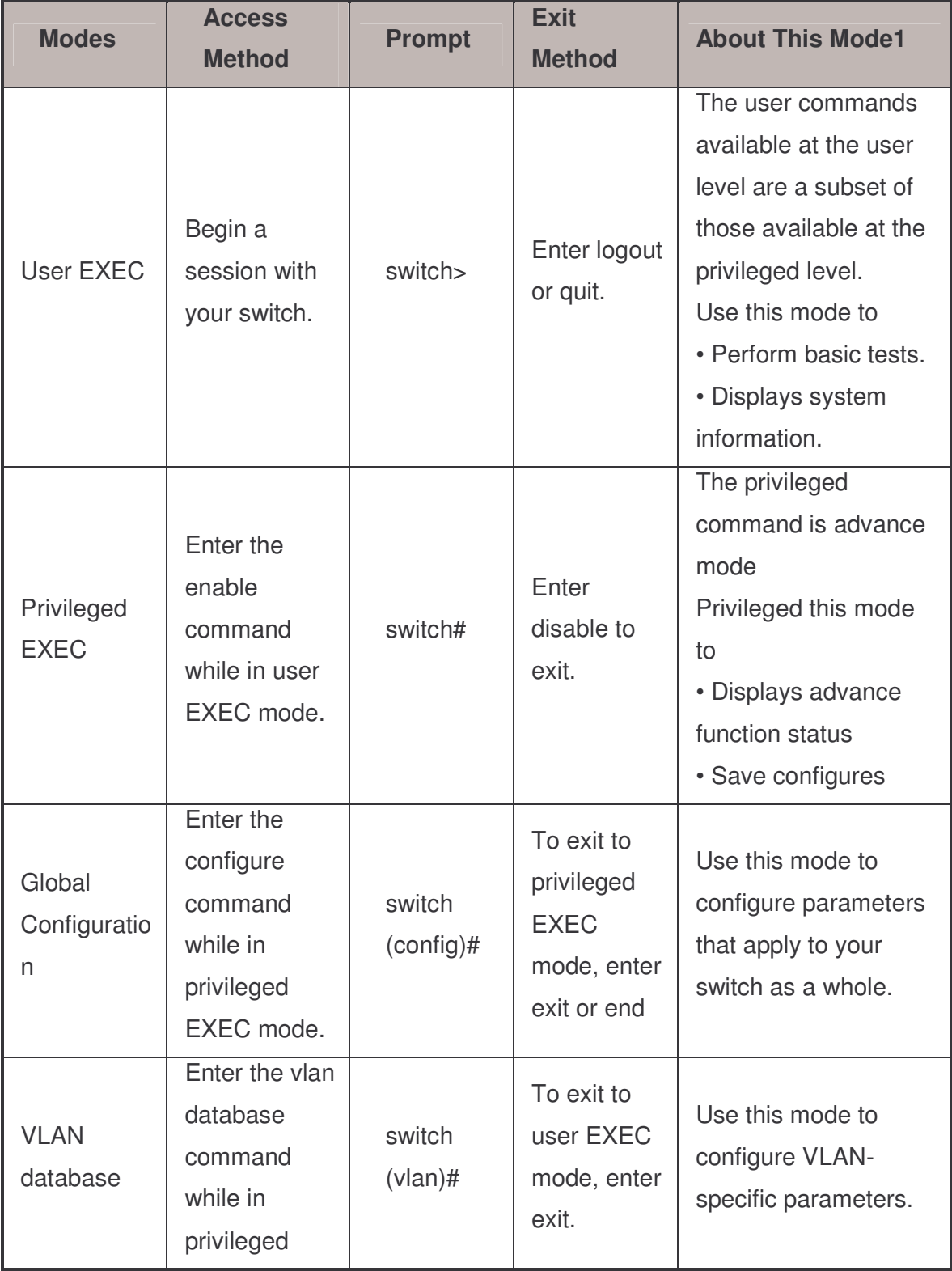

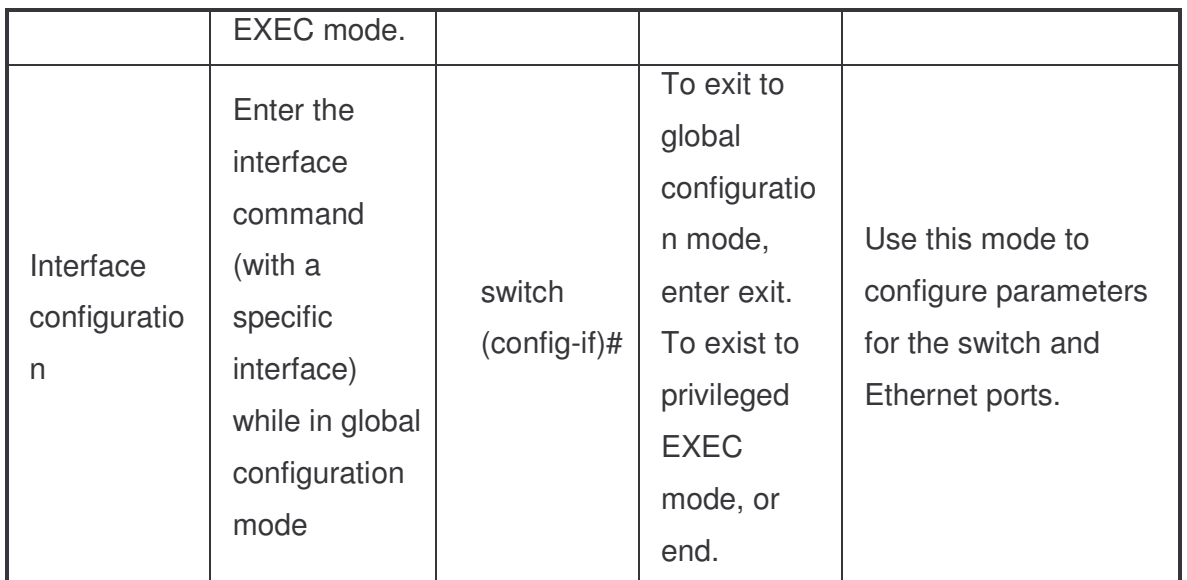

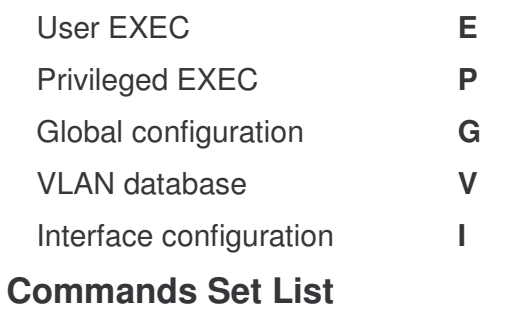

#### System Commands Set

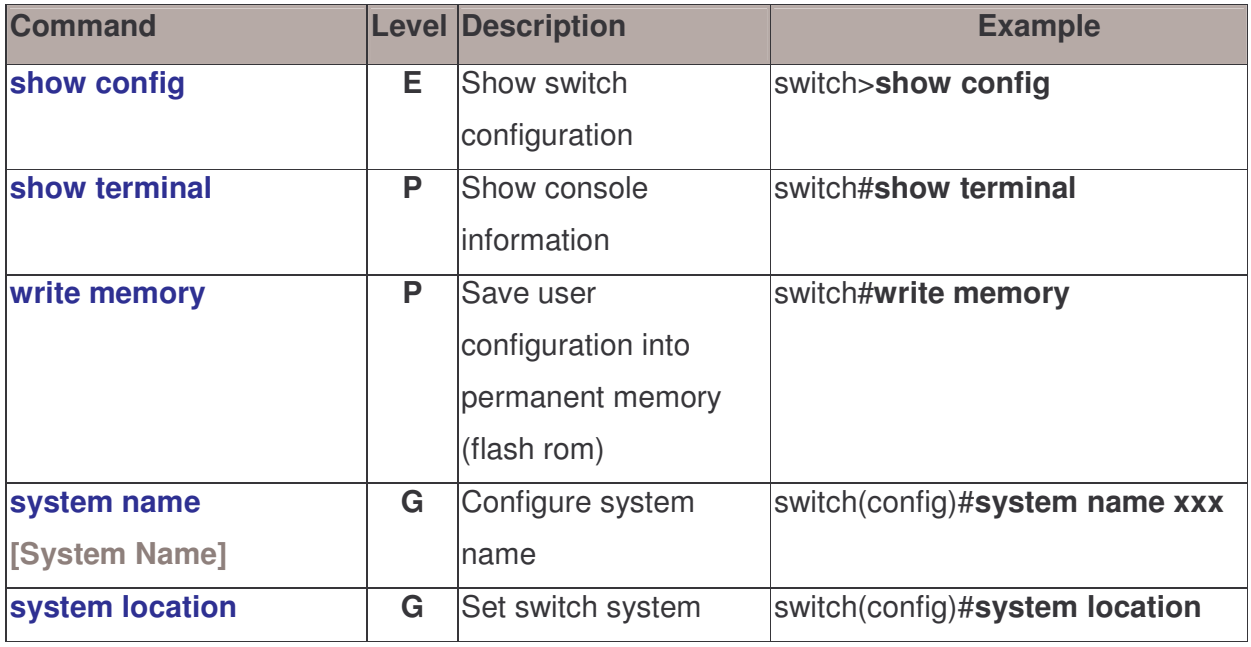

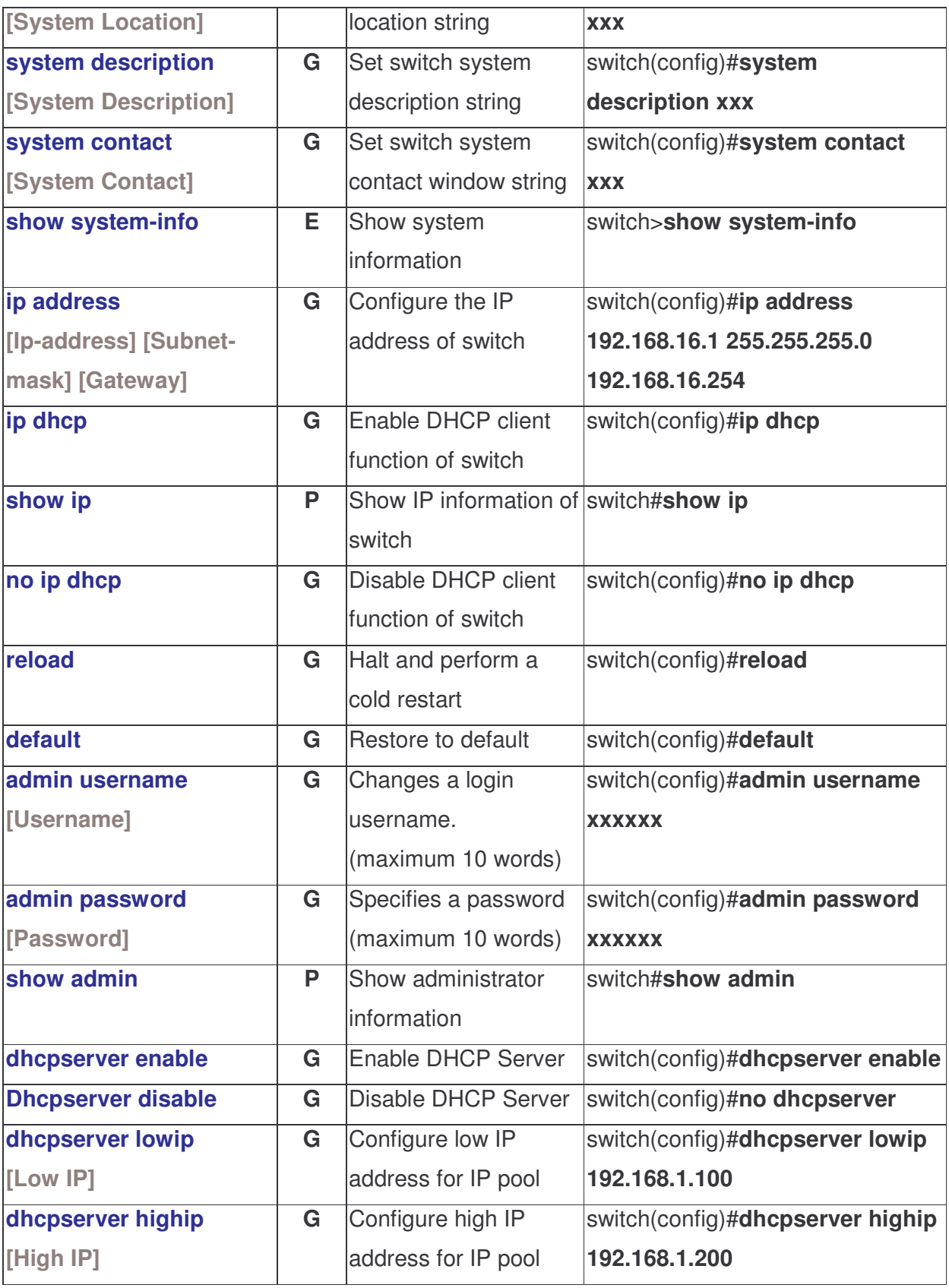

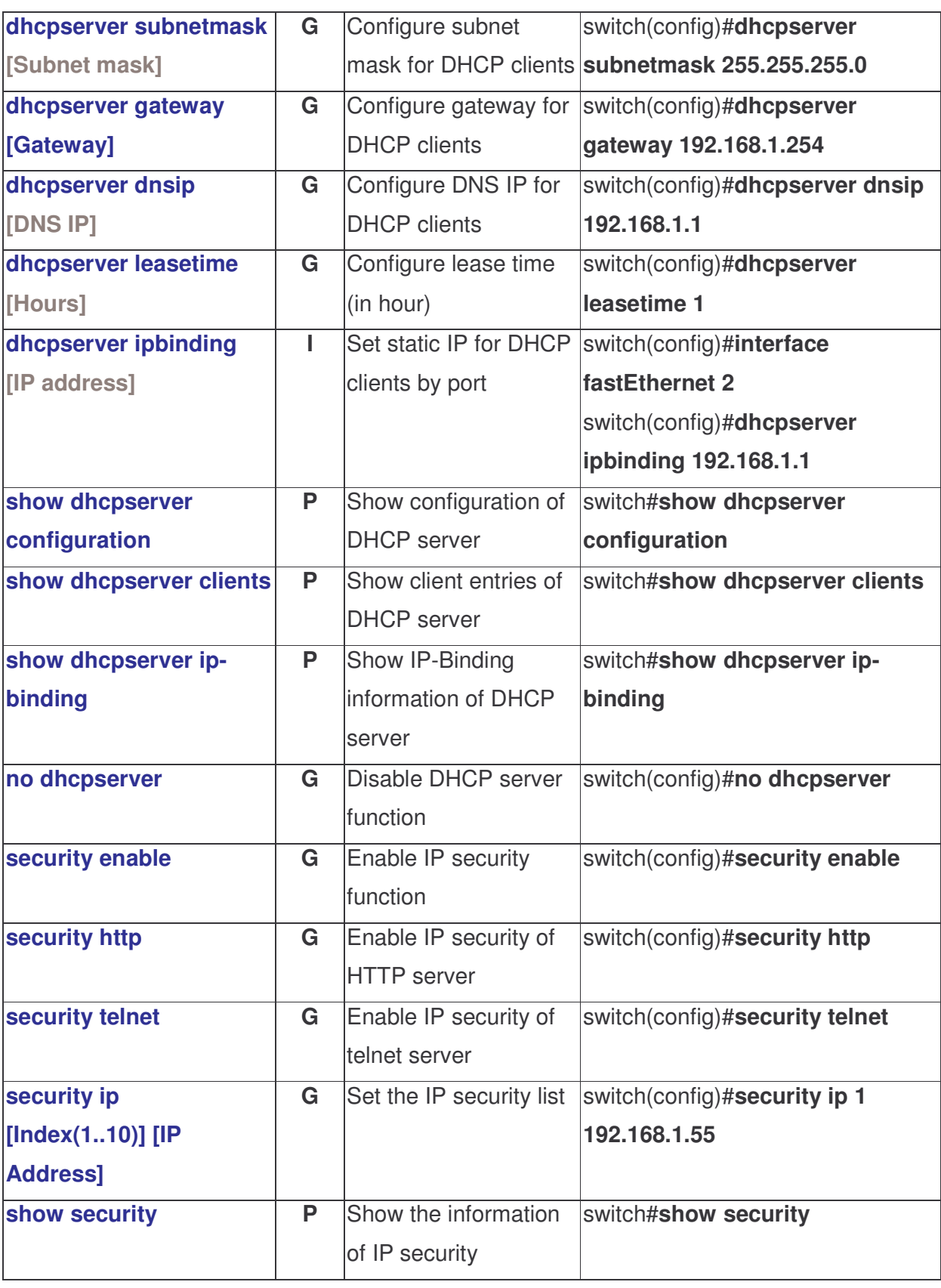

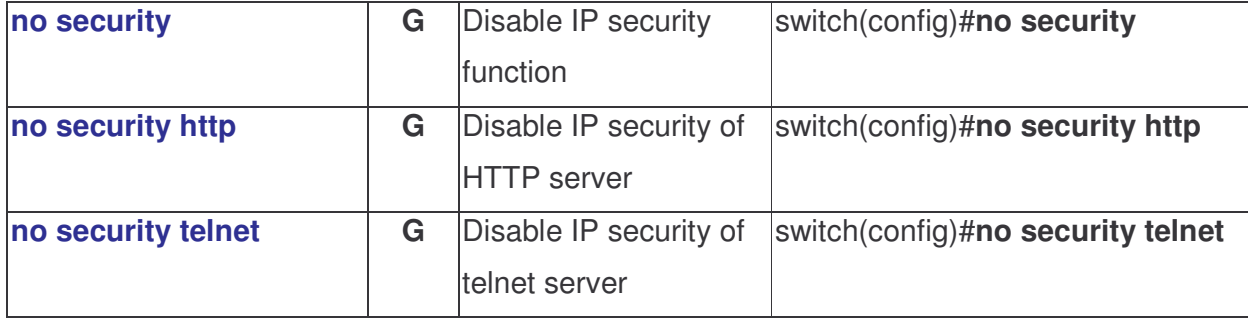

#### Port Commands Set

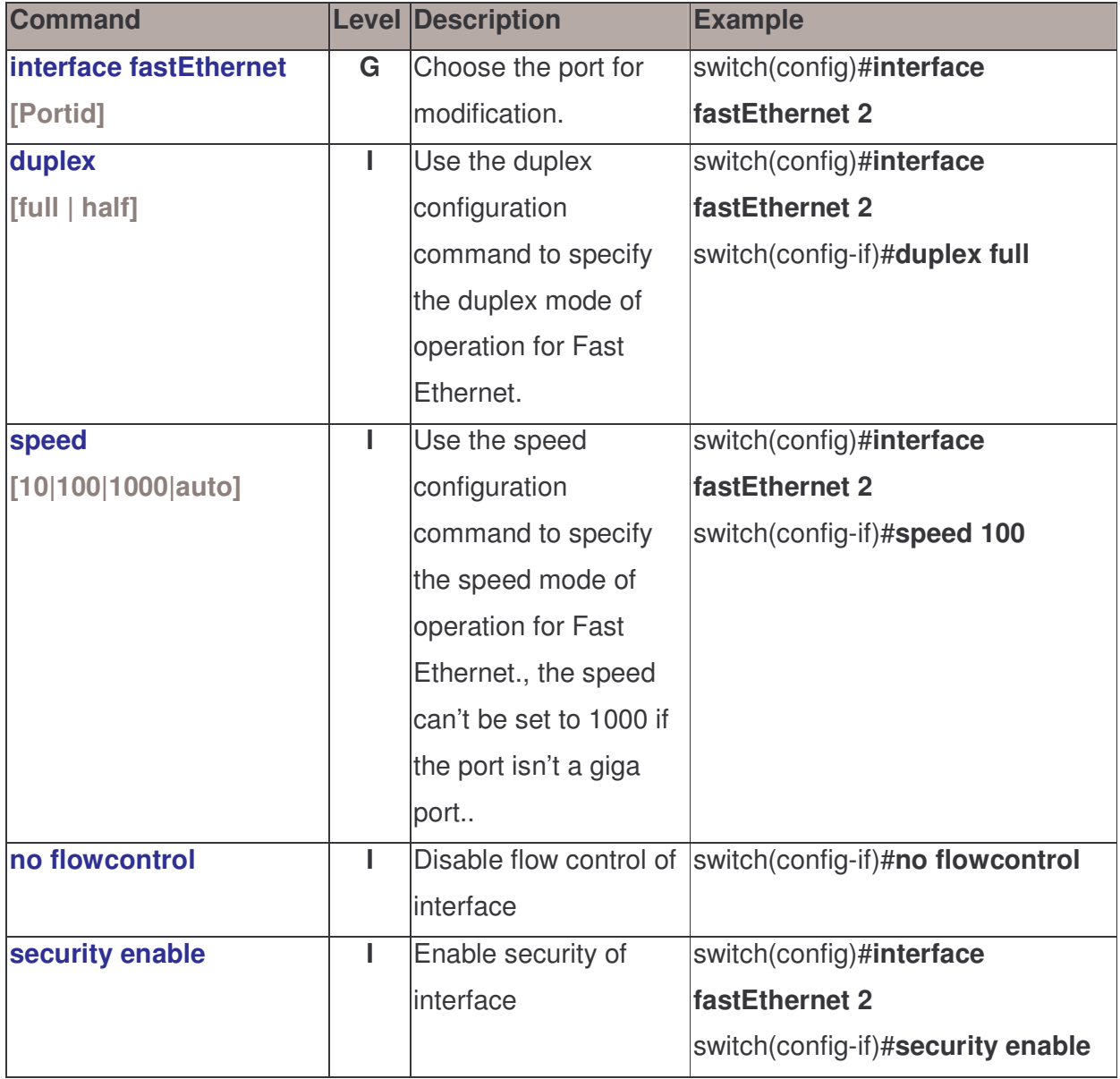

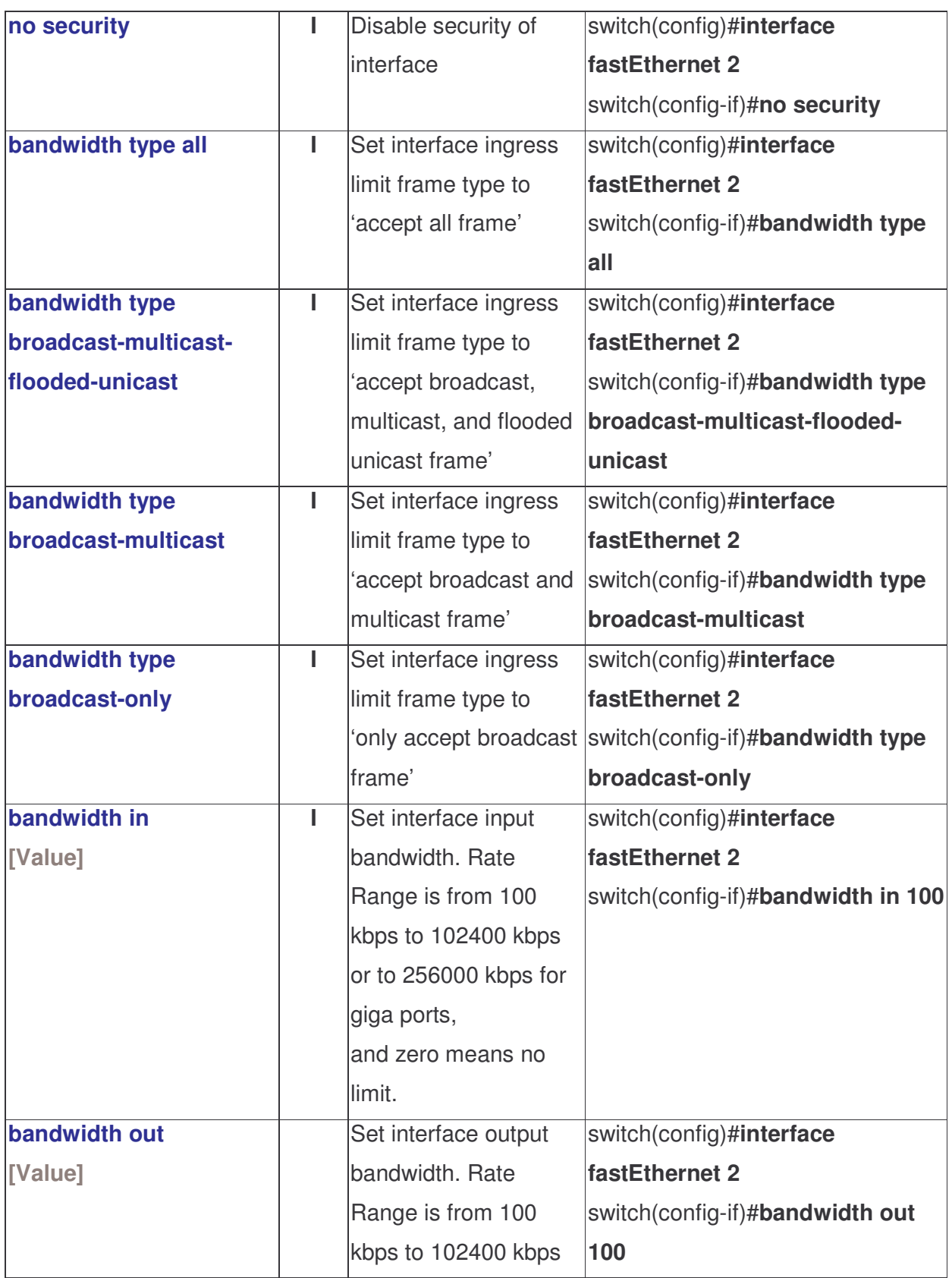

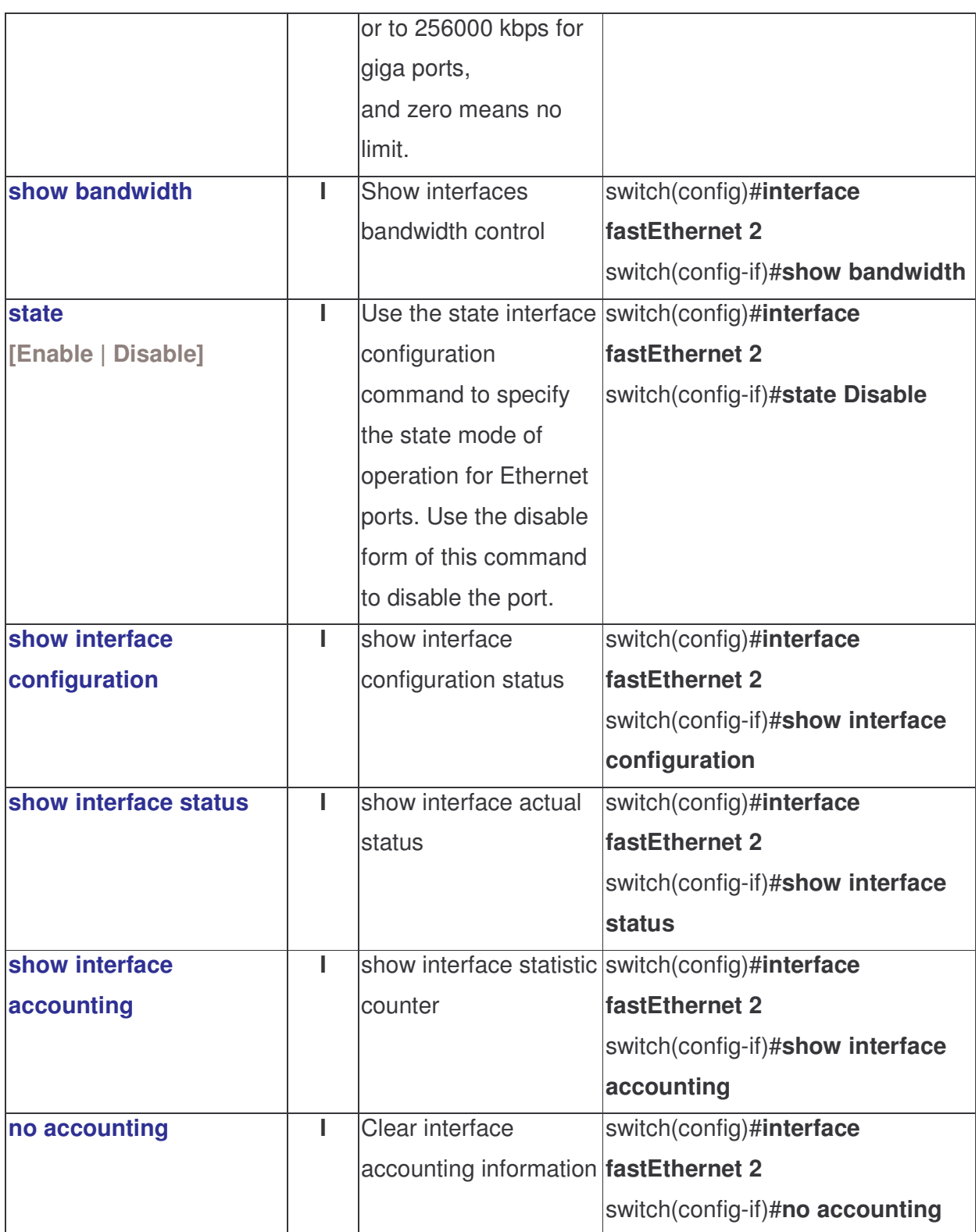

#### Trunk Commands Set

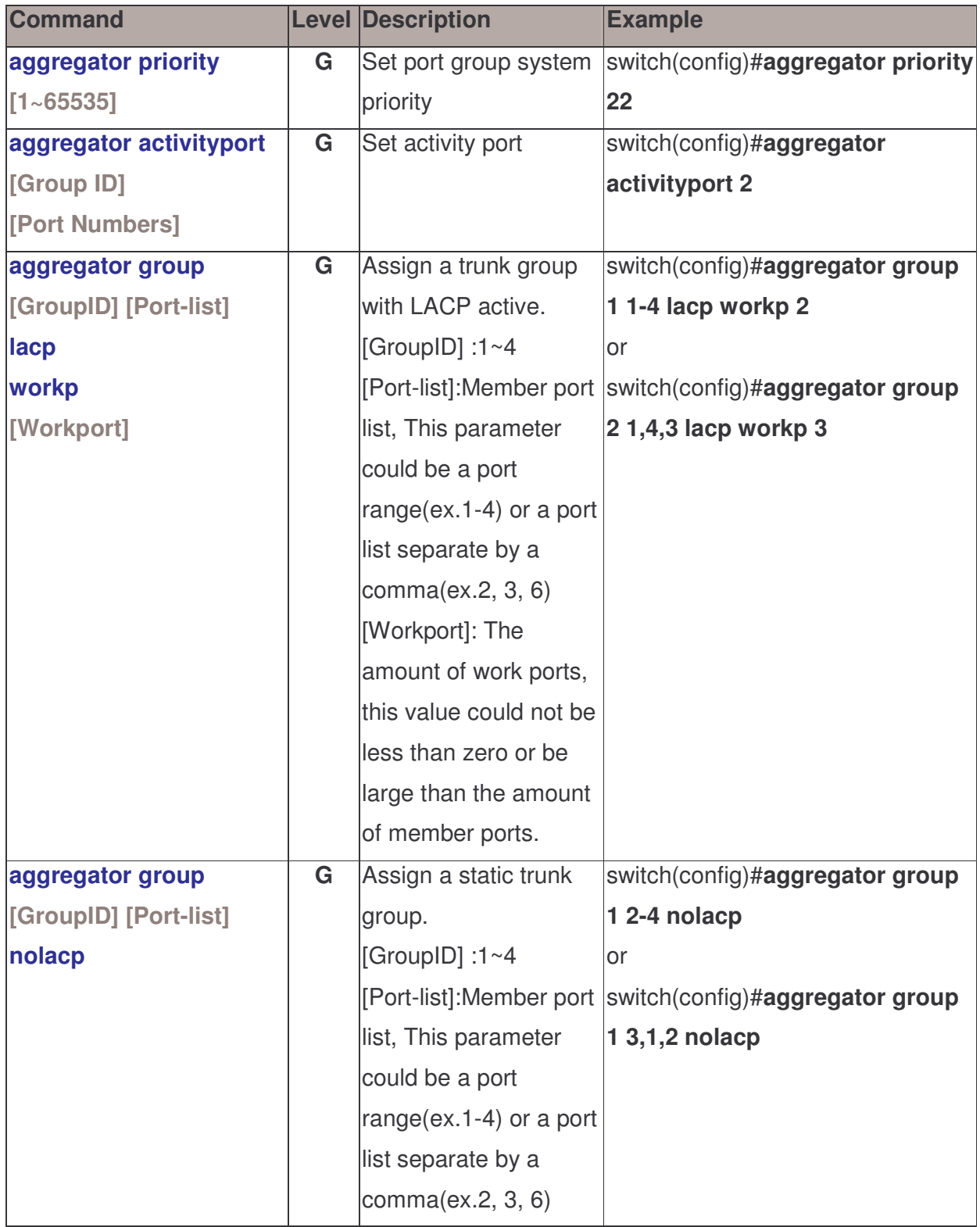

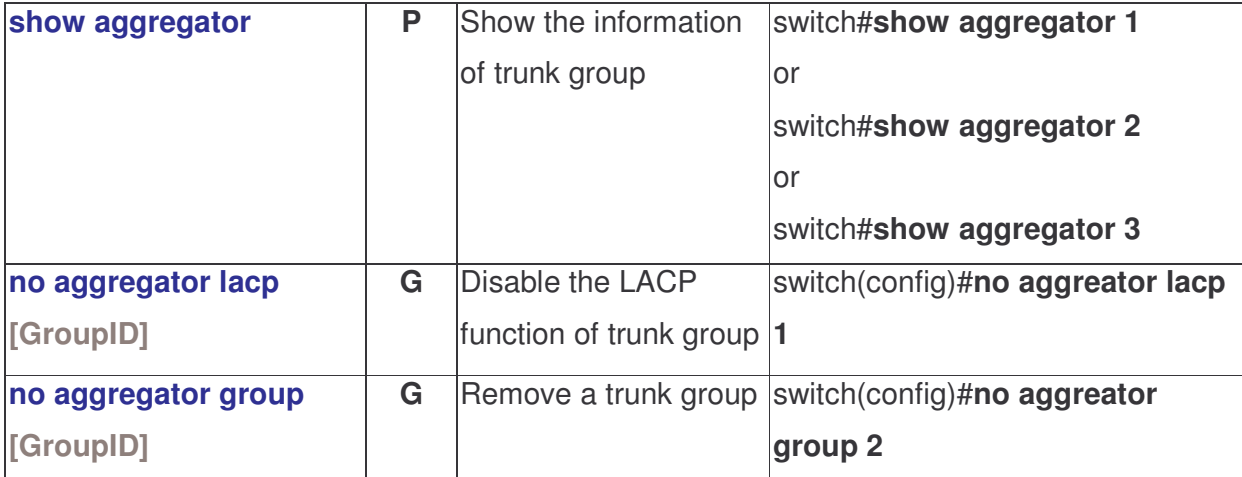

#### VLAN Commands Set

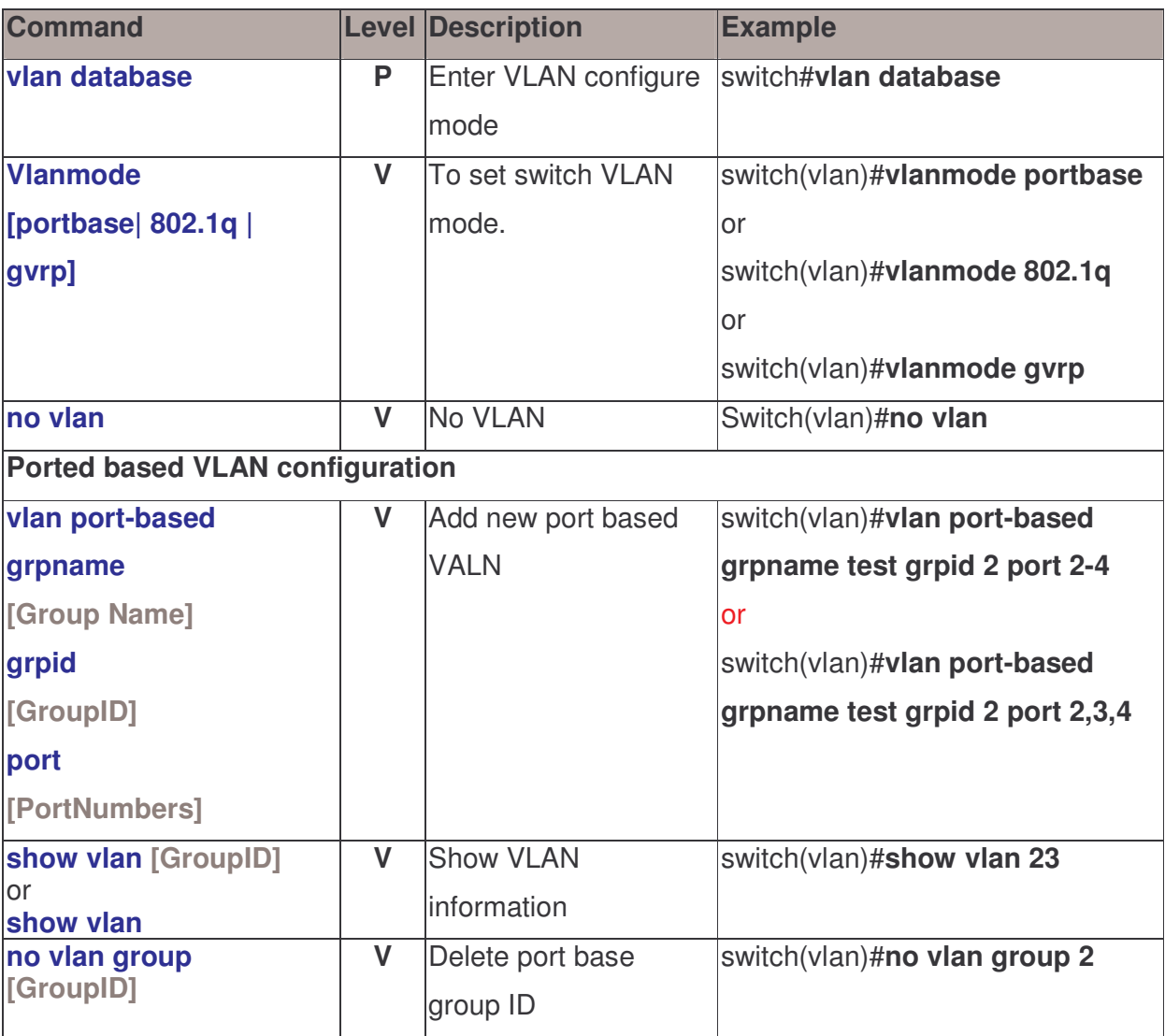

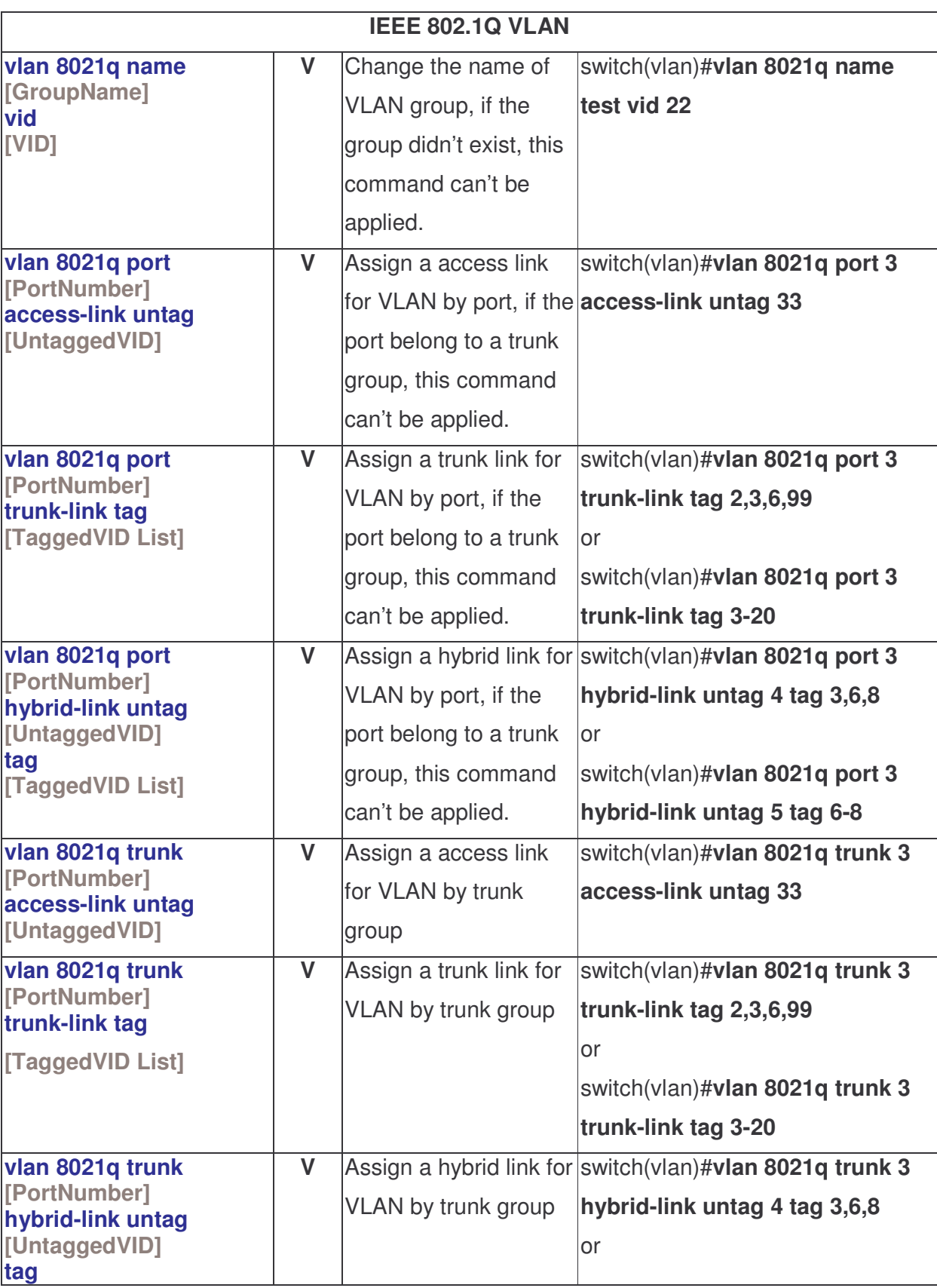
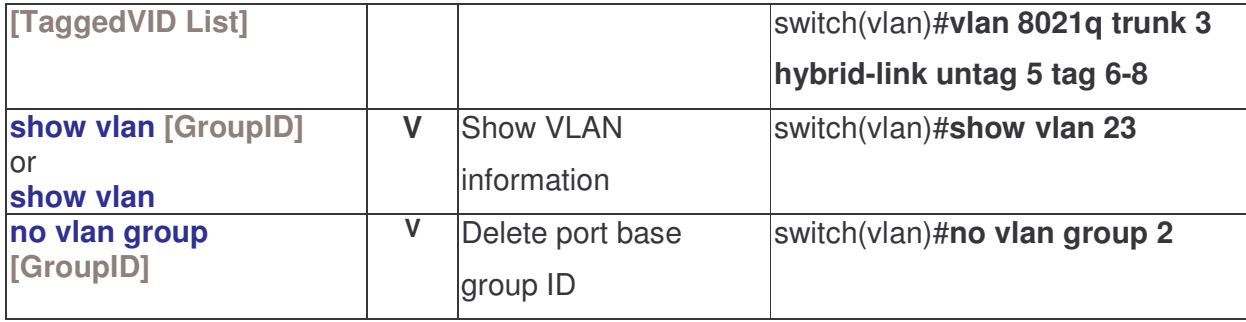

### Spanning Tree Commands Set

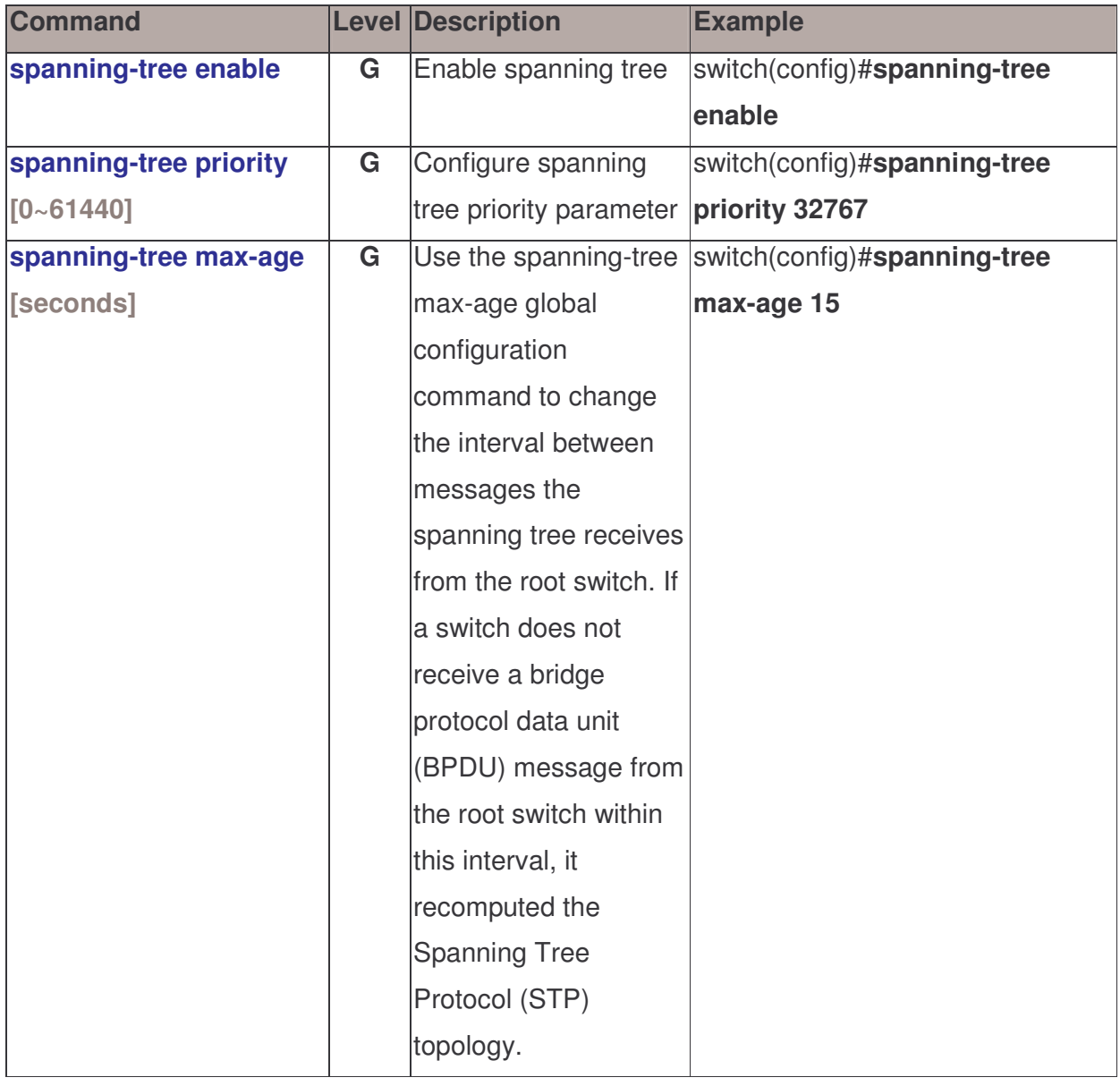

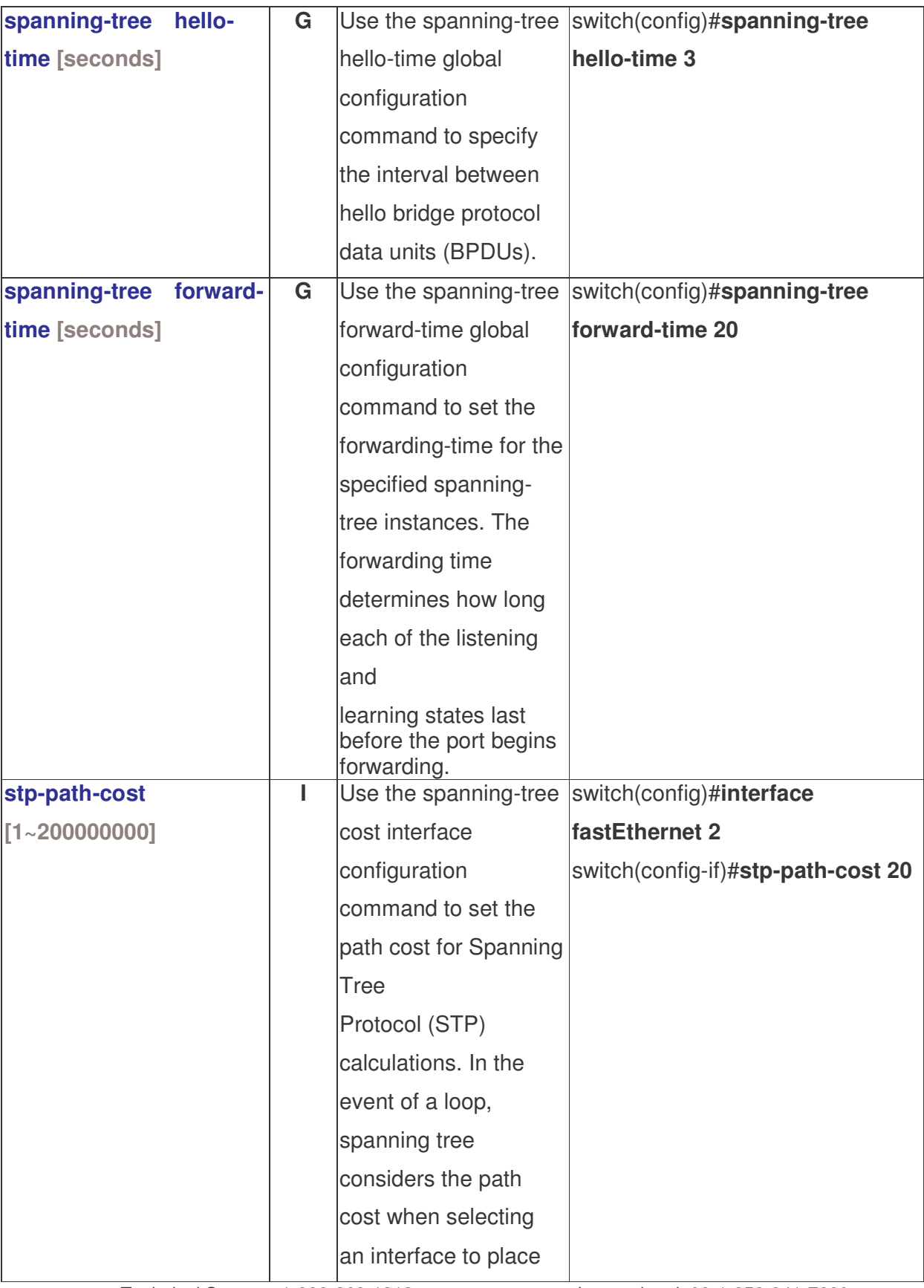

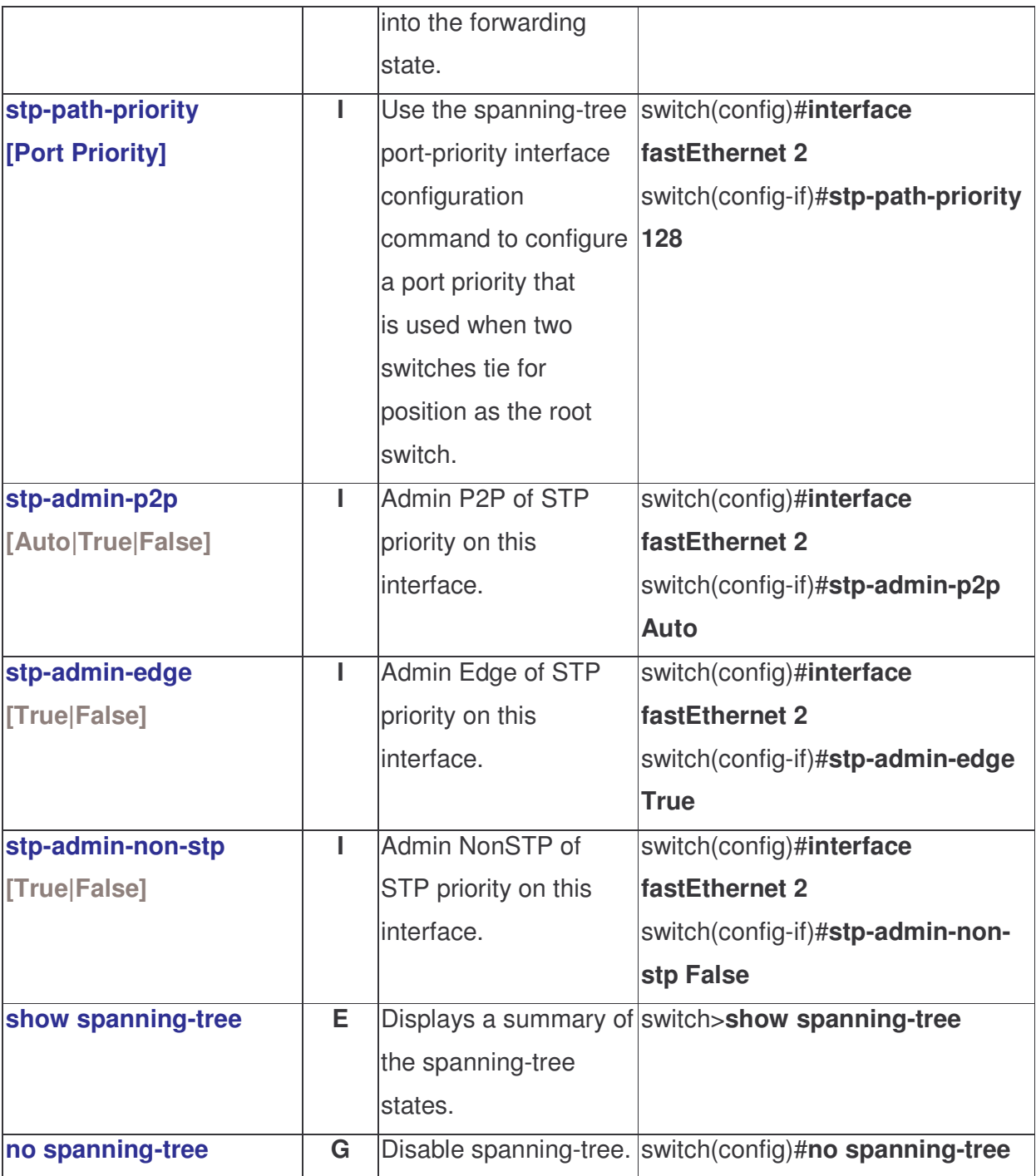

#### QOS Commands Set

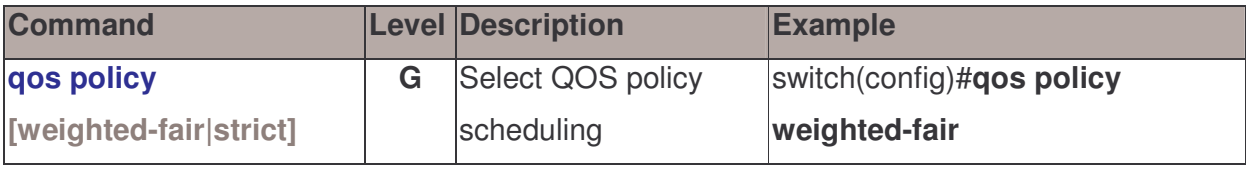

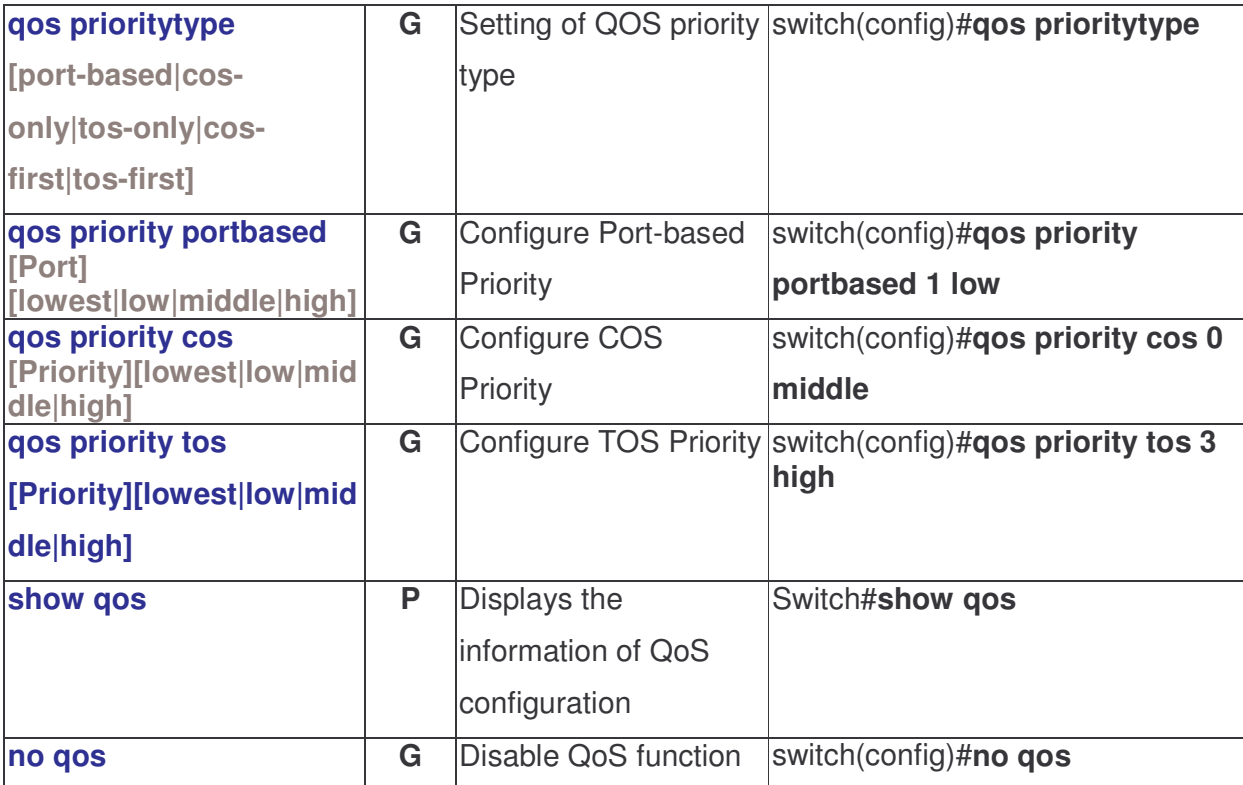

#### IGMP Commands Set

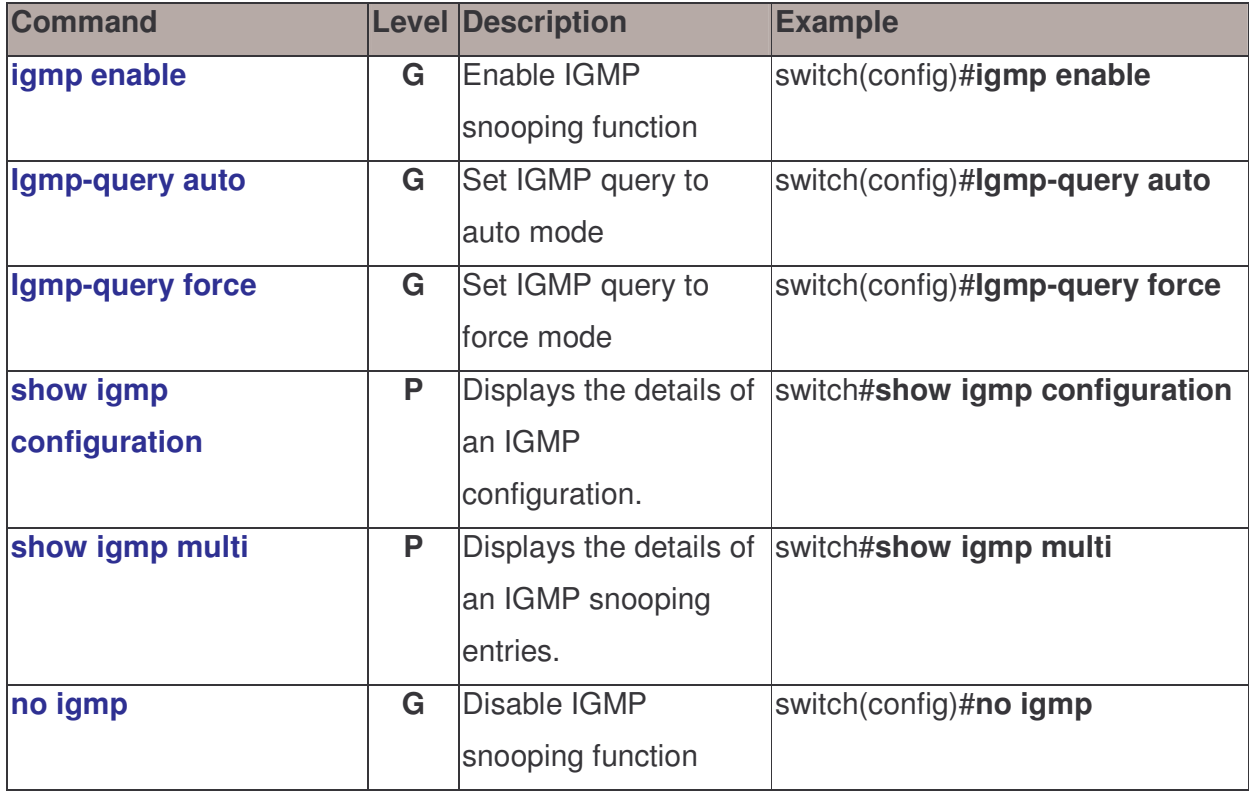

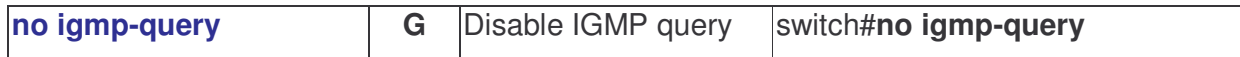

### Mac / Filter Table Commands Set

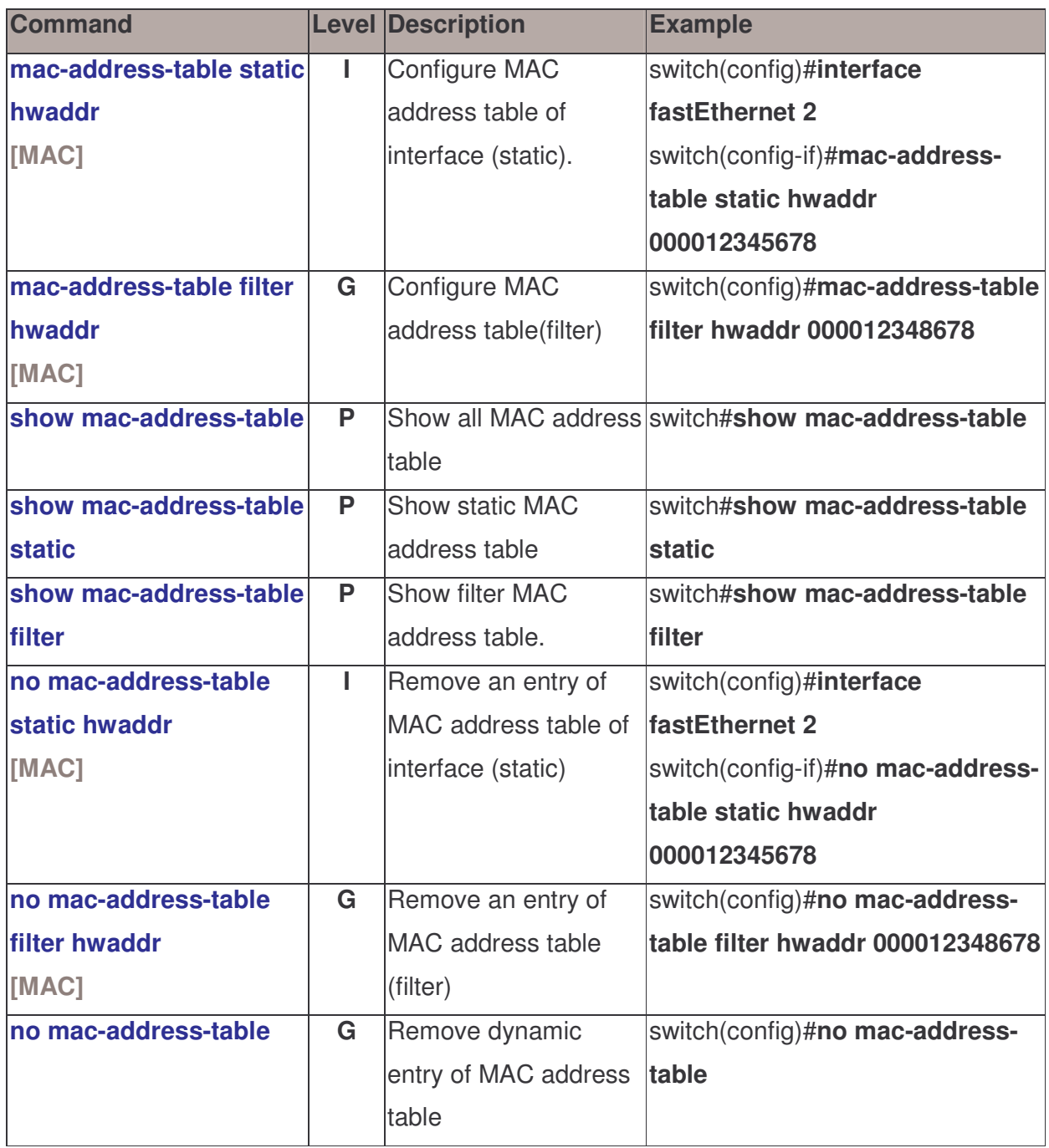

### SNMP Commands Set

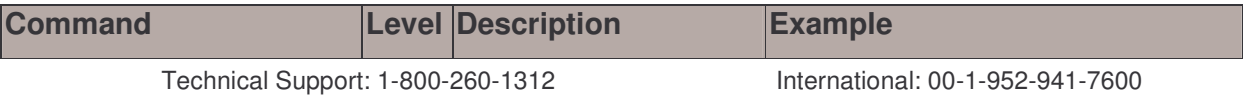

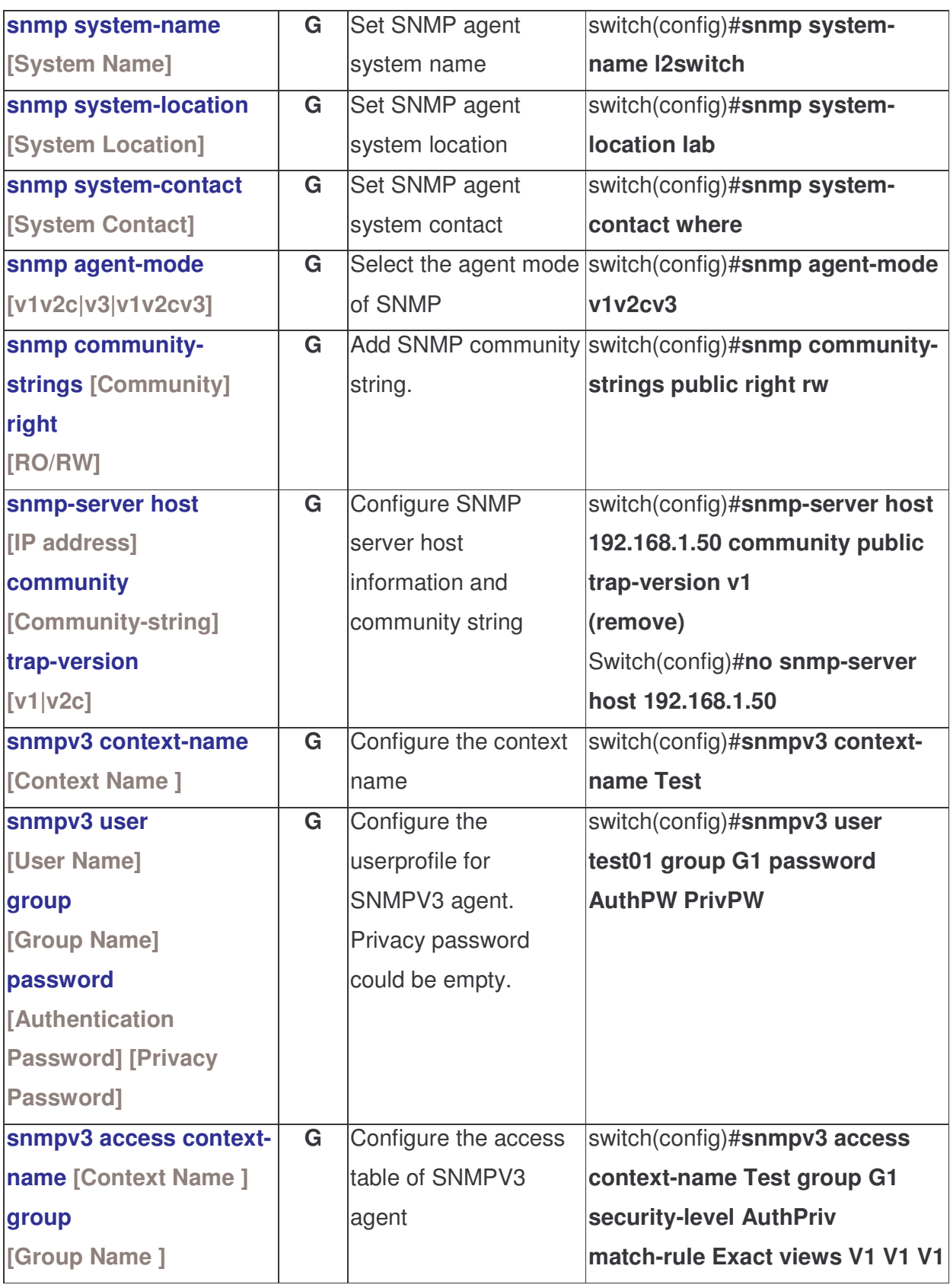

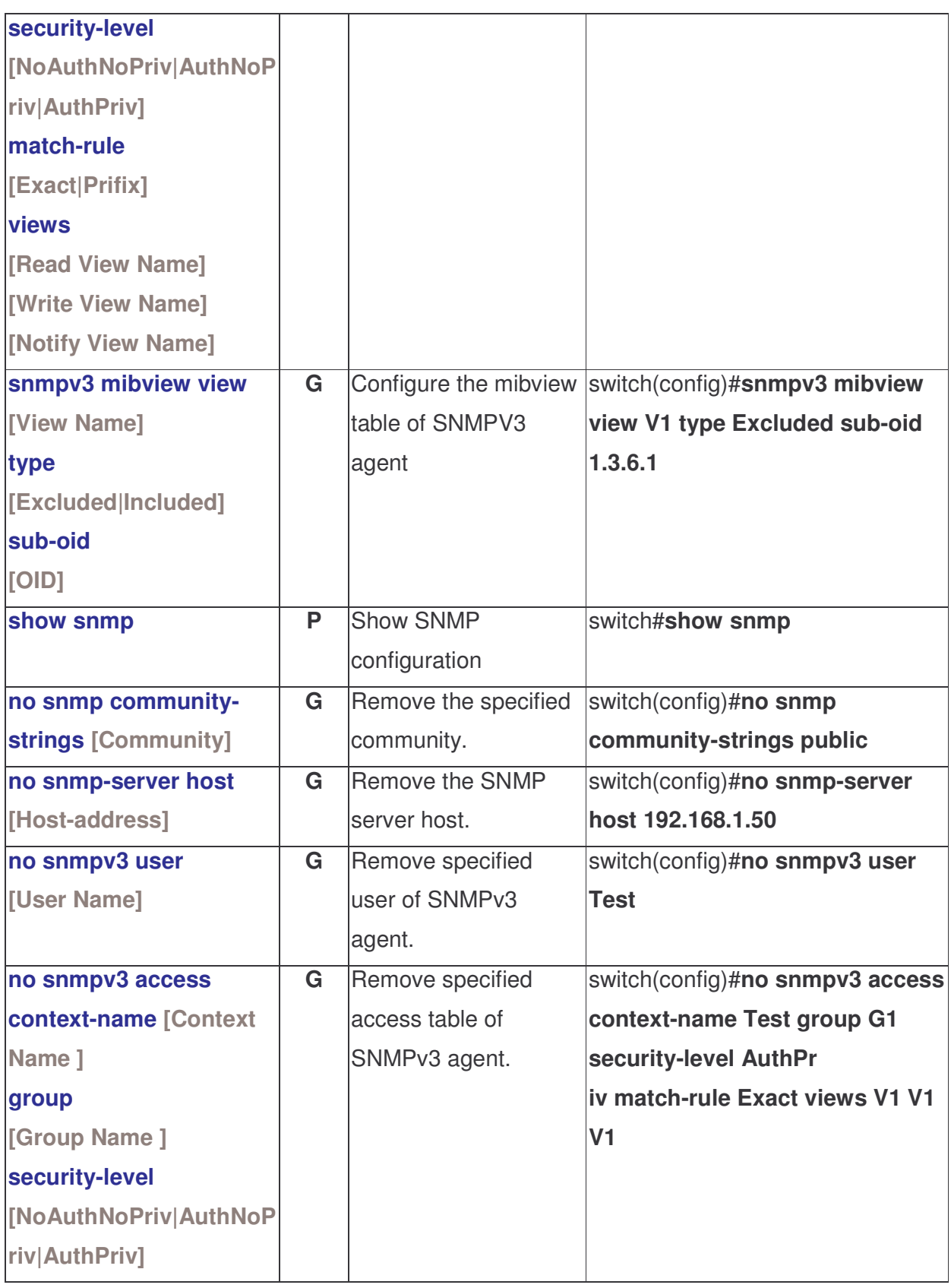

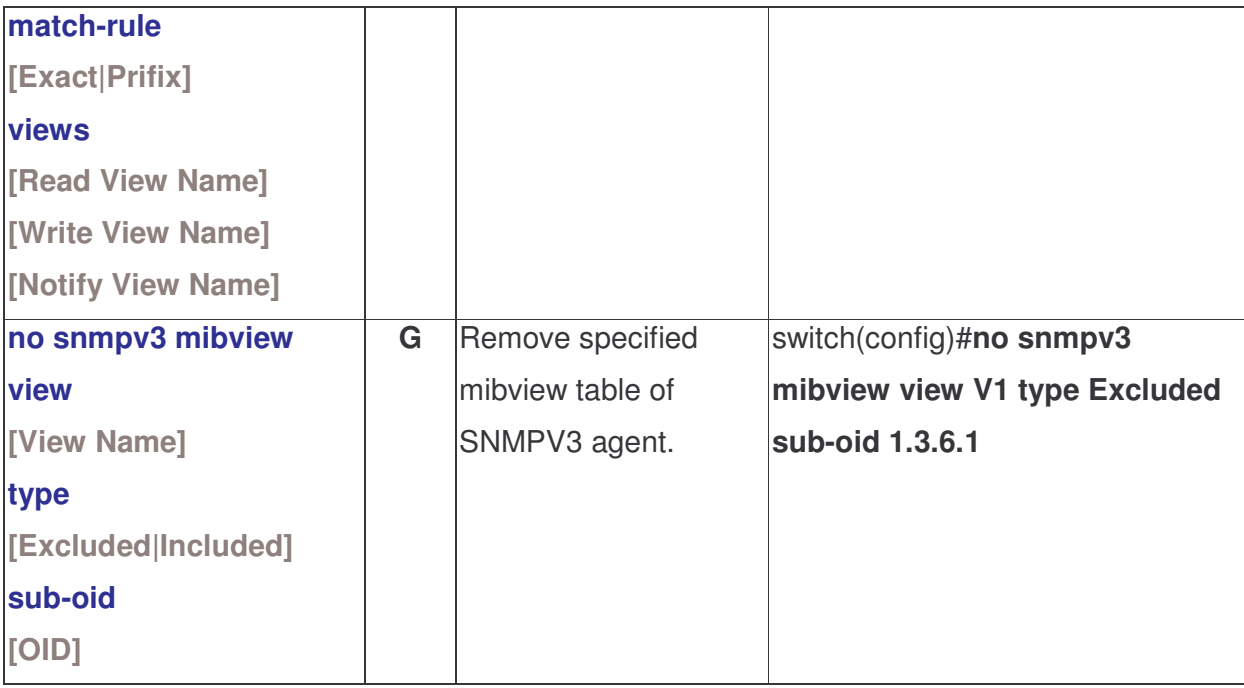

### Port Mirroring Commands Set

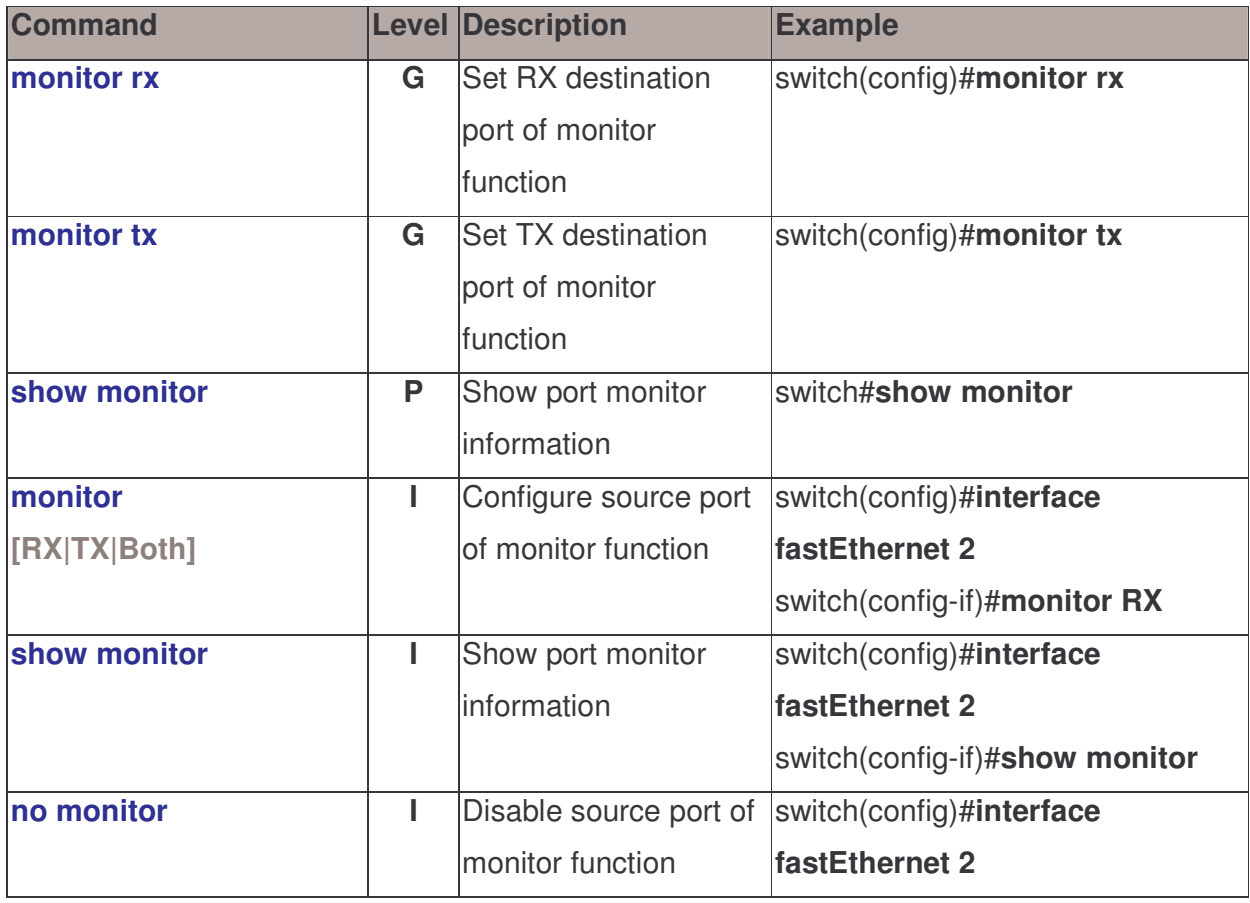

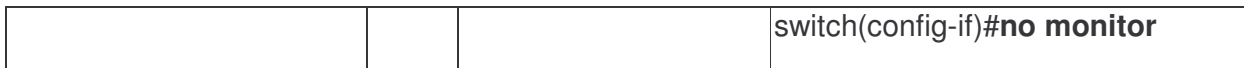

#### 802.1x Commands Set

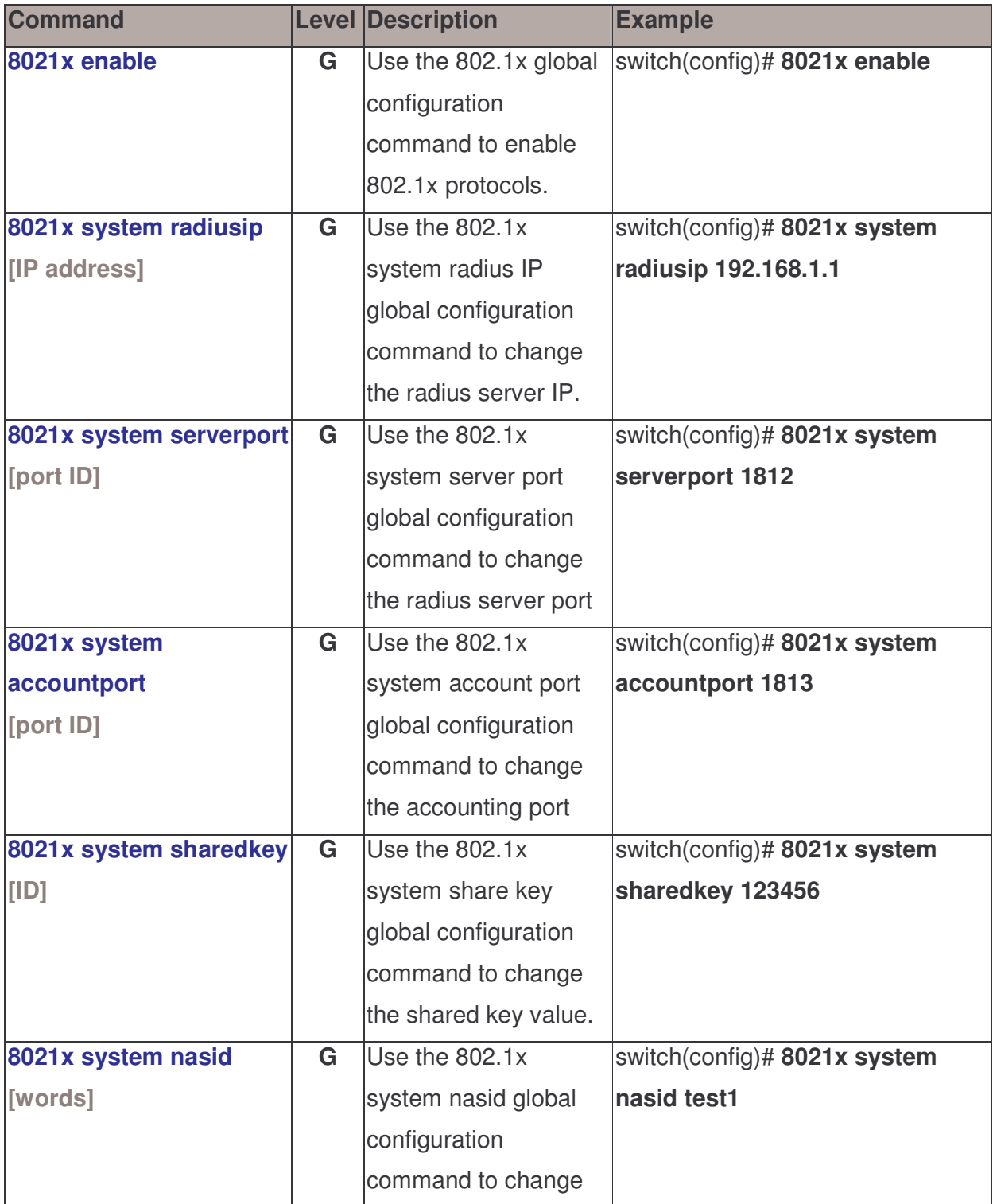

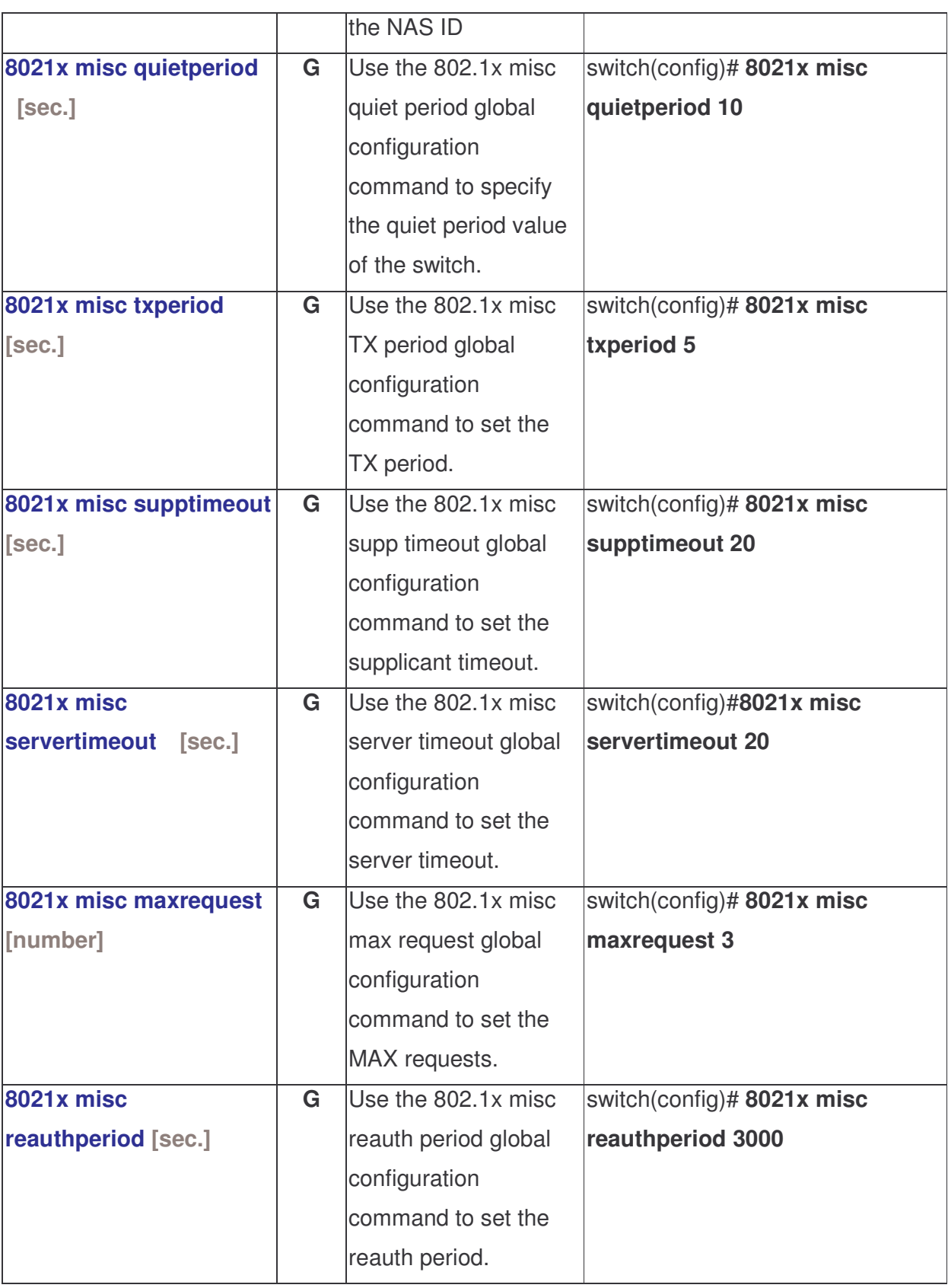

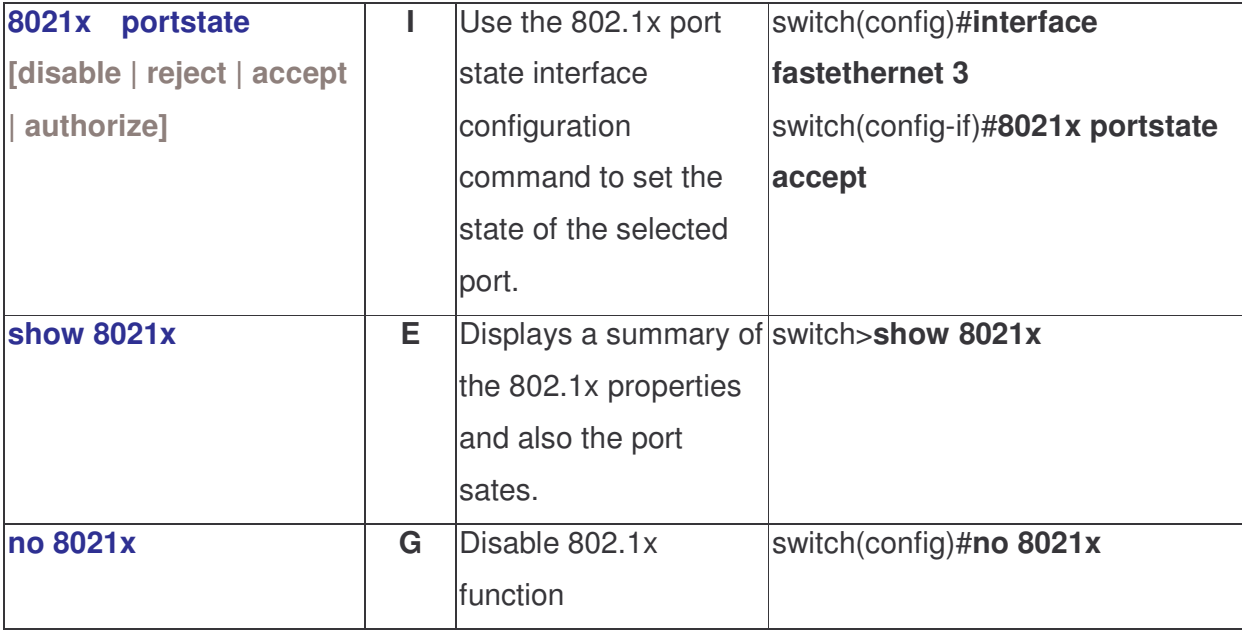

### TFTP Commands Set

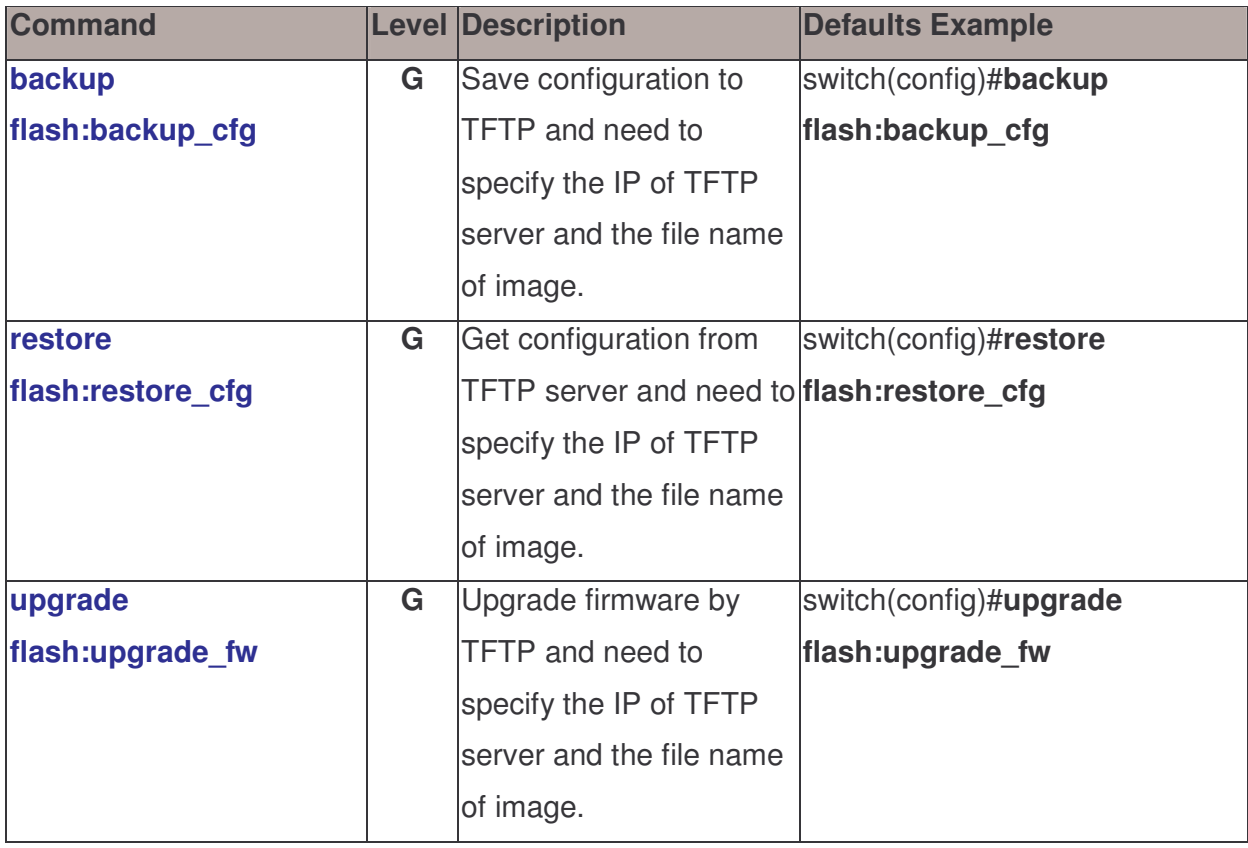

### SystemLog, SMTP and Event Commands Set

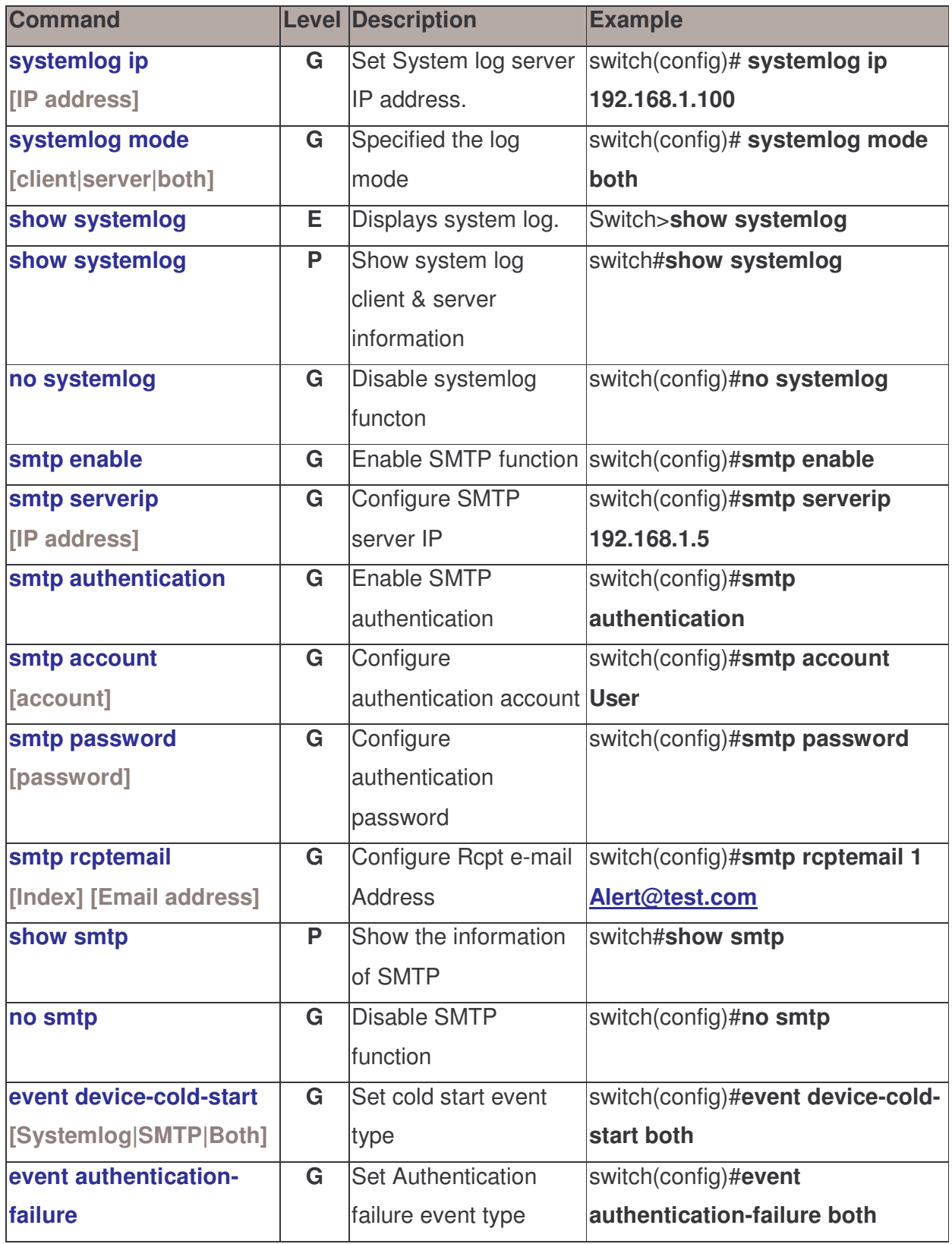

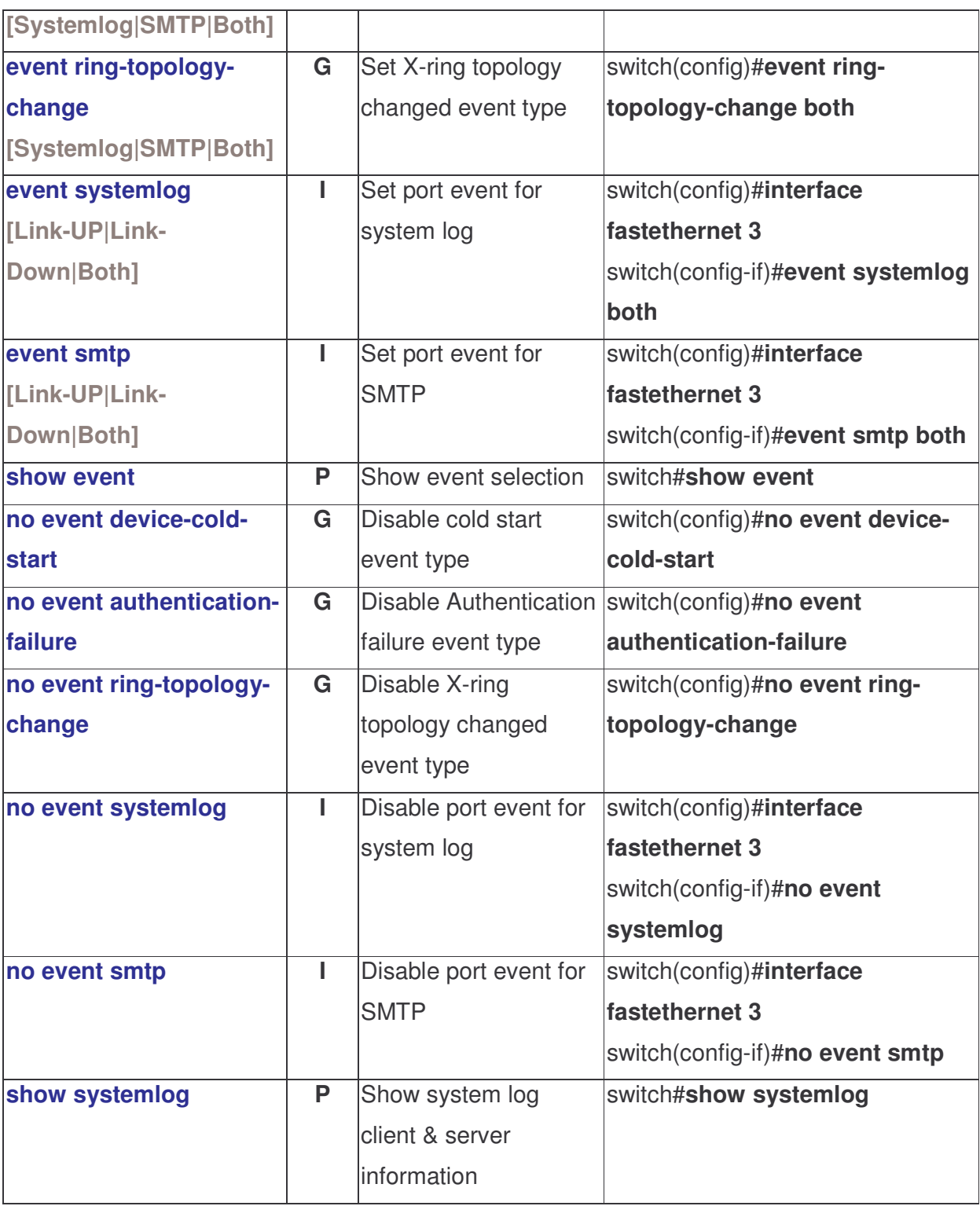

### SNTP Commands Set

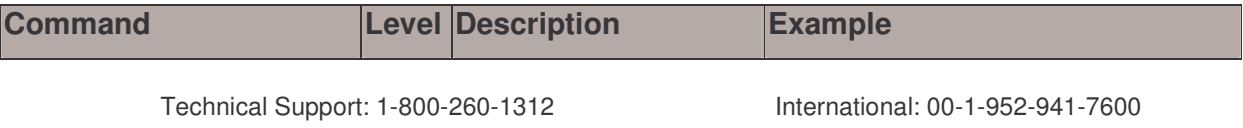

42

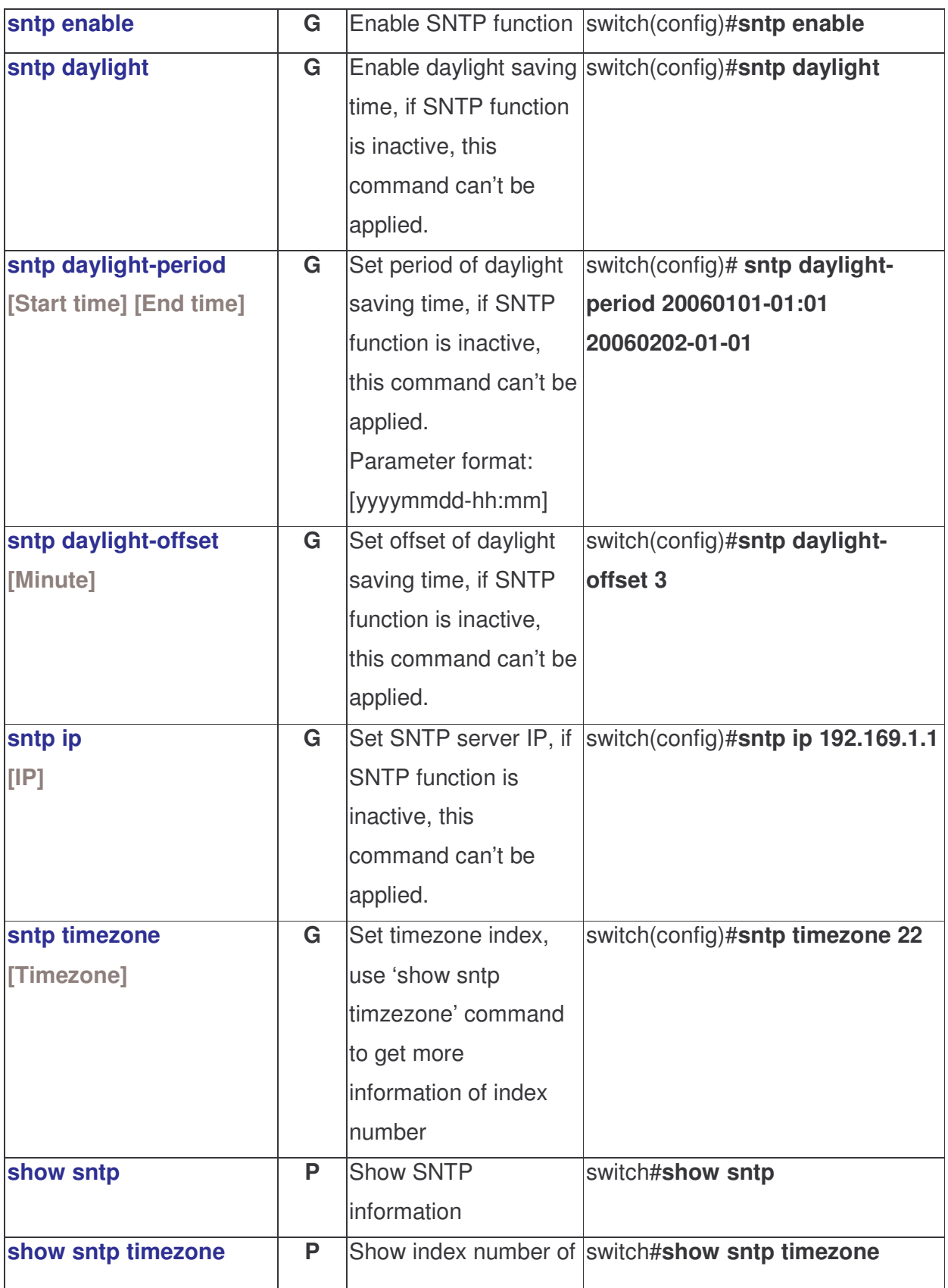

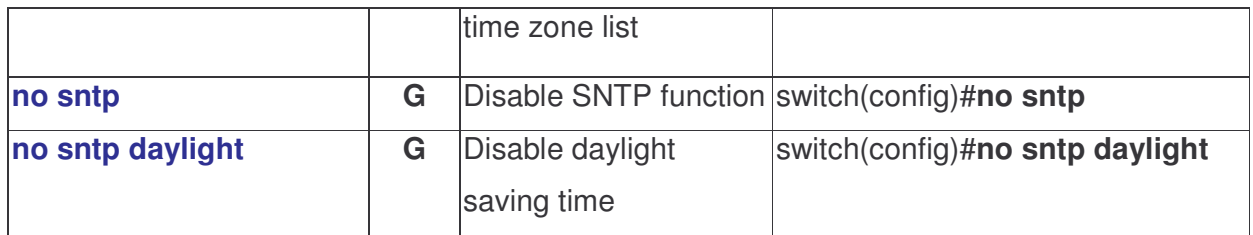

### X-ring Commands Set

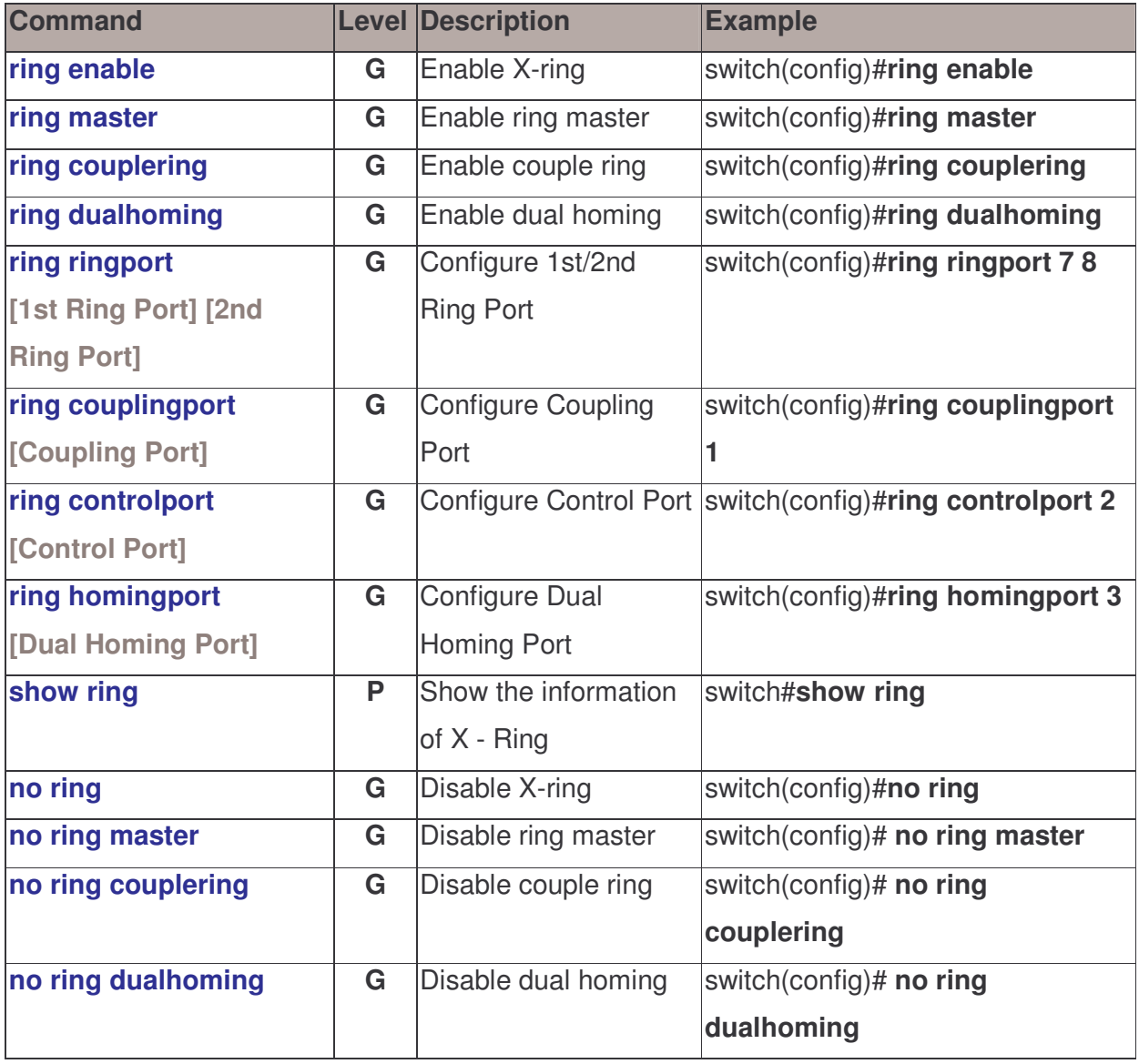

# Web-Based Management

This section introduces the configuration and functions of the Web-Based management.

### About Web-based Management

On the CPU board of the switch there is an embedded HTML web site residing in flash memory. This offers advanced management features and allow users to manage the switch from anywhere on the network through a standard browser such as Microsoft Internet Explorer.

The Web-Based Management supports Internet Explorer 6.0 or later version. It utilizes Java Applets for reducing network bandwidth consumption, enhancing access speed and presenting an easy viewing screen.

### Preparing for Web Management

Before using web management, install the industrial switch on the network and make sure that any one of the PCs on the network can connect with the industrial switch through the web browser. The industrial switch default value of IP, subnet mask, username and password are as follows:

- IP Address: 192.168.1.77
- Subnet Mask: 255.255.255.0
- **Default Gateway: 192.168.1.254**
- **User Name: root**
- **Password:** root

### System Login

- 1. Launch the Internet Explorer on the PC
- 2. Key in "http:// "+" the IP address of the switch", and then Press "Enter".

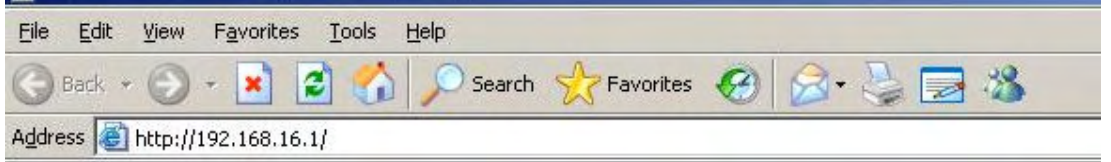

- 3. The login screen will appear right after
- 4. Key in the user name and password. The default user name and password are the same as "root"
- 5. Press "Enter" or "OK", and then the home screen of the Web-based management appears as below:

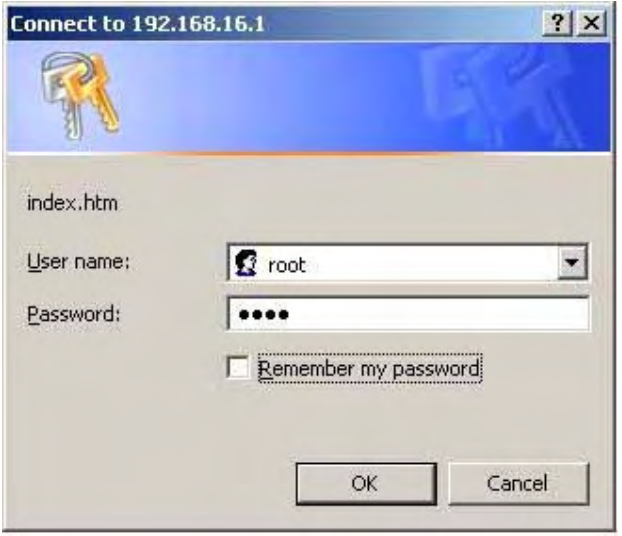

Login screen

### Main Page

The home page of the Web-based screen mainly consists of a treeview control item. For more details about each function, please click the '+' symbol of each node to expand the tree structure.

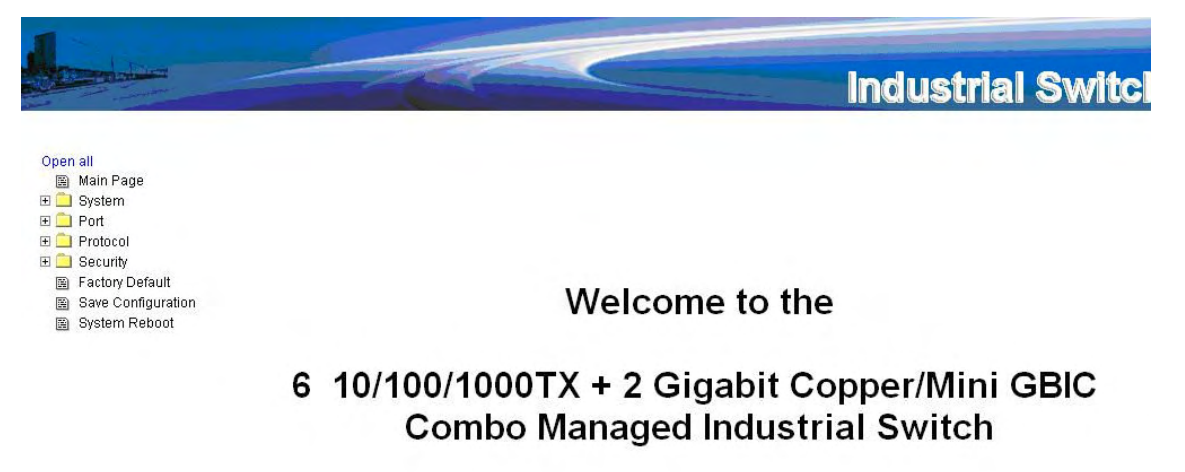

Main interface

### System Information

Assign the system name, location and view the system information.

- **System Name:** Assign the name of switch. The maximum length is 64 bytes.
- System Description: Displays the description of switch. This column is read only; cannot be modified.
- System Location: Assign the switch physical location. The maximum length is 64 bytes.
- System Contact: Enter the name of contact person or organization.
- **Firmware Version:** Displays the switch's firmware version.
- **Kernel Version:** Displays the kernel software version.
- MAC Address: Displays the unique hardware address assigned by manufacturer (default).

# **System Information**

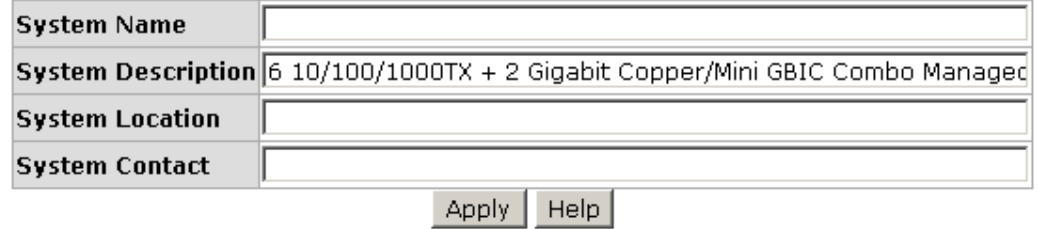

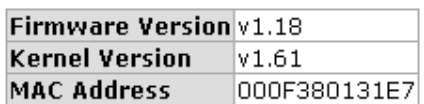

System information interface

### IP Configuration

User can configure the IP Settings and DHCP client function

- **DHCP Client:** Enable or disable the DHCP client function. When DHCP client function is enabled, the industrial switch will be assigned an IP address from the network DHCP server. The default IP address will be replaced with an IP address which is assigned by the DHCP server. After user click "Apply" button, a pop-up dialog show up. It is to inform the user that when the DHCP client is enabled, the current IP will lose and user should find the new IP on the DHCP server.
- **IP Address:** Assign the IP address that the network is using. If DHCP client function is enabled, then user needn't assign the IP address manually. Instead, the network DHCP server will assign the IP address for the industrial switch and display it in this column. The default IP is 192.168.1.77
- Subnet Mask: Assign the subnet mask of the IP address. If DHCP client function is enabled, and then user needn't assign the subnet mask manually
- **Gateway:** Assign the network gateway for the industrial switch. The default gateway is 192.168.1.254
- **DNS1:** Assign the primary DNS IP address.
- **DNS2:** Assign the secondary DNS IP address.
- **And then, click Apply**

### **IP Configuration**

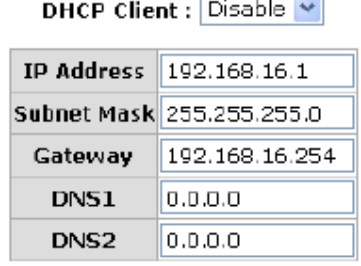

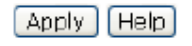

IP configuration interface

### DHCP Server—System configuration

The system provides the DHCP server function. Enable the DHCP server function, the switch system will be a DHCP server.

- **DHCP Server:** Enable or Disable the DHCP Server function. Enable the switch will be the DHCP server on your local network.
- Low IP Address: the dynamic IP assign range. Low IP address is the beginning of the dynamic IP assigns range. For example: dynamic IP assign range is from 192.168.1.100 ~ 192.168.1.200. 192.168.1.100 will be the Low IP address.
- **High IP Address:** the dynamic IP assign range. High IP address is the end of the dynamic IP assigns range. For example, dynamic IP assign range is from 192.168.1.100 ~ 192.168.1.200. Therefore, 192.168.1.200 is the High IP address.
- Subnet Mask: The dynamic IP assign range subnet mask.
- **Gateway:** The gateway in your network.
- **DNS:** Domain Name Server IP Address in your network.
- **Lease Time (sec):** It is the time period that system will reset the dynamic IP assignment to ensure the dynamic IP won't have been occupied for a long time; otherwise the server won't know that the dynamic IP is idle.
- And then, click Apply

ï

# **DHCP Server - System Configuration**

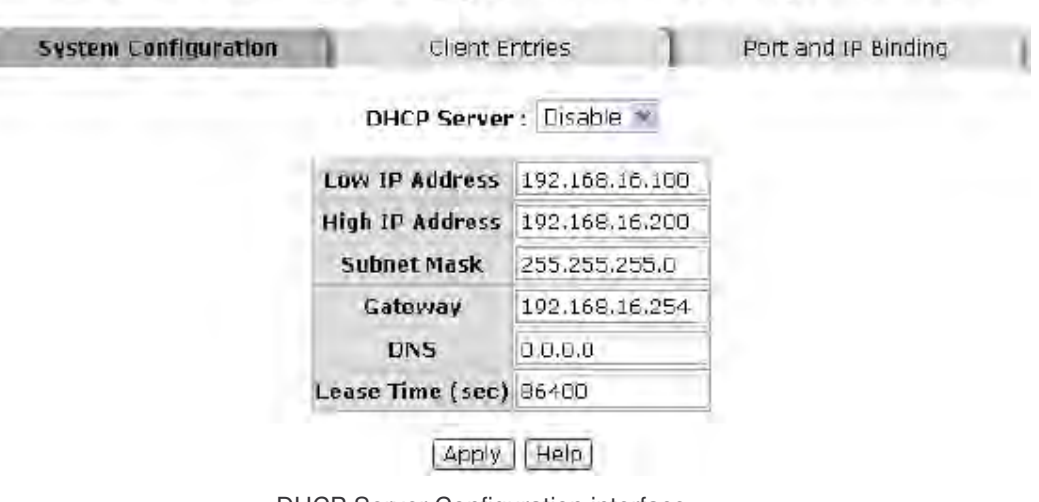

DHCP Server Configuration interface

### DHCP Client—Client Entries

When the DHCP server function is active, the system will collect the DHCP client information and display it here.

### **DHCP Server - Client Entries**

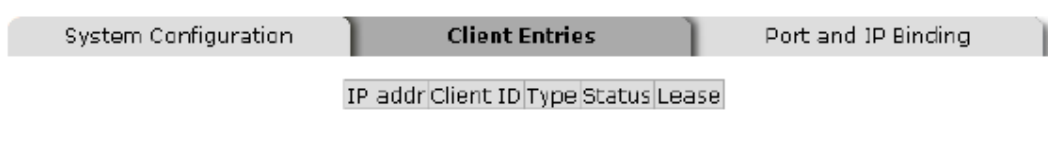

DHCP Client Entries interface

### DHCP Server—Port and IP Bindings

You can assign the specific IP address that is the IP in the dynamic IP assign range to the specific port. When the device is connected to the port and asks for dynamic IP assigning, the system will assign the IP address that has been assigned to the connected device.

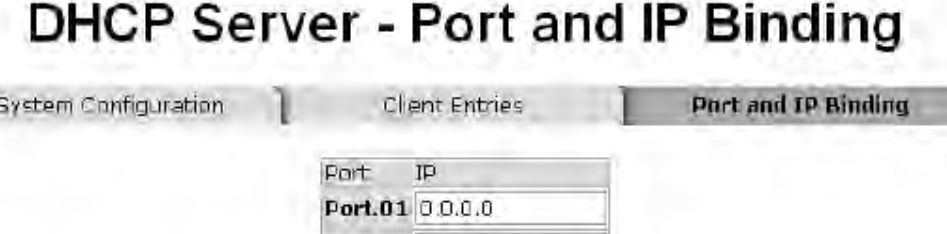

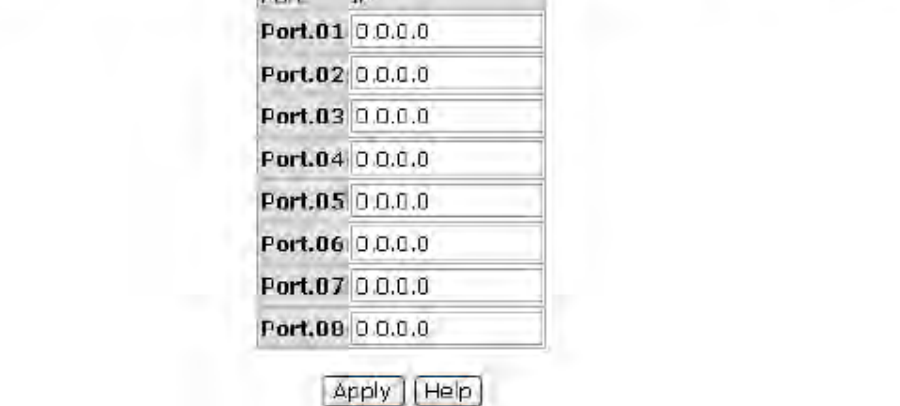

Port and IP Bindings interface

### TFTP—Update Firmware

TFTP allows the user to update the switch firmware remotely, via the network. Before updating, make sure you have your TFTP server ready and the firmware image is on the TFTP server.

- 1. TFTP Server IP Address: Fill in your TFTP server IP.
- 2. Firmware File Name: the name of firmware image.
- 3. Click Apply .

I

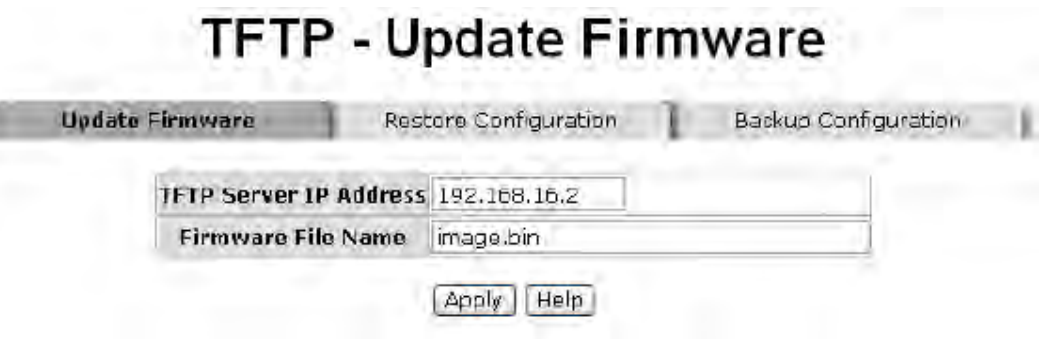

Update Firmware interface

### TFTP—Restore Configuration

You can restore the switch configuration from the TFTP server, but you must put the image file on TFTP server first. The switch will then download the flash image.

- 1. TFTP Server IP Address: Fill in the TFTP server IP.
- 2. Restore File Name: Fill in the correct restore file name.
- 3. Click Apply .

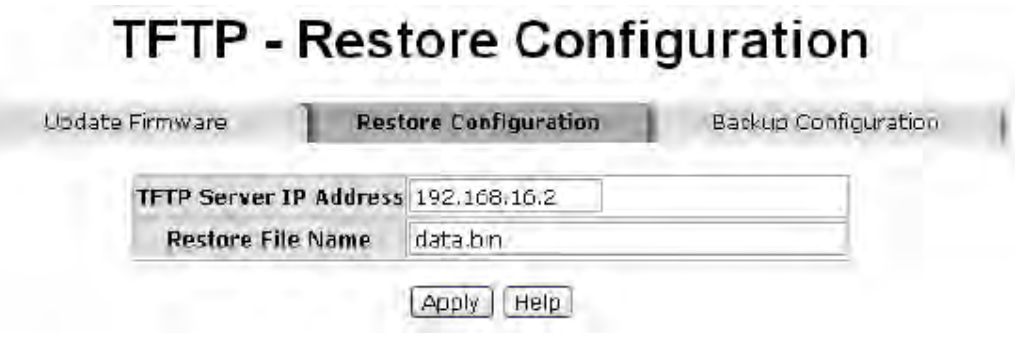

Restore Configuration interface

### TFTP—Backup Configuration

You can save the current switch configuration from the switch to TFTP server, then go to the TFTP restore configuration page to restore the switch configuration.

- 1. TFTP Server IP Address: Fill in the TFTP server IP.
- 2. Backup File Name: Fill the file name.
- 3. Click Apply .

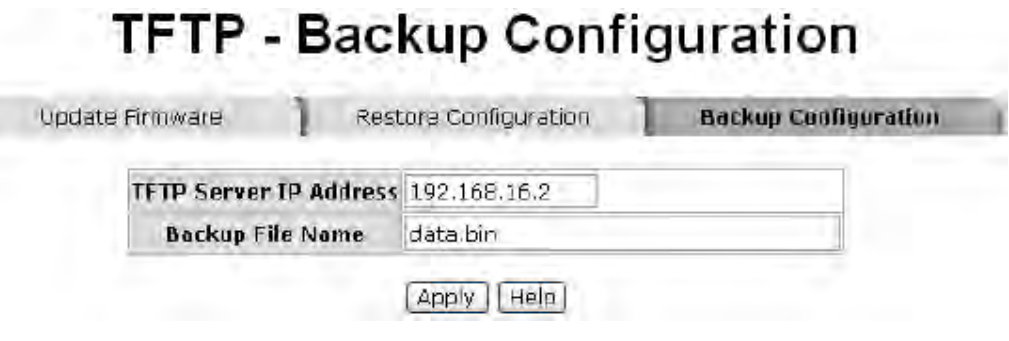

Backup Configuration interface

### System Event Log—Syslog Configuration

Configure the system events that you want to record and the system log server IP.

- 1. Syslog Client Mode: Select the system log mode client only, server only, or both S/C.
- 2. System Log Server IP Address: Assigned the system log server IP.
- 3. Click Reload to refresh the events log.
- 4. Click Clear to clear all current events log.
- 5. After configuring, click Apply .

### **System Event Log - Syslog Configuration**

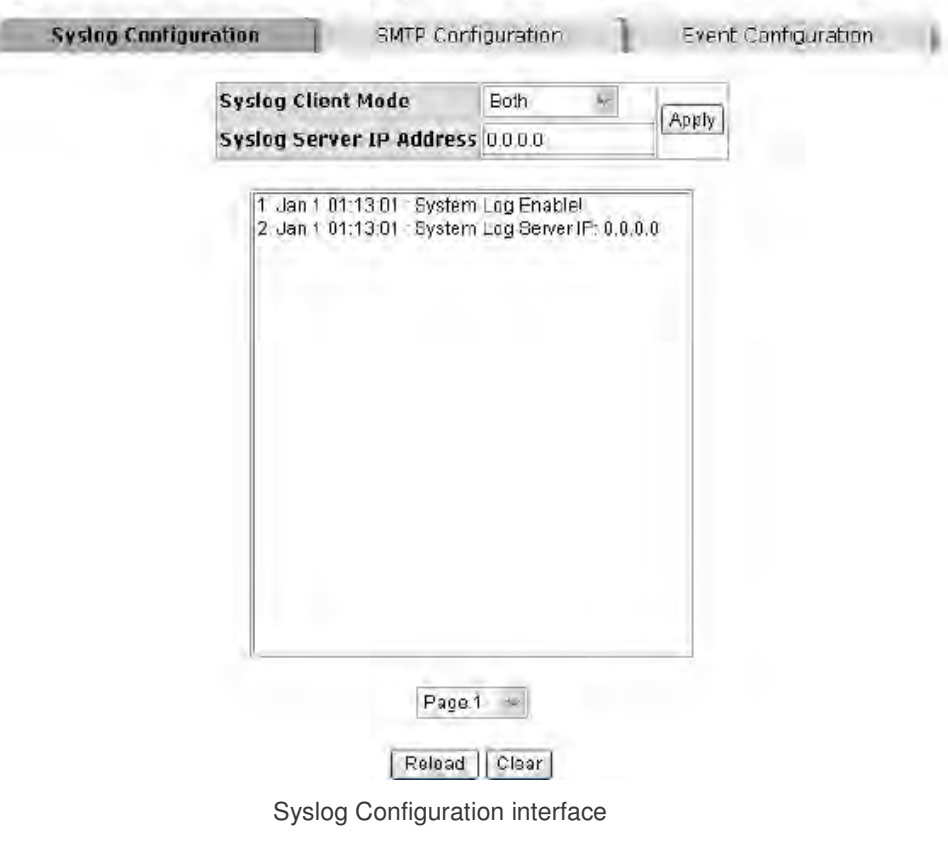

### System Event Log—SMTP Configuration

You can set up the mail server IP, mail account, account password, and forwarded email account for receiving the event alert.

- 1. Email Alert: enable or disable the email alert function.
- 2. **SMTP Server IP:** set up the mail server IP address (when **Email Alert** enabled, this function will then be available).
- 3. Sender: key in a complete email address, e.g. switch101 $@123.com$ , to identify where the event log comes from.
- 4. Authentication: mark the check box to enable and configure the email account and password for authentication (when Email Alert enabled, this function will then be available).
- 5. Mail Account: set up the email account, e.g. johnadmin, to receive the alert. It must be an existing email account on the mail server, which you had set up in **SMTP** Server **IP Address** column.
- 6. Password: The email account password.
- 7. Confirm Password: reconfirm the password.
- 8. Rcpt e-mail Address  $1 \sim 6$ : you can assign up to 6 e-mail accounts also to receive the alert.
- 9. Click Apply

# **System Event Log - SMTP Configuration**

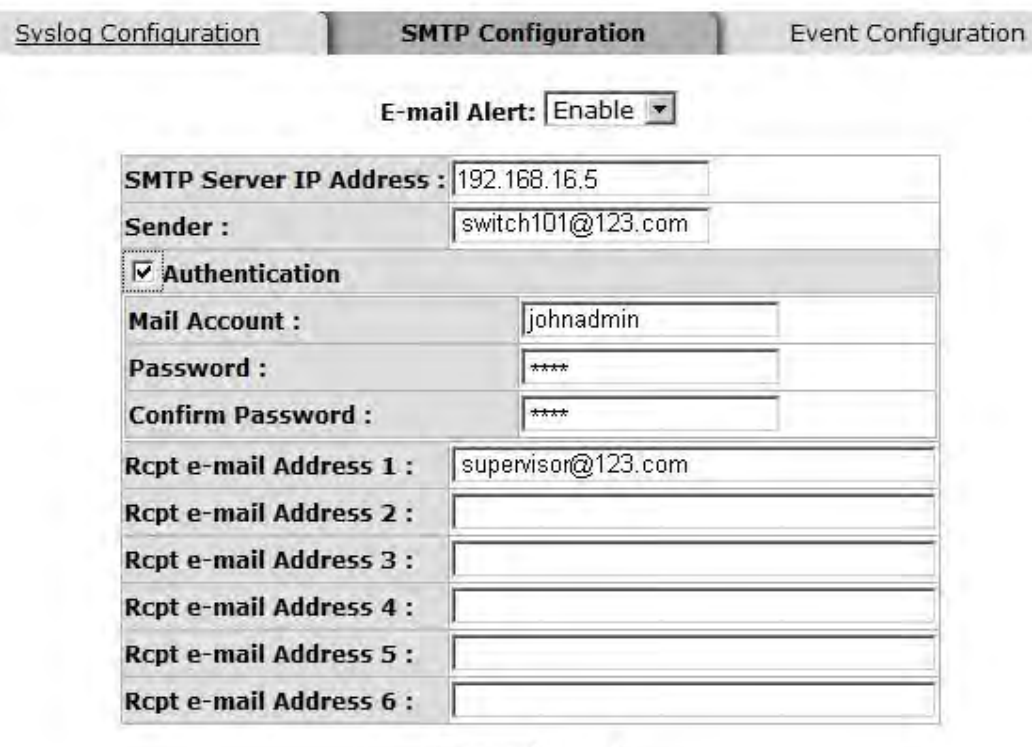

Apply Help

SMTP Configuration interface

### System Event Log—Event Configuration

You can select the system log events and SMTP events. When selected events occur, the system will send out the log information. Also, per port log and SMTP events can be selected. After configuring, Click Apply

- **System event selection:** 4 selections Device cold start, Device warm start, SNMP Authentication Failure, and X-ring topology change. Mark the checkbox to select the event. When selected events occur, the system will issue the logs.
	- > Device cold start: When the device executes cold start action, the system will issue a log event.
	- > Device warm start: When the device executes warm start, the system will issue a log event.
	- > Authentication Failure: When the SNMP authentication fails, the system will issue a log event.
	- > X-ring topology change: When the X-ring topology has changed, the system will issue a log event.
- **Port event selection:** Select the per port events and per port SMTP events. It has 3 selections – Link UP, Link Down, and Link UP & Link Down. Disable means no event is selected.
	- $\blacktriangleright$ Link UP: the system will issue a log message when port connection is up only.
	- > Link Down: the system will issue a log message when port connection is down only.
	- > Link UP & Link Down: the system will issue a log message when port connection is up and down.

n

# **System Event Log - Event Configuration**

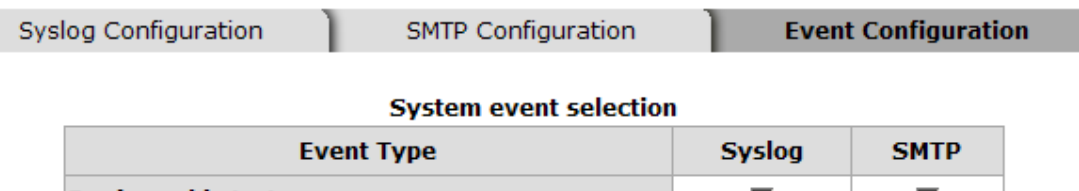

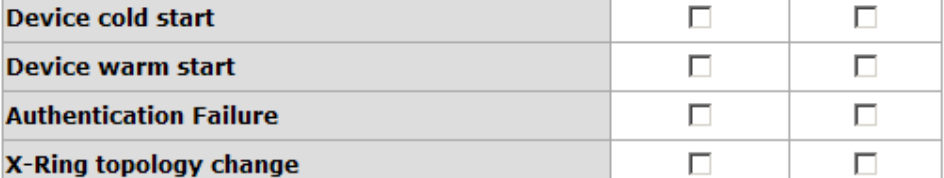

#### **Port event selection**

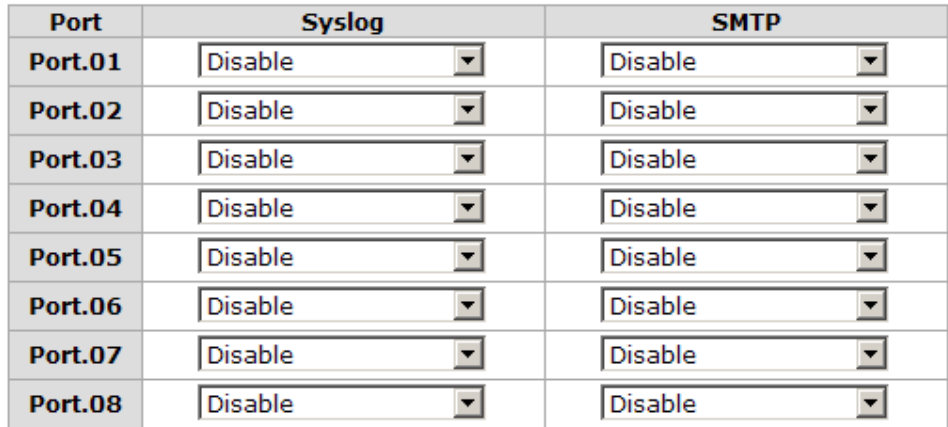

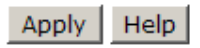

Event Configuration interface

### Fault Relay Alarm

The Fault Relay Alarm function provides the mechanism for warning when power or port faults are detected. There is a set of relay contacts in the switch, and the contacts are closed when either no fault alarms are configured, or the system is normal. With the check boxes unchecked, the system won't change the status of the relay when a fault occurs. Please see the segment of 'Wiring the Fault Alarm Contact' for reference. With both power input 1 and power input 2 installed and the check boxes of power 1/power 2 ticked, the FAULT LED indicator will then be possible to light up when any one of the power fault occurs. As for the Port Link Down/Broken detection, the FAULT LED indicator will light up when the port fault occurs.

- **Power Failure:** Tick the check box to enable the function of lighting up the **FAULT** LED on the panel when power fails.
- **Port Link Down/Broken:** Tick the check box to enable the function of lighting up FAULT LED on the panel when Ports' states are link down or broken.

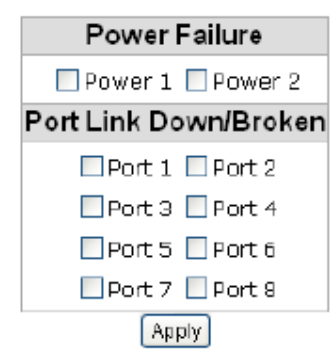

### **Fault Relay Alarm**

Fault Relay Alarm interface

### SNTP Configuration

You can configure the SNTP (Simple Network Time Protocol) settings. The SNTP allows you to synchronize switch clocks via the Internet.

- 1. SNTP Client: Enable or disable SNTP function to get the time from the SNTP server.
- 2. Daylight Saving Time: Enable or disable daylight saving time function. When daylight saving time is enabled, you need to configure the daylight saving time period.
- 3. UTC Timezone: Set the switch location time zone. The following table lists the different location time zones for your reference.

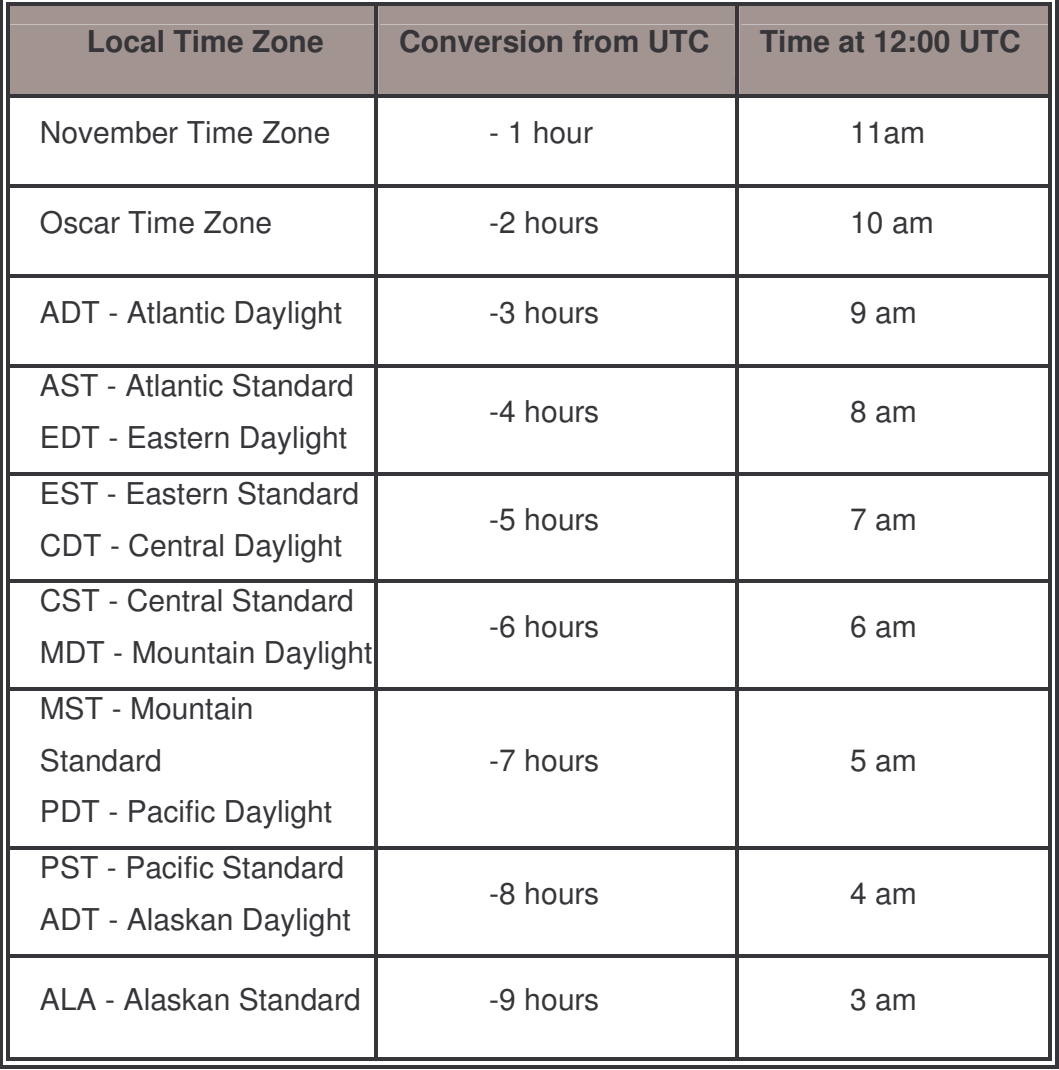

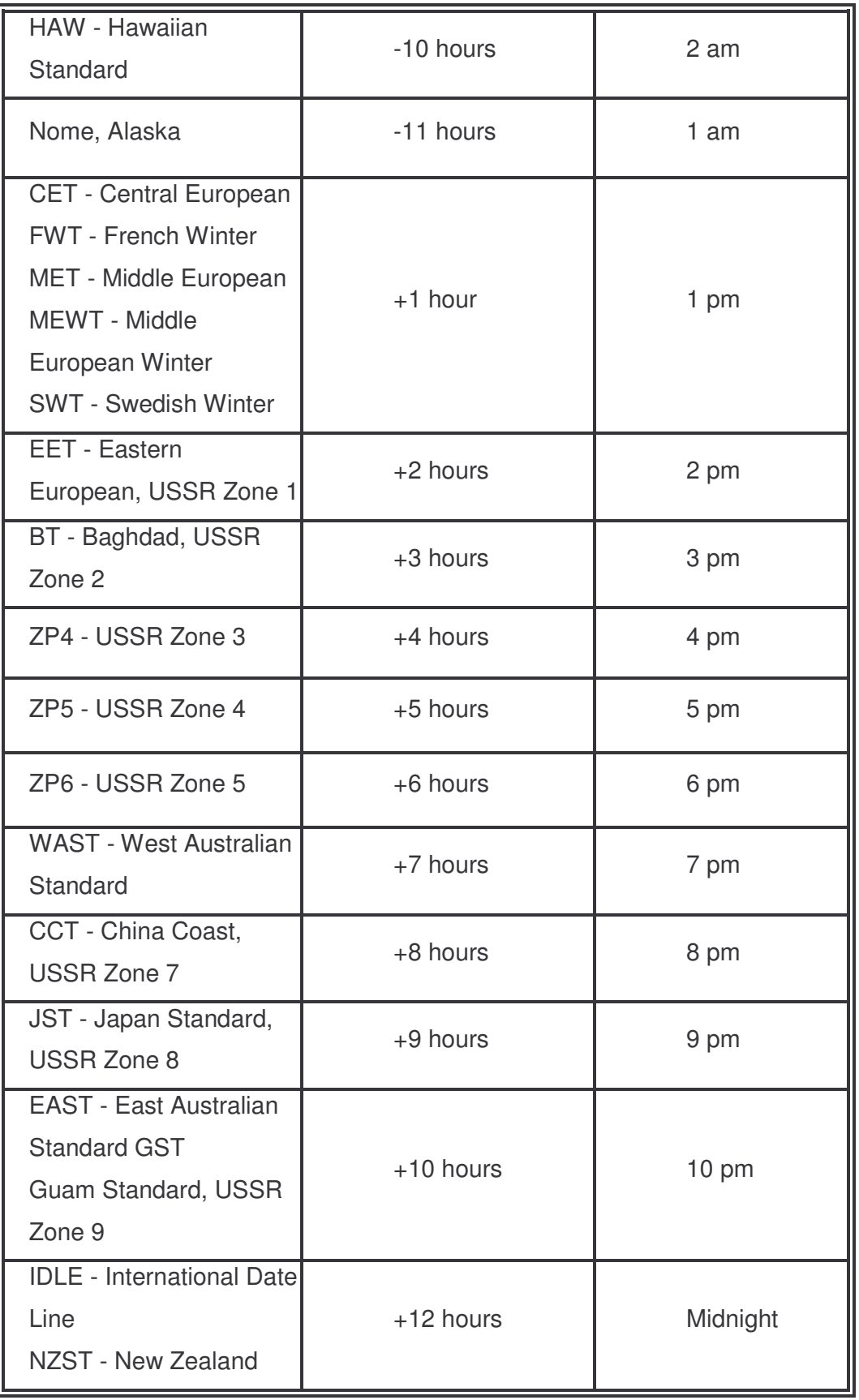

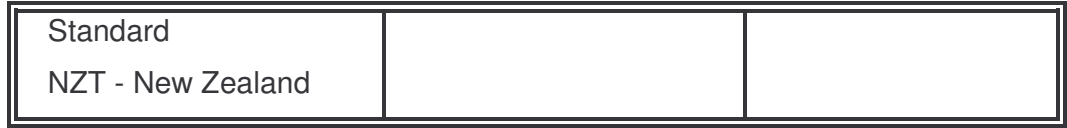

- 4. SNTP Sever URL: Set the SNTP server IP address.
- 5. Daylight Saving Period: Set up the Daylight Saving beginning time and Daylight Saving ending time. Both will be different in every year.
- 6. Daylight Saving Offset (mins): Set up the offset time.
- 7. Switch Timer: Displays the switch current time.
- 8. Click Apply

## **SNTP Configuration**

SNTP Client : Disable -

Daylight Saving Time: Disable

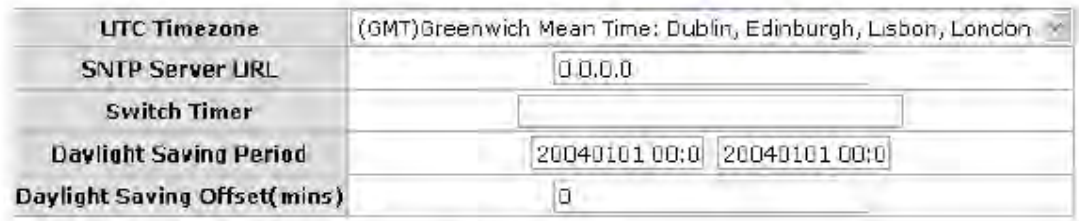

Apply | Help

SNTP Configuration interface

### IP Security

The IP security function allows the user to assign 10 specific IP addresses that have permission to access the switch through the web browser for managing the switch.

- **IF Security Mode:** When this option is enabled, the **Enable HTTP Server** and Enable Telnet Server Check boxes will then be available.
- **E** Enable HTTP Server: When this check box is checked, the IP addresses among Security IP1 ~ IP10 will be allowed to access via HTTP service.
- **Enable Telnet Server:** When checked, the IP addresses among Security IP1  $\sim$ IP10 will be allowed to access via Telnet service.
- Security IP 1 ~ 10: Assign up to 10 specific IP addresses. Only these 10 IP address can access and manage the switch through the Web browser
- And then, click  $\overline{Apply}$  button to apply the configuration

[NOTE] Remember to execute the "Save Configuration" action, otherwise the new configuration will be lost when switch power is turned off.
## **IP Security**

IP Security Mode: Enable -

□ Enable HTTP Server □ Enable Telnet Server

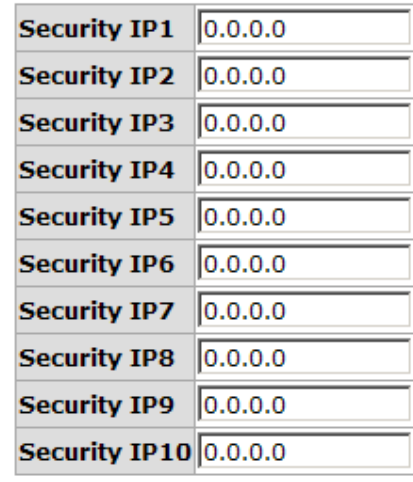

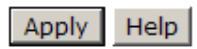

IP Security interface

### User Authentication

Here you can change login user name and password for management security.

- 1. User name: Key in the new user name (The default is "root")
- 2. Password: Key in the new password (The default is "root")
- 3. Confirm password: Re-type the new password
- 4. And then, click Apply

## **User Authentication**

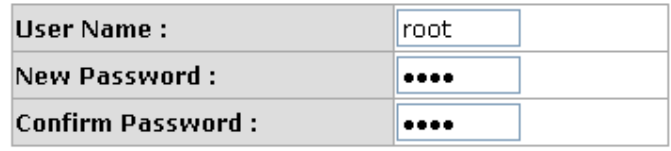

Apply Help

User Authentication interface

## Port Statistics

The following information provides the current port statistic information.

- **Port:** The port number.
- Type: Displays the current speed of connection to the port.
- Link: The status of linking—'Up' or 'Down'.
- **State:** It's set by Port Control. When the state is disabled, the port will not transmit or receive any packet.
- Tx Good Packet: The counts of transmitting good packets via this port.
- Tx Bad Packet: The counts of transmitting bad packets (including undersize [less than 64 bytes], oversize, CRC Align errors, fragments and jabbers packets) via this port.
- Rx Good Packet: The counts of receiving good packets via this port.
- **Rx Bad Packet:** The counts of receiving bad packets (including undersize [less than 64 bytes], oversize, CRC error, fragments and jabbers) via this port.
- Tx Abort Packet: The aborted packet while transmitting.
- **Packet Collision:** The counts of collision packet.
- **Packet Dropped:** The counts of dropped packet.
- Rx Bcast Packet: The counts of broadcast packet.
- Rx Mcast Packet: The counts of multicast packet.
- Click Clear button to clean all counts.

## **Port Statistics**

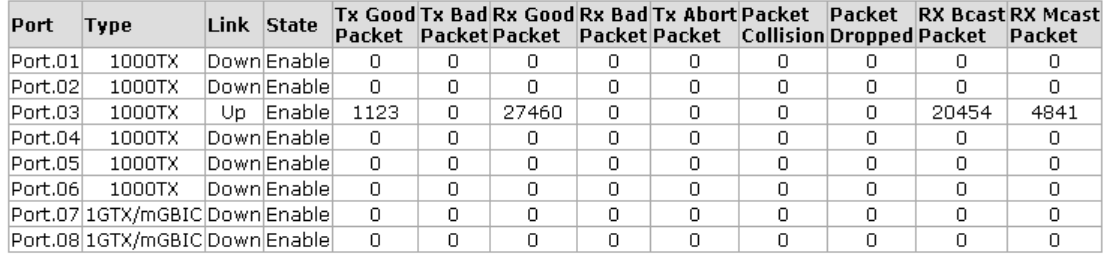

#### $\lceil$  Clear  $\rceil$   $\lceil$  Help  $\rceil$

#### Port Statistics interface

### Port Control

In Port control, you can view every port status that depended on user setting and the negotiation result.

- 1. Port: select the port that you want to configure.
- 2. State: Current port status. The port can be set to disable or enable mode. If the port setting is disable then will not receive or transmit any packet.
- 3. Negotiation: set auto negotiation status of port.
- 4. Speed: set the port link speed.
- 5. Duplex: set full-duplex or half-duplex mode of the port.
- 6. Flow Control: set flow control function as Enable or Disable in Full Duplex mode. The default value is **Enable**.
- 7. Security: When its state is 'On' that means this port accepts only one MAC address which was configured to be a static MAC address.
- 8. Click Apply

# **Port Control**

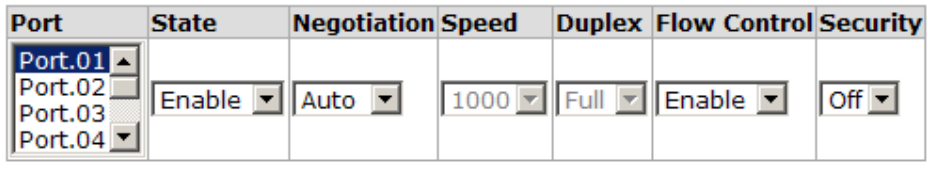

**Apply** Help

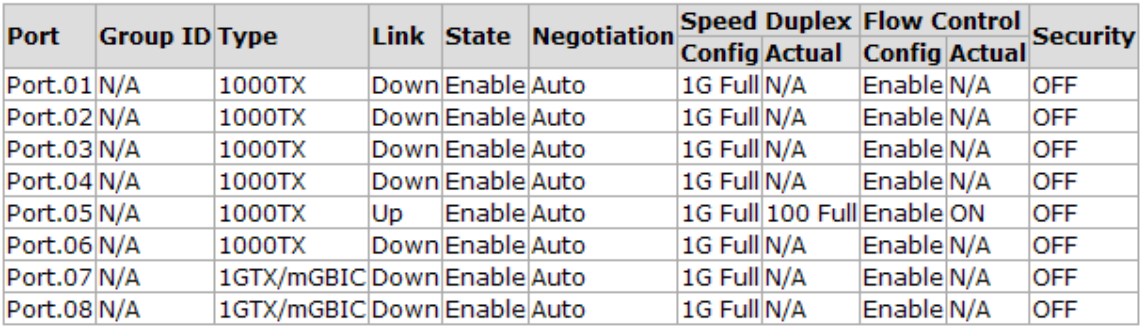

Port Control interface

### Port Trunk

The Link Aggregation Control Protocol (LACP) provides a standardized means for exchanging information between Partner Systems on a link to allow their Link Aggregation Control instances to reach agreement on the identity of the Link Aggregation Group to which the link belongs, move the link to that Link Aggregation Group, and enable its transmission and reception functions in an orderly manner. Link aggregation lets you group up to 4 ports into one dedicated connection. This feature can expand bandwidth to a device on the network. LACP operation requires full-duplex mode, more detail information refers to IEEE 802.3ad.

#### Aggregator setting

- **System Priority:** A value which is used to identify the active LACP. The switch with the lowest value has the highest priority and is selected as the active LACP.
- **Group ID:** There are four trunk groups to be selected. Choose the "Group ID" and click Select
- LACP: When enabled, the trunk group is using LACP. A port which joins an LACP trunk group has to make an agreement with its member ports first. When disabled, the trunk group is a static trunk group. The advantage of having the LACP disabled is that a port joins the trunk group without any handshaking with its member ports. But member ports won't know that they should be aggregated together to form a logic trunk group.
- Work ports: This column field allows the user to type in the total number of active port up to four. With LACP static trunk group, e.g. you assign four ports to be the members of a trunk group whose work ports column field is set as two; the exceed ports are standby (the LACP State Activity will show 'Passive' on the tab of State Activity) and can be aggregated if work ports fail. If it is a static trunk group, the number of work ports must equal the total number of group member ports.
- Select the ports to join the trunk group. The system allows four ports maximum to be aggregated in a trunk group. Click  $\overline{A}$  Add to add the port which is focused to

ſ

the left field. To remove unwanted ports, select the port and click Remove

- When LACP enabled, you can configure LACP Active/Passive status for each port on State Activity page.
- **Click Apply** ■ Use Delete to delete Trunk Group. Select the Group ID and click Delete **Port Trunk - Aggregator Setting**

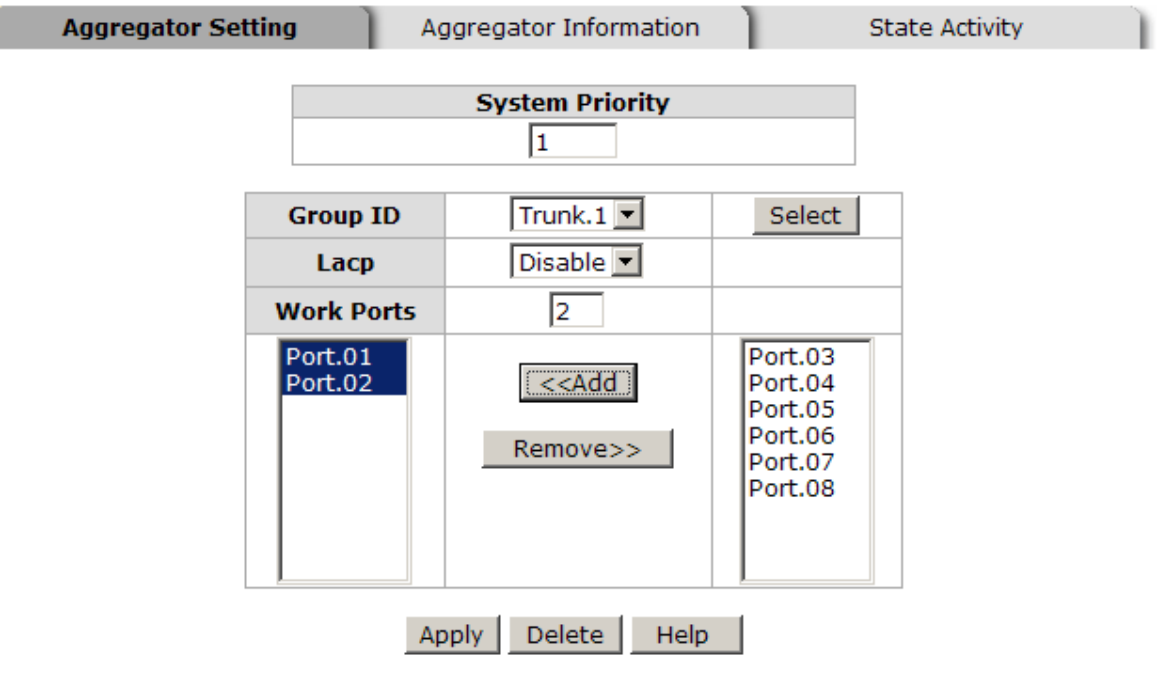

Notice: The trunk function do not support GVRP and X-Ring.

Port Trunk—Aggregator Setting interface

#### Aggregator Information

When you have setup the aggregator setting with LACP disabled, you will see the local static trunk group information in here.

- 1. Group Key: Displays the trunk group ID.
- 2. Port Member: Displays the members of this static trunk group.

# **Port Trunk - Aggregator Information**

Aggregator Setting

**Aggregator Information** 

**State Activity** 

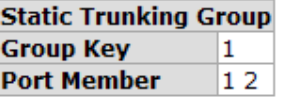

Port Trunk – Aggregator Information interface

#### State Activity

Having set up the LACP aggregator on the tab of Aggregator Setting, you can configure the state activity for the members of the LACP trunk group. You can tick or cancel the checkbox beside the state display. When you remove the tick mark to the port and click

Apply , the port state activity will change to **Passive**.

- **E** Active: The port automatically sends LACP protocol packets.
- **Passive:** The port does not automatically send LACP protocol packets, and responds only if it receives LACP protocol packets from the opposite device.

[NOTE] 1. A link having either two active LACP nodes or one active node can perform dynamic LACP trunk.

> 2. A link having two passive LACP nodes will not perform dynamic LACP trunk because both ports are waiting for an LACP protocol packet from the opposite device.

## **Port Trunk - State Activity**

| Aggregator Setting |   | Aggregator Information                            |      |     | <b>State Activity</b> |
|--------------------|---|---------------------------------------------------|------|-----|-----------------------|
|                    |   | Port LACP State Activity Port LACP State Activity |      |     |                       |
|                    |   | N/A                                               | 2    | N/A |                       |
|                    |   |                                                   |      |     |                       |
|                    | 3 | N/A                                               | 4    | N/A |                       |
|                    | 5 | N/A                                               | 6    | N/A |                       |
|                    |   | N/A                                               | 8    | N/A |                       |
|                    |   |                                                   |      |     |                       |
|                    |   | Appl                                              | Help |     |                       |

Port Trunk – State Activity interface

## Port Mirroring

The Port mirroring is a method for monitoring traffic in switched networks. Traffic through ports can be monitored by one specific port. That means traffic going in or out monitored (source) ports will be duplicated into the mirrored (destination) port.

- **Destination Port:** There is only one port that can be selected to be the destination (mirror) port for monitoring both RX and TX traffic which come from source port. Or, use one of two ports for monitoring RX traffic only and the other one for TX traffic only. User can connect mirror port to LAN analyzer or Netxray
- Source Port: The ports that user wants to monitor. All monitored port traffic will be copied to mirror (destination) port. User can select multiple source ports by checking the **RX** or **TX** check boxes to be monitored.
- And then, click Apply button.

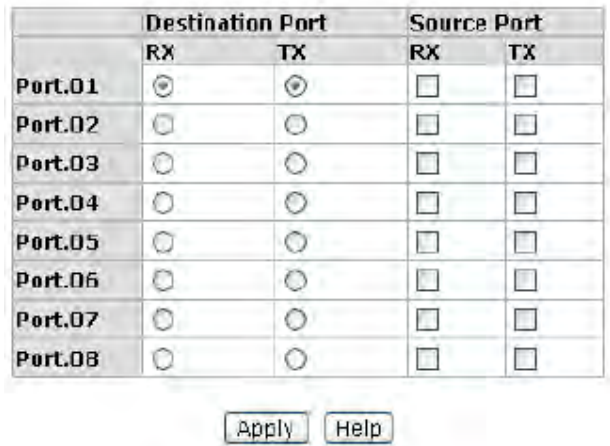

## **Port Mirroring**

Port Trunk – Port Mirroring interface

### Rate Limiting

You can set up every port's bandwidth rate and frame limitation type.

**Ingress Limit Frame type:** Select the frame type that you expect to filter. The frame types have 4 options for selecting: All, Broadcast/Multicast/Flooded Unicast, Broadcast/Multicast and Broadcast only.

Broadcast/Multicast/Flooded Unicast, Broadcast/Multicast and Bbroadcast only types are selectable for ingress frames. But, the egress rate only supports 'All' frame type.

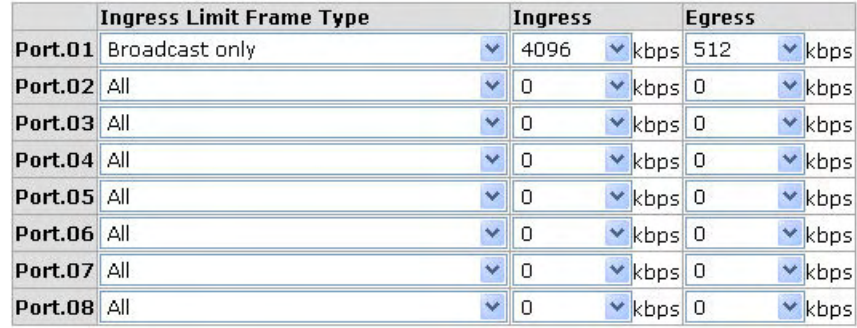

## **Rate Limiting**

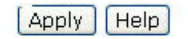

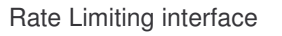

- All the ports support ingress and egress rate control which can be selected from 160kbps to 128000kbps. The switch will perform the ingress/egress rate by packet counter to meet the specified rate.
	- $\blacktriangleright$ Ingress: Select the port effective ingress rate (The default value is "0")
	- $\blacktriangleright$ Egress: Enter the port effective egress rate (The default value is "0")
- And then, click Apply to apply the settings.

## VLAN configuration

A Virtual LAN (VLAN) is a logical network grouping that limits the broadcast domain. This enables isolation of network traffic, so only the members of the VLAN will receive traffic from the same VLAN members. Basically, creating a VLAN from a switch is logically equivalent to reconnecting a group of network devices to another Layer 2 switch. However, all the network devices are still plugged into the same switch physically.

The industrial switch supports port-based and 802.1Q (tagged-based) VLAN. The default configuration of VLAN operation mode is "Disable".

## **VLAN Configuration**

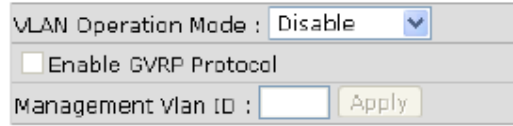

**VLAN NOT ENABLE** 

VLAN Configuration interface

#### VLAN configuration—Port-based VLAN

Packets can go among only members of the same VLAN group. Note all unselected ports are treated as belonging to another single VLAN. If port-based VLAN is enabled, the VLAN-tagging is ignored.

In order for an end station to send packets to different VLAN groups, it itself has to be either capable of tagging packets it sends with VLAN tags, or it must be attached to a VLAN-aware bridge that is capable of classifying and tagging the packet with a different VLAN ID based on not only default PVID but also other information about the packet, such as the protocol.

## **VLAN Configuration**

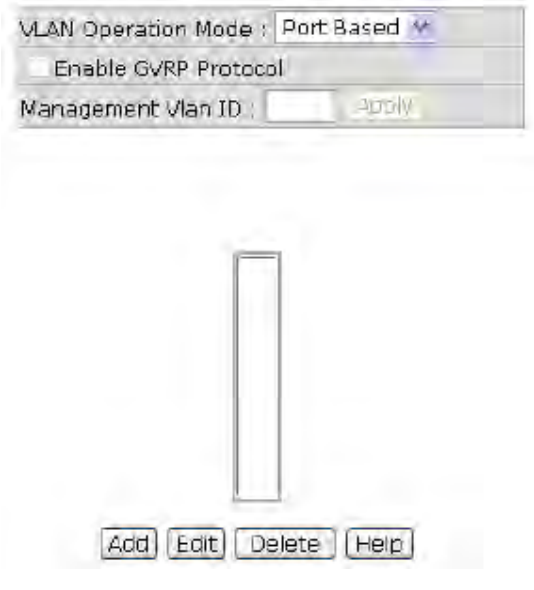

VLAN – Port Based interface

- Click Add to add a new VLAN group(The maximum VLAN group is up to 256 VLAN groups)
- Entering the VLAN name, group ID and grouping the members of VLAN group
- **And then, click Apply**

# **VLAN Configuration**

| □ Enable GVRP Protocol |  |
|------------------------|--|
| Management Vlan ID: 0  |  |

Apply

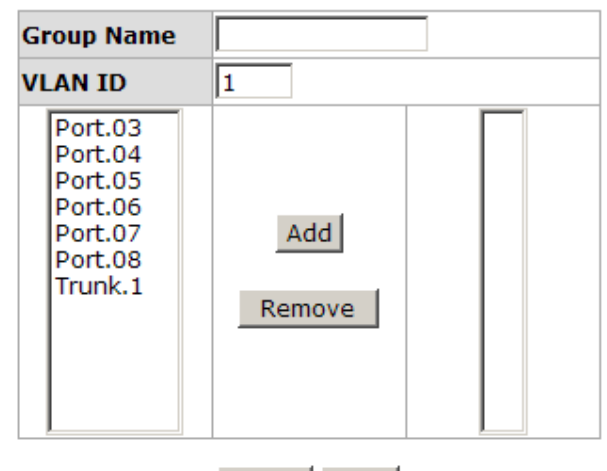

Apply | Help

VLAN—Port Based Add interface

- You will see the VLAN displays.
- Use Delete button to delete unwanted VLAN.
- $\Box$  Use Edit | button to modify existing VLAN group.

Note Remember to execute the 'Save Configuration' action, otherwise the new configuration will be lost when switch power is removed.

#### 802.1Q VLAN

Tag-based VLAN is an IEEE 802.1Q specification standard. Therefore, it is possible to create a VLAN across devices from different switch venders. IEEE 802.1Q VLAN uses a technique to insert a "tag" into the Ethernet frames. The Tag contains a VLAN Identifier (VID) that indicates the VLAN numbers.

You can create a Tag-based VLAN, and enable or disable GVRP protocol. There are 256 VLAN groups. If 802.1Q VLAN is Enabled then all ports on the switch belong to the default VLAN, VID is 1. The default VLAN can't be deleted.

GVRP allows automatic VLAN configuration between the switch and nodes. If the switch is connected to a device with GVRP enabled, you can send a GVRP request using the VID of a VLAN defined on the switch; the switch will automatically add that device to the existing VLAN.

## **VLAN Configuration**

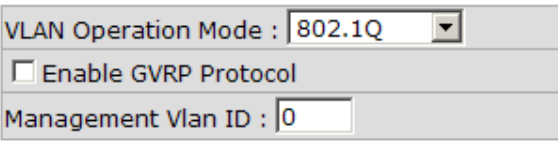

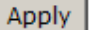

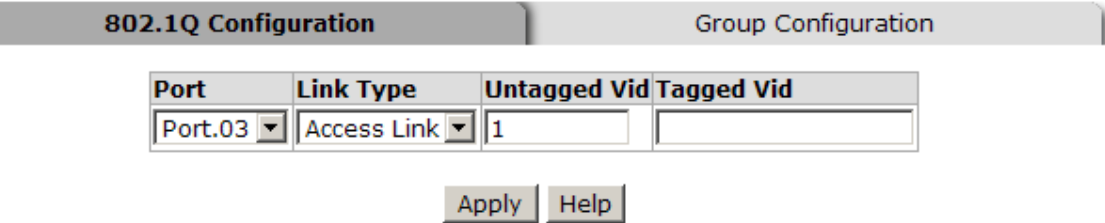

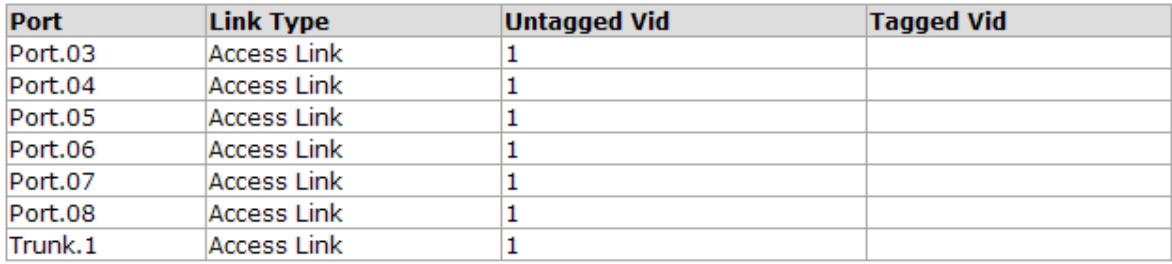

#### 802.1q VLAN interface

#### 802.1Q Configuration

- 1. Enable GVRP Protocol: check the check box to enable GVRP protocol.
- 2. Select the port that you want to configure.
- 3. Link Type: There are 3 types of link type.
	- Access Link: Single switch only, allows user to group ports by setting the same VID to those ports.
	- Trunk Link: The extended application of Access Link. While the ports are set in this type, they can forward the packets with specified tag among the switches which are included in the same VLAN group.
	- **Hybrid Link: Both Access Link and Trunk Link are available.**
- 4. Untagged VID: assign the untagged frame VID.
- 5. Tagged VID: assign the tagged frame VID.
- 6. Click Apply
- 7. You can see each port setting in the below table on the screen.

#### Group Configuration

Edit the existing VLAN Group.

- 1. Select the VLAN group in the table list.
- 2. Click Edit

# **VLAN Configuration**

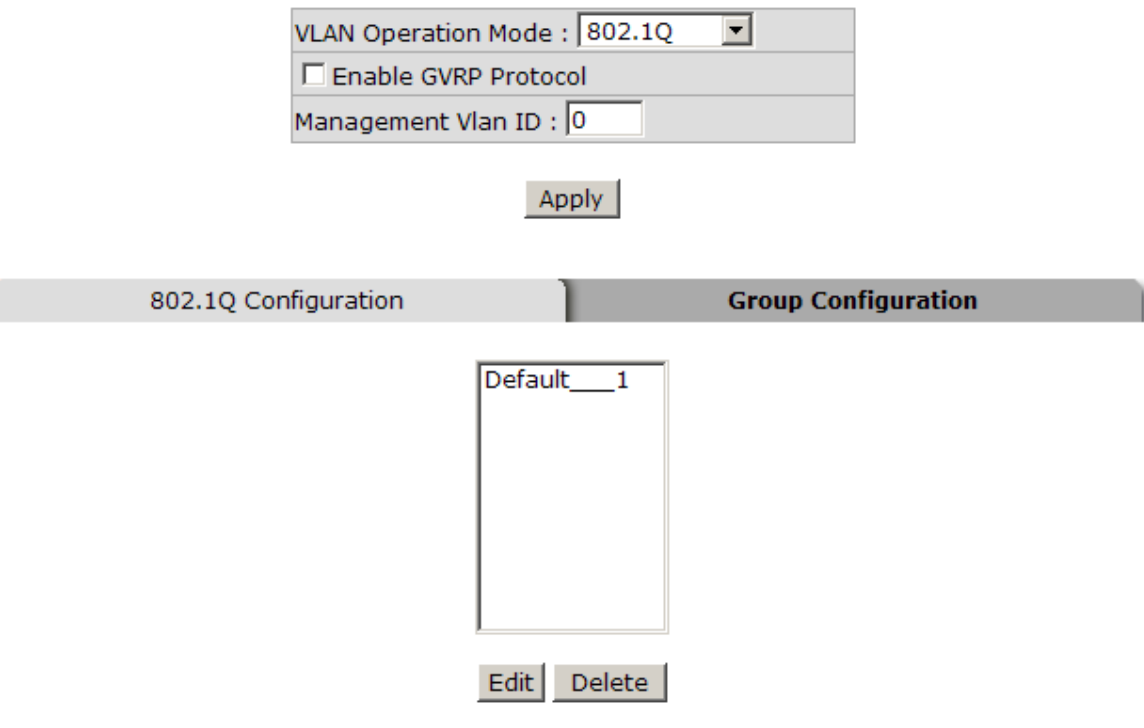

Group Configuration interface

- 3. You can Change the VLAN group name and VLAN ID.
- 4. Click Apply

# **VLAN Configuration**

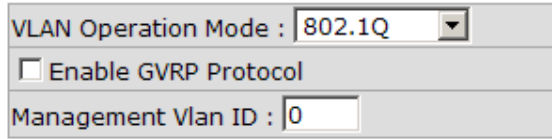

Apply

802.1Q Configuration

**Group Configuration** 

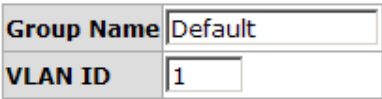

Apply

Group Configuration interface

Technical Support: 1-800-260-1312 International: 00-1-952-941-7600

81

## Rapid Spanning Tree

The Rapid Spanning Tree Protocol (RSTP) is an evolution of the Spanning Tree Protocol and provides for faster spanning tree convergence after a topology change. The system also supports STP and the system will auto detect the connected device that is running STP or RSTP protocol.

### RSTP - System Configuration

- User can view spanning tree information about the Root Bridge.
- User can modify RSTP state. After modification, click Apply button
	- > RSTP mode: User must enable or disable RSTP function before configure the related parameters.
	- Priority (0-61440): A value used to identify the root bridge. The bridge with the lowest value has the highest priority and is selected as the root. The value must be a multiple of 4096 according to the protocol standard rule.
	- > Max Age (6-40): The number of seconds a bridge waits without receiving Spanning-tree Protocol configuration messages before attempting a reconfiguration. Enter a value between 6 through 40.
	- > Hello Time (1-10): The time that controls switch sends out the BPDU packet to check RSTP current status. Enter a value between 1 through 10.
	- > Forward Delay Time (4-30): The number of seconds a port waits before changing from its Rapid Spanning-Tree Protocol learning and listening to STP states to the forwarding state. Enter a value between 4 through 30.

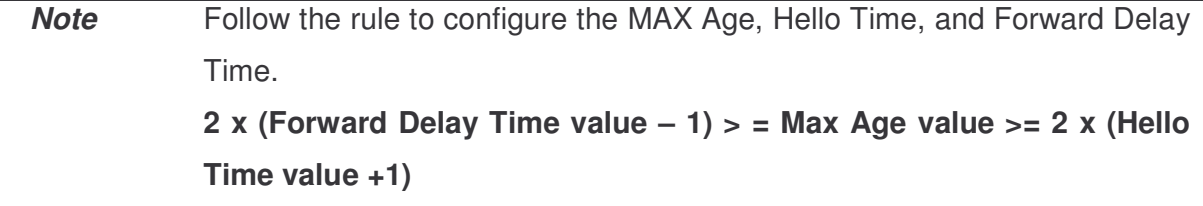

# **RSTP - System Configuration**

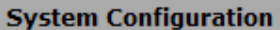

Port Configuration

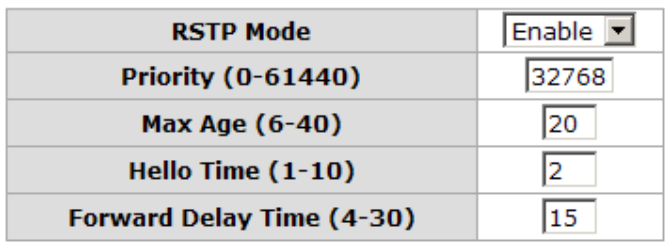

#### Priority must be a multiple of 4096 2\* (Forward Delay Time-1) should be greater than or equal to the Max Age. The Max Age should be greater than or equal to  $2^*$  (Hello Time + 1). Apply | Help

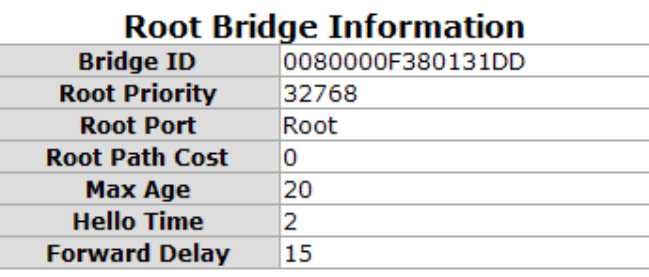

RSTP System Configuration interface

#### RSTP - Port Configuration

You can configure path cost and priority of every port.

- 1. **Path Cost:** The cost of the path to the other bridge from this transmitting bridge at the specified port. Enter a number 1 through 200000000.
- 2. Priority: Decide which port should be blocked by priority in LAN. Enter a number 0 through 240. The value of priority must be the multiple of 16.
- 3. P2P: Some of the rapid state transactions that are possible within RSTP are dependent upon whether the port concerned can only be connected to exactly one other bridge (i.e. it is served by a point-to-point LAN segment), or can be connected to two or more bridges (i.e. it is served by a shared medium LAN segment). This function allows the P2P status of the link to be manipulated administratively. True is P2P enabling. False is P2P disabling.
- 4. Edge: The port directly connected to end stations cannot create bridging loop in the network. To configure the port as an edge port, set the port to "True" status.
- 5. Non Stp: The port includes the STP mathematic calculation. True is not including STP mathematic calculation. False is including the STP mathematic calculation.
- 6. Click Apply .

## **RSTP - Port Configuration**

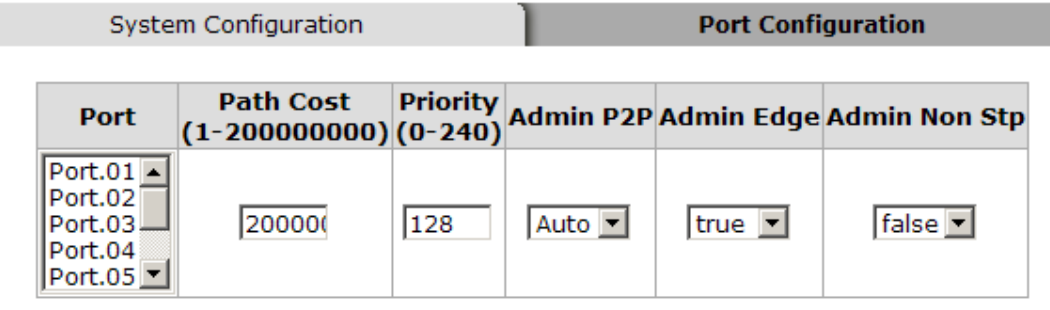

priority must be a multiple of 16

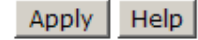

#### **RSTP Port Status**

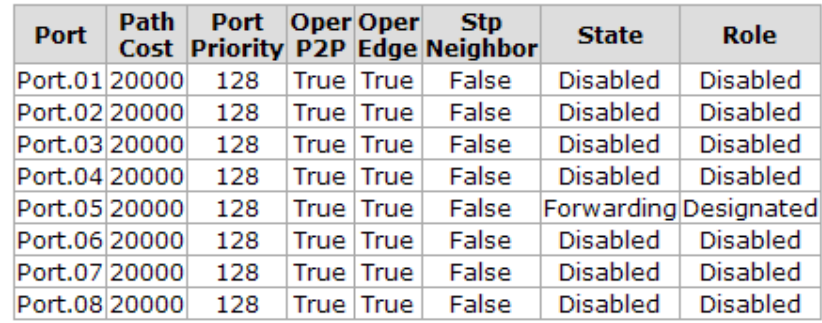

RSTP Port Configuration interface

### SNMP Configuration

Simple Network Management Protocol (SNMP) is the protocol developed to manage nodes (servers, workstations, routers, switches and hubs etc.) on an IP network. SNMP enables network administrators to manage network performance, find and solve network problems, and plan for network growth. Network management systems learn of problems by receiving traps or change notices from network devices implementing SNMP.

### System Configuration

#### ■ Community Strings

You can define a new community string set or remove unwanted community string.

- 1. String: Fill the name of string.
- 2. RO: Read only. Enables requests accompanied by this string to display MIB-object information.
- 3. RW: Read write. Enables requests accompanied by this string to display MIB-object information and to set MIB objects.
- 1. Click Add
- 2. To remove the community string, select the community string that you have defined and click Remove . You cannot edit the name of the default community string set.
- **Agent Mode:** Select the SNMP version that you want to use it. And then click Change  $\vert$  to switch to the selected SNMP version mode.

# **SNMP - System Configuration**

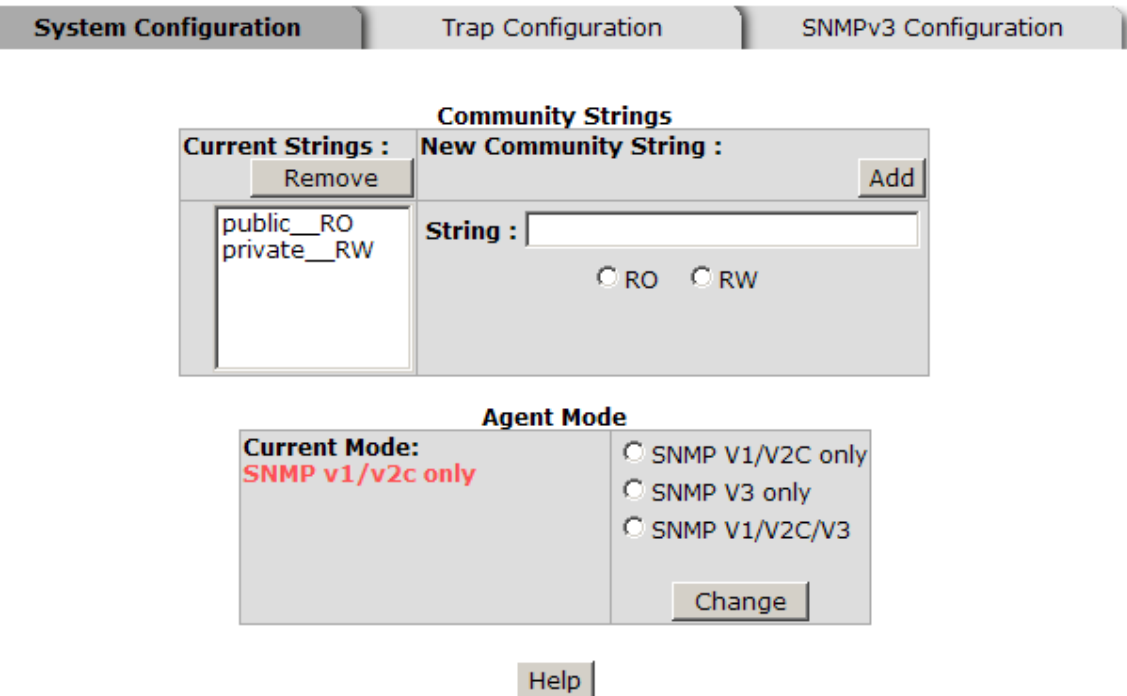

SNMP System Configuration interface

#### Trap Configuration

A trap manager is a management station that receives traps, the system alerts generated by the switch. If no trap manager is defined, no traps will issue. Create a trap manager by entering the IP address of the station and a community string. To define management stations as trap manager and enter SNMP community strings and selects the SNMP version.

- 1. IP Address: Enter the IP address of trap manager.
- 2. Community: Enter the community string.
- 3. Trap Version: Select the SNMP trap version type—v1 or v2c.
- 4. Click Add .
- 5. To remove the community string, select the community string that you have defined and click Remove . You cannot edit the name of the default community string set.

# **SNMP - Trap Configuration**

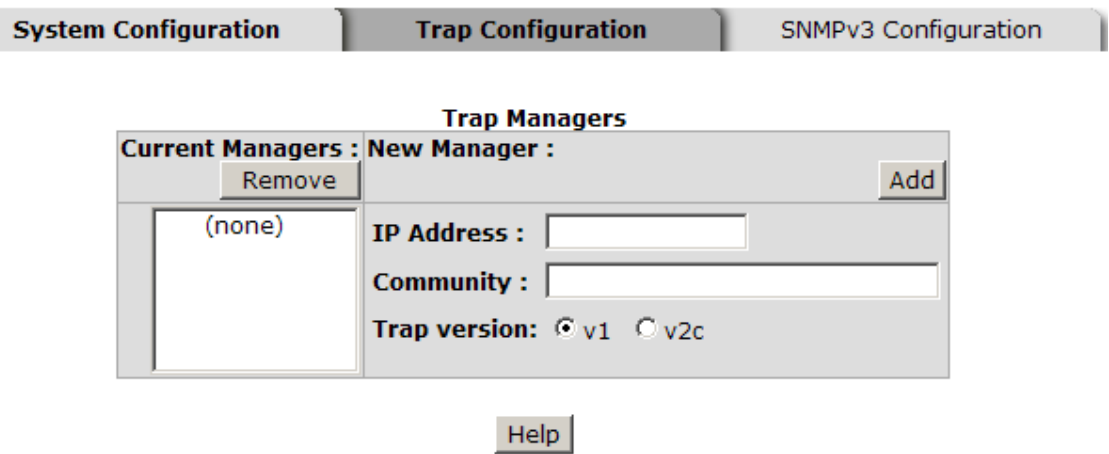

Trap Managers interface

#### SNMPV3 Configuration

Configure the SNMP V3 function.

#### Context Table

Configure SNMP v3 context table. Assign the context name of context table. Click Add

to add context name. Click Remove to remove unwanted context name.

#### User Profile

Configure SNMP v3 user table..

- **User ID:** Set up the user name.
- Authentication Password: Set up the authentication password.
- **Privacy Password:** Set up the private password.
- Click Add to add context name.
- Click Remove to remove unwanted context name.

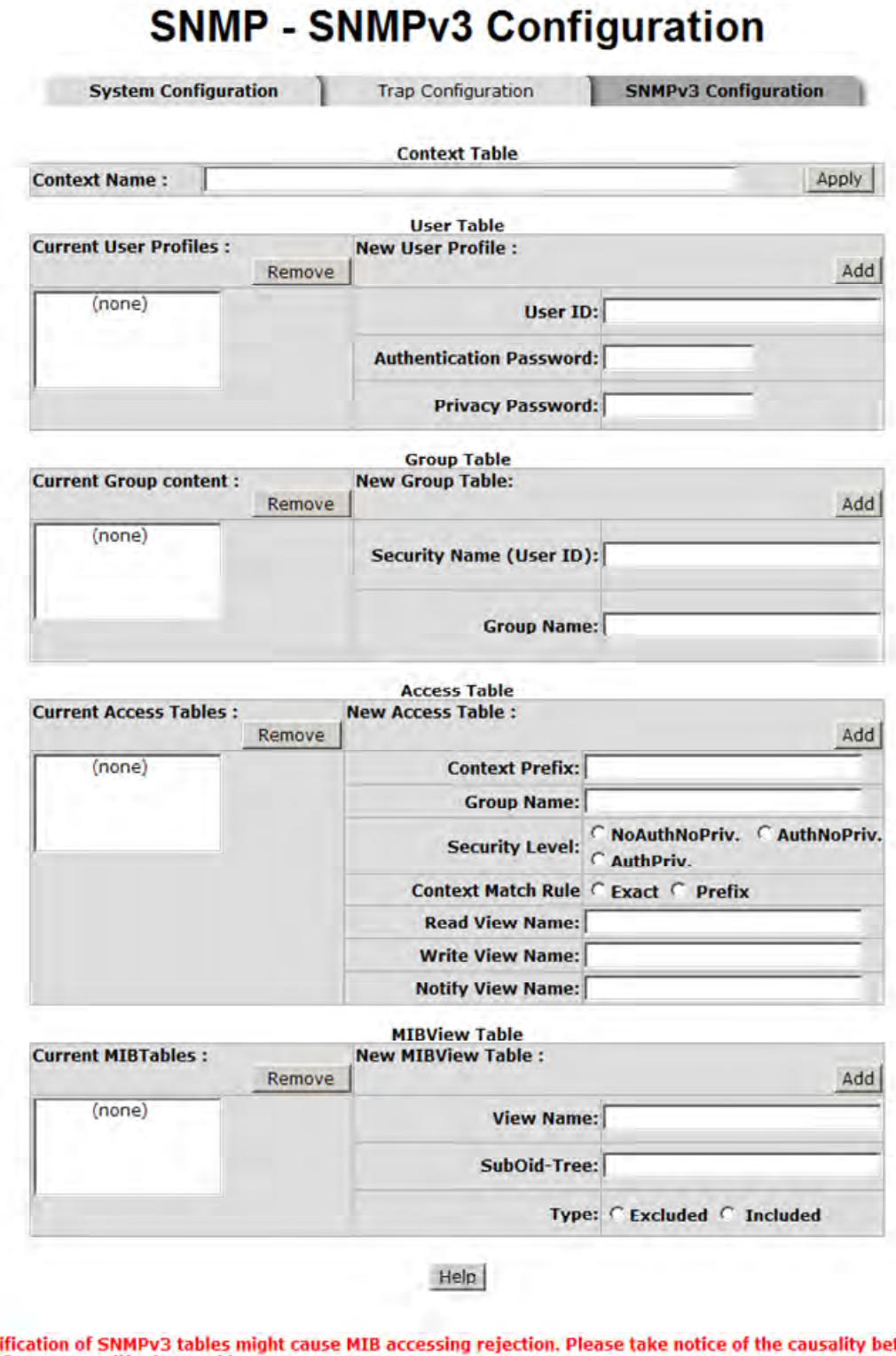

Note:

Any modification of SNMPv3 tables might cause MIB acc<br>tables before you modify these tables. tween the

SNMP V3 configuration interface

#### Group Table

Configure SNMP v3 group table.

- Security Name (User ID): Assign the user name that you have set up in user table.
- Group Name: Set up the group name.
- Click Add to add context name.
- Click Remove to remove unwanted context name.

#### Access Table

Configure SNMP v3 access table.

- Context Prefix: Set up the context name.
- Group Name: Set up the group.
- Security Level: Select the access level.
- Context Match Rule: Select the context match rule.
- Read View Name: Set up the read view.
- **Write View Name:** Set up the write view.
- Notify View Name: Set up the notify view.
- Click Add to add context name.
- Click Remove to remove unwanted context name.

#### MIBview Table

Configure MIB view table.

- **U** ViewName: Set up the name.
- **Sub-Oid Tree: Fill the Sub-OID.**
- $\blacksquare$  Type: Select the type exclude or included.
- Click Add to add context name.
- Click Remove to remove unwanted context name.

### QoS Configuration

You can configure Qos policy and priority setting, per port priority setting, COS and TOS setting.

#### QoS Policy and Priority Type

- Qos Policy: select the Qos policy rule.
	- $\blacktriangleright$  Using the 8,4,2,1 weight fair queue scheme: The switch will follow 8:4:2:1 rate to process priority queue from High to lowest queue. For example, when the system processes, 1 frame of the lowest queue, 2 frames of the low queue, 4 frames of the middle queue, and 8 frames of the high queue will be processed at the same time in accordance with the 8,4,2,1 policy rule.
	- > Use the strict priority scheme: Always higher queue will be process first, except higher queue is empty.
- **Priority Type:** there are 5 priority type selections available. Disable means no priority type is selected.
- **Port-base:** the port priority will follow the **Port-base** that you have assigned  $-$  High, middle, low, or lowest.
	- ▶ COS only: the port priority will only follow the COS priority that you have assigned.
	- TOS only: the port priority will only follow the TOS priority that you have assigned.
	- ▶ COS first: the port priority will follow the COS priority first, and then other priority rule.
	- TOS first: the port priority will follow the TOS priority first, and the other priority rule.
- Click Apply

## **QoS Configuration**

## Qos Policy:

O Use an 8,4,2,1 weighted fair queuing scheme O Use a strict priority scheme Priority Type: Disable  $\mathbf{w}$ 

Apply | Help

#### **Port-based Priority:**

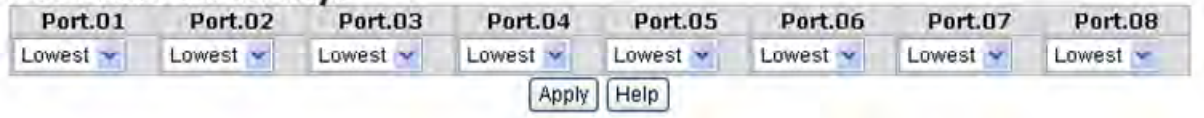

#### COS:

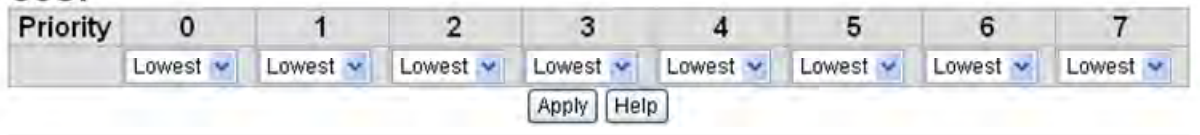

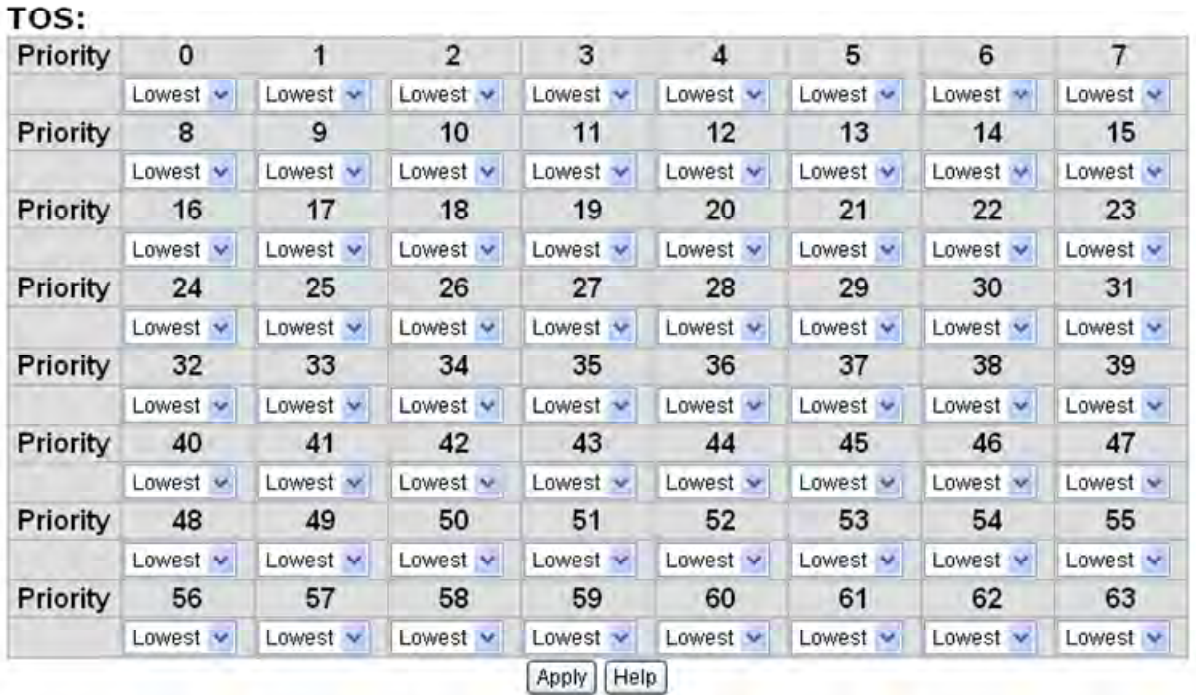

QoS Configuration interface

#### Port Base Priority

Configure per port priority level.

- **Port:** Each port has 4 egress queues High, Middle, Low, and Lowest.
- **Click Apply**

#### COS Configuration

Set up the COS priority level.

■ COS priority: Set up the COS priority level 0~7 with 4 egress queues: High, Middle, Low, Lowest.

Click Apply

#### TOS Configuration

Set up the TOS priority.

**TOS priority:** the system provides  $0 \sim 63$  TOS priority level. Each level has 4 types of priority (egress queues) – high, middle, low, and lowest. The default value is "Lowest" priority for each level. When the IP packet is received, the system will check the TOS level value in the IP packet that has received. For example, user set the TOS level 25 as high, the system will check the TOS value of the received IP packet. If the TOS value of received IP packet is  $25$  (priority  $=$  high), and then the packet priority will have highest priority.

Click Apply

## IGMP Configuration

The Internet Group Management Protocol (IGMP) is an internal protocol of the Internet Protocol (IP) suite. IP manages multicast traffic by using switches, routers, and hosts that support IGMP. Enabling IGMP allows the ports to detect IGMP queries and report packets and manage IP multicast traffic through the switch. IGMP has three fundamental types of message as follows:

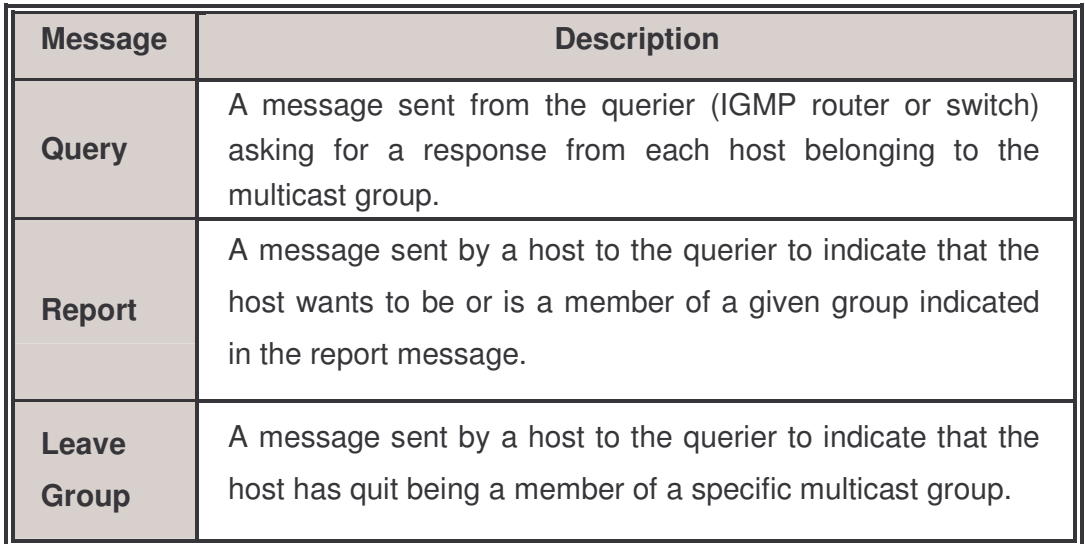

The switch supports IP multicast. You can enable IGMP protocol via setting IGMP configuration page to see the IGMP snooping information. IP multicast addresses are in the range of 224.0.0.0 through 239.255.255.255.

- IGMP Protocol: Enable or disable the IGMP protocol.
- IGMP Query: Select the IGMP query function as Enable or Auto to set the switch as a querier for IGMP version 2 multicast network.
- **Click Apply**

# **IGMP Configuration**

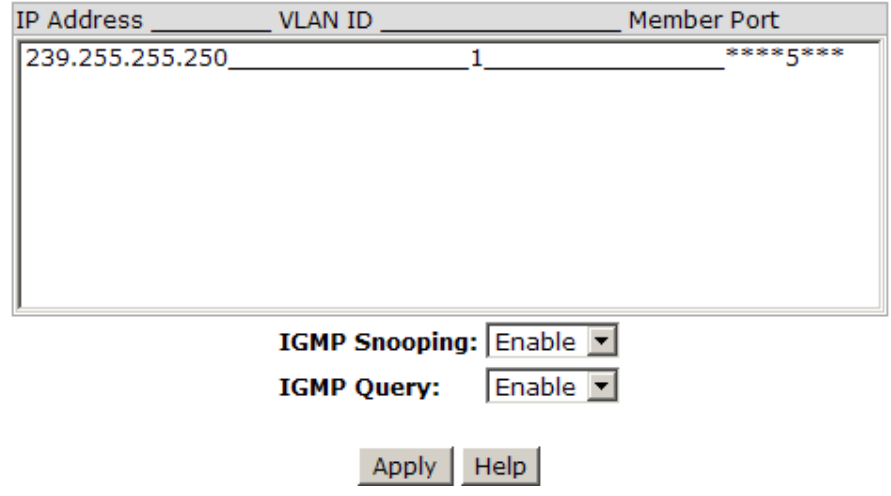

IGMP Configuration interface

## X-Ring

X-Ring provides a faster redundant recovery than Spanning Tree topology. The action is similar to STP or RSTP, but the algorithms are different.

In the X-Ring topology, every switch should enable X-Ring function and assign two member ports for connecting to the ring. Only one switch in the X-Ring group would be set as the master switch with one of the member ports blocked, called backup port, and another port is called working port. Other switches in the X-Ring group are called working switches and their two member ports are called working ports. When a failure of a network connection occurs, the backup port will automatically become a working port to recover from the failure.

The switch supports the function and interface for setting the switch as the ring master or slave mode. The ring master can negotiate and command other switches in the X-Ring group. If there are 2 or more switches in master mode, then software will select the switch with lowest MAC address number as the ring master. The X-Ring master ring mode will be enabled by the X-Ring configuration interface. Also, users can identify the switch as the ring master when the R.M. LED on the switch is lit.

The system also supports the coupling ring that can connect 2 or more X-Ring group for the redundant backup function and dual homing function that prevents lost connection between an X-Ring group and an upper level/core switch.

- Enable X-Ring: To enable the X-Ring function. Marking the check box to enable the X-Ring function.
- **Enable Ring Master:** Mark the check box for enabling this machine to be a ring master.
- Technical Support: 1-800-260-1312 International: 00-1-952-941-7600 **1** 1<sup>st</sup> & 2<sup>nd</sup> Ring Ports: Pull down the selection menu to assign two ports as the member ports. The 1<sup>st</sup> Ring Port and 2<sup>nd</sup> Ring Port are basically assigned to be forwarding ports except for the Ring Master switch. With the Ring Master switch, one of its two Ring Ports is the blocking port and another one is the forwarding port. Once its forwarding port fails, the system will automatically upgrade its blocking port

to be the forwarding port of the Ring Master switch.

- **Enable Coupling Ring:** To enable the coupling ring function. Marking the check box to enable the coupling ring function.
- Coupling port: Assign the member port which is connected to the other ring group.
- **Control port:** When Couple Ring check box is marked, you have to assign the control port to form a couple-ring group between the two X-rings.
- **Enable Dual Homing:** Set up one of the ports on the switch to be the Dual Homing port. For a switch, there is only one Dual Homing port. Dual Homing only works while the X-Ring function enabled.
- $\blacksquare$  And then, click Apply to apply the configuration.

# **X-Ring Configuration**

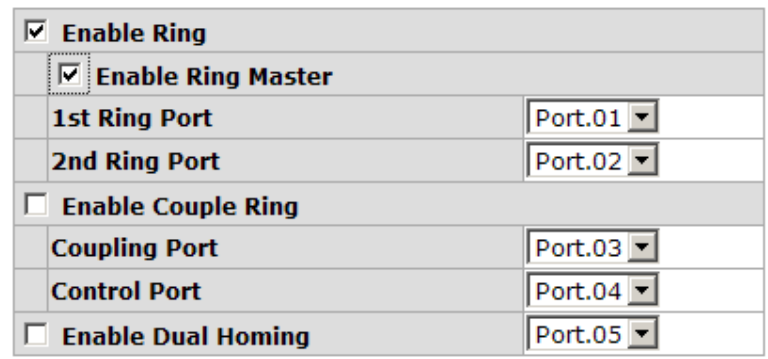

1st Ring Port 2nd Ring Port Coupling Port Control Port Homing Port FORWARDING FORWARDING FORWARDING FORWARDING FORWARDING

#### This switch is Ring Master.

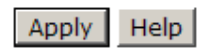

X-ring Interface

**Note** When the X-Ring function enable, user must disable the RSTP. The X-Ring function and RSTP function cannot exist in a switch at the same time. Remember to execute the 'Save Configuration' action, otherwise the new configuration will be lost when switch power is removed.

## LLDP Configuration

Link Layer Discovery Protocol (LLDP) is defined in the IEEE 802.1AB. It is an emerging standard which provides a solution for the configuration issues caused by expanding LANs. LLDP specifically defines a standard method for Ethernet network devices such as switches, routers and wireless LAN access points to advertise information about themselves to other nodes on the network and store the information they discover. LLDP runs on all 802 media. The protocol runs over the data-link layer only, allowing two systems running different network layer protocols to learn about each other.

- LLDP Protocol: Pull down the selection menu to disable or enable LLDP function.
- **LLDP Interval:** Set the interval of advertising the switch's information to other nodes.
- **Click Apply**

# **LLDP Configuration**

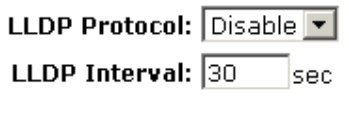

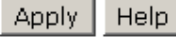

LLDP Interface

### **Security**

In this section, you can configure 802.1x and MAC address table.

#### 802.1X/Radius Configuration

802.1x is an IEEE authentication specification that prevents the client from accessing the wireless access point or wired switch until it provides authority, like the user name/password that are verified by an authentication server.

#### System Configuration

After enabling the IEEE 802.1X function, you can configure the parameters of this function.

- 1. IEEE 802.1x Protocol: Enable or disable 802.1x protocol.
- 2. Radius Server IP: Set the Radius Server IP address.
- 3. Server Port: Set the UDP destination port for authentication requests to the specified Radius Server.
- 4. Accounting Port: Set the UDP destination port for accounting requests to the specified Radius Server.
- 5. Shared Key: Set an encryption key for using during authentication sessions with the specified radius server. This key must match the encryption key used on the Radius Server.
- 6. NAS, Identifier: Set the identifier for the radius client.
- 7. Click Apply .

ı

# 802.1x/Radius - System Configuration

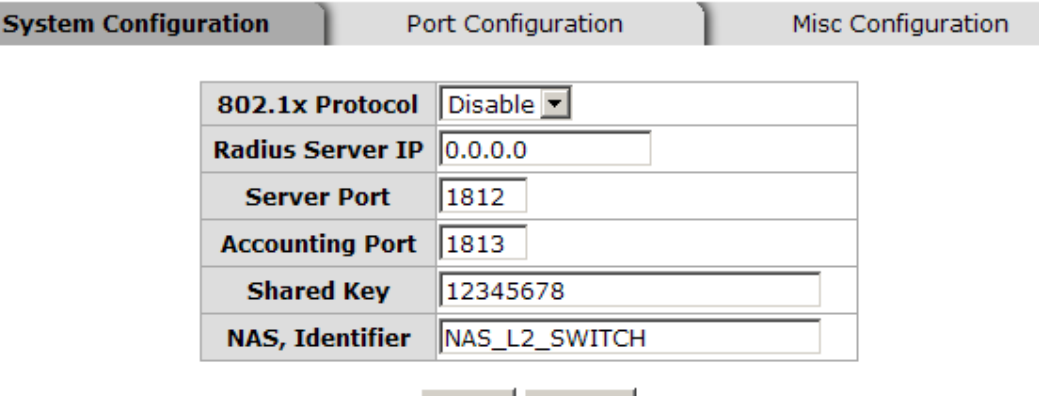

Apply Help

802.1x System Configuration interface
### 802.1x Port Configuration

You can configure 802.1x authentication state for each port. The State provides Disable, Accept, Reject and Authorize.

- Reject: The specified port is required to be held in the unauthorized state.
- Accept: The specified port is required to be held in the Authorized state.
- **Authorized:** The specified port is set to the Authorized or Unauthorized state in accordance with the outcome of an authentication exchange between the Supplicant and the authentication server.
- **Disable:** When disabled, the specified port works without complying with 802.1x protocol.
- **Click Apply**

# 802.1x/Radius - Port Configuration

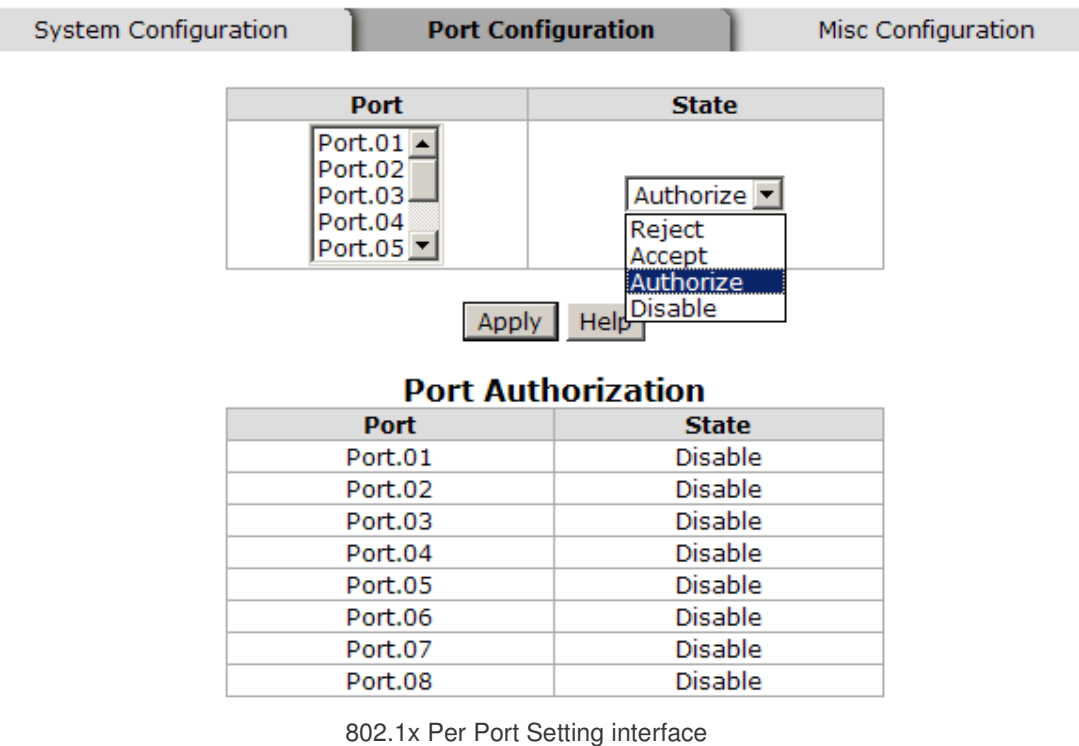

### Misc Configuration

- 1. Quiet Period: Set the period during which the port doesn't try to acquire a supplicant.
- 2. TX Period: Set the period the port wait for retransmit next EAPOL PDU during an authentication session.
- 3. Supplicant Timeout: Set the period of time the switch waits for a supplicant response to an EAP request.
- 4. Server Timeout: Set the period of time the switch waits for a server response to an authentication request.
- 5. Max Requests: Set the number of authentication that must time-out before authentication fails and the authentication session ends.
- 6. Reauth period: Set the period of time after which clients connected must be reauthenticated.
- 7. Click Apply .

# 802.1x/Radius - Misc Configuration

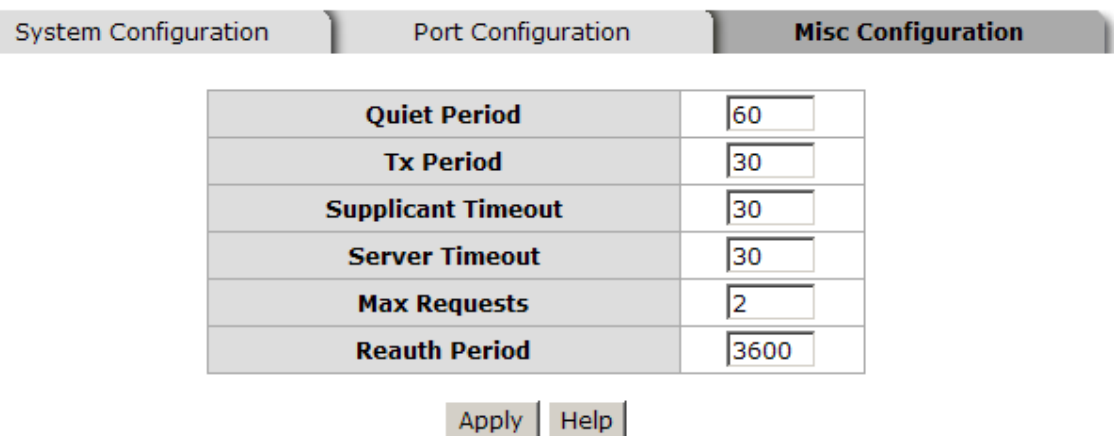

802.1x Misc Configuration interface

Technical Support: 1-800-260-1312 International: 00-1-952-941-7600

103

### MAC Address Table

Use the MAC address table to ensure port security.

### Static MAC Address

You can add a static MAC address; it remains in the switch's address table, regardless of whether the device is physically connected to the switch. This saves the switch from having to re-learn a device's MAC address when the disconnected or powered-off device is active on the network again. You can add / modify / delete a static MAC address.

### Add the Static MAC Address

You can add static MAC address in the switch MAC table here.

- MAC Address: Enter the MAC address of the port that should permanently forward traffic, regardless of the device network activity.
- **Port No.:** Pull down the selection menu to select the port number.
- **Click** Add
- If you want to delete the MAC address from filtering table, select the MAC address and click Delete .

# **MAC Address Table - Static MAC Addresses**

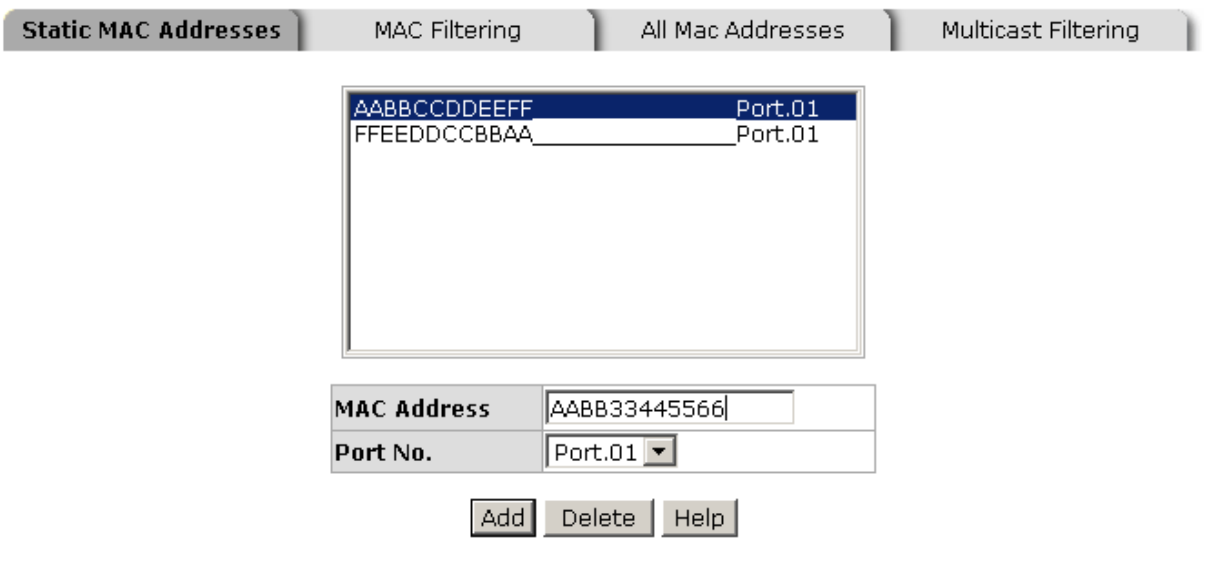

#### Static MAC Addresses interface

Technical Support: 1-800-260-1312 International: 00-1-952-941-7600

105

### MAC Filtering

By filtering MAC addresses, the switch can easily filter the pre-configured MAC address and reduce insecurity. You can add and delete filtering MAC address.

# **MAC Address Table - MAC Filtering**

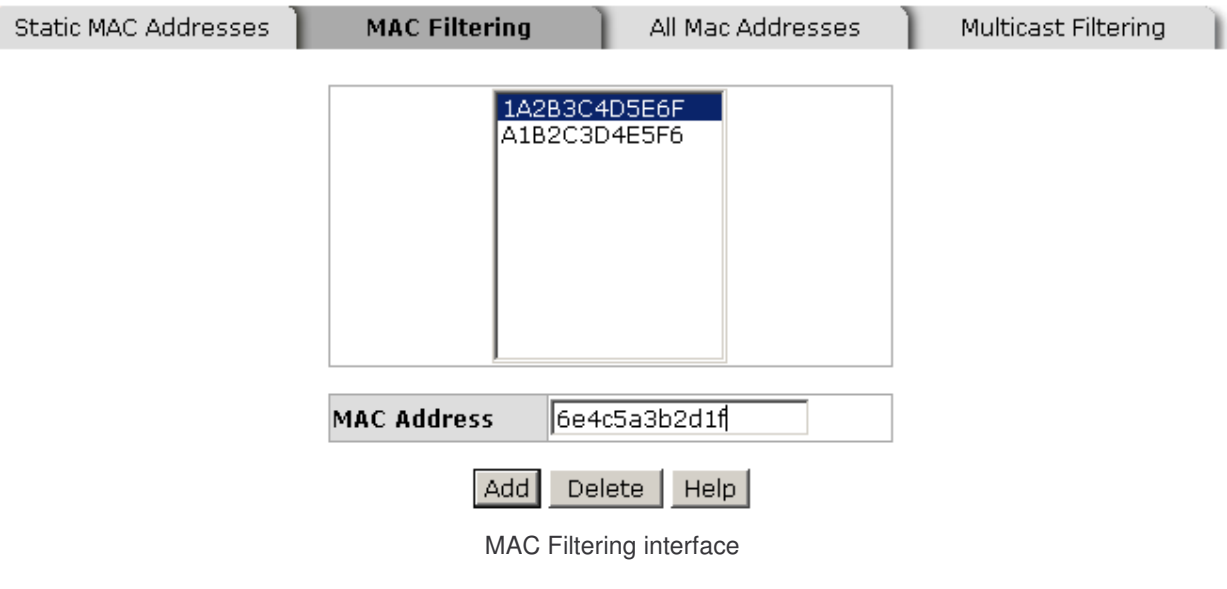

- MAC Address: Enter the MAC address that you want to filter.
- **Click** Add
- If you want to delete the MAC address from the filtering table, select the MAC

address and click **Delete** 

### All MAC Addresses

You can view all of the MAC addresses learned by the selected port.

- Select the port number.
- The selected port of static & dynamic MAC address information will be displayed in here.
- Click Clear MAC Table to clear the dynamic MAC addresses information of the

current port shown on the screen.

# **MAC Address Table - All Mac Addresses**

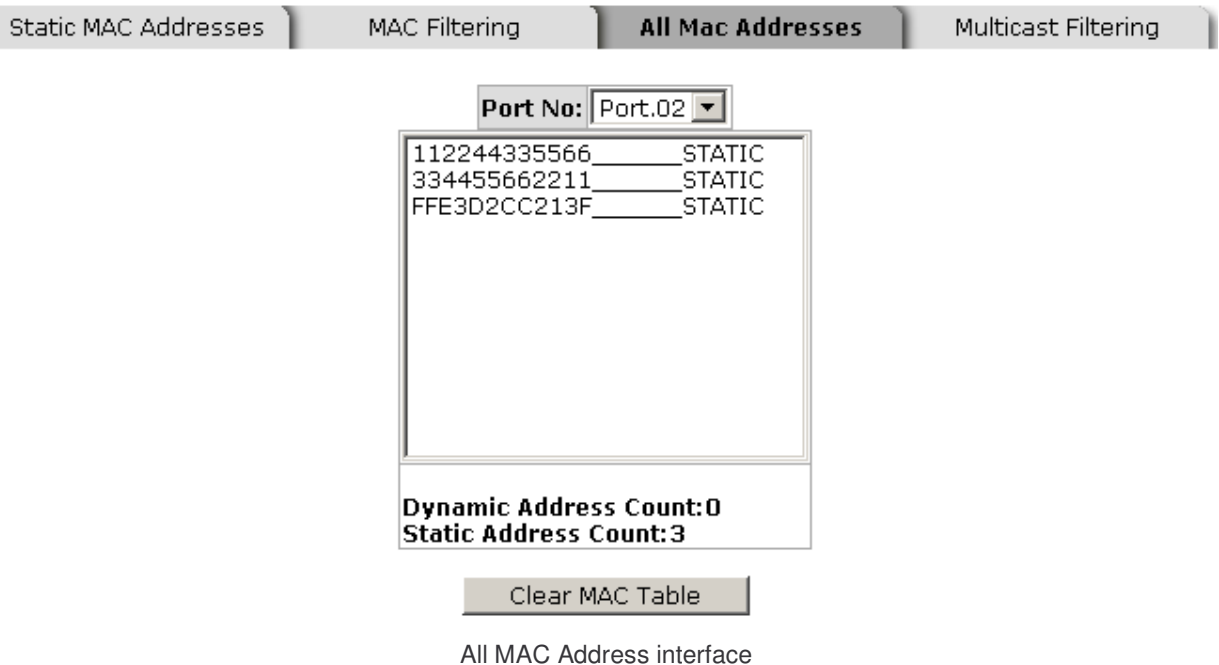

#### MAC Address Table—Multicast Filtering

Multicasts are similar to broadcasts. They are sent to all end stations on a LAN or VLAN. Multicast filtering determines which end stations can receive the multicast traffic if the connected ports had been included in the specific multicast groups. With multicast filtering, network devices only forward multicast traffic to the ports that are connected to the registered end stations.

- **IP Address:** Assign a multicast group IP address in the range of 224.0.0.0  $\sim$ 239.255.255.255.
- **Member Ports:** Tick the check box beside the port number to include them as the member ports in the specific multicast group IP address.
- Click Add to append a new filter of multicast to the field, or select the filter in the field and click  $\sqrt{\frac{2}{1}}$  belete to remove it.

# **MAC Address Table - Multicast Filtering**

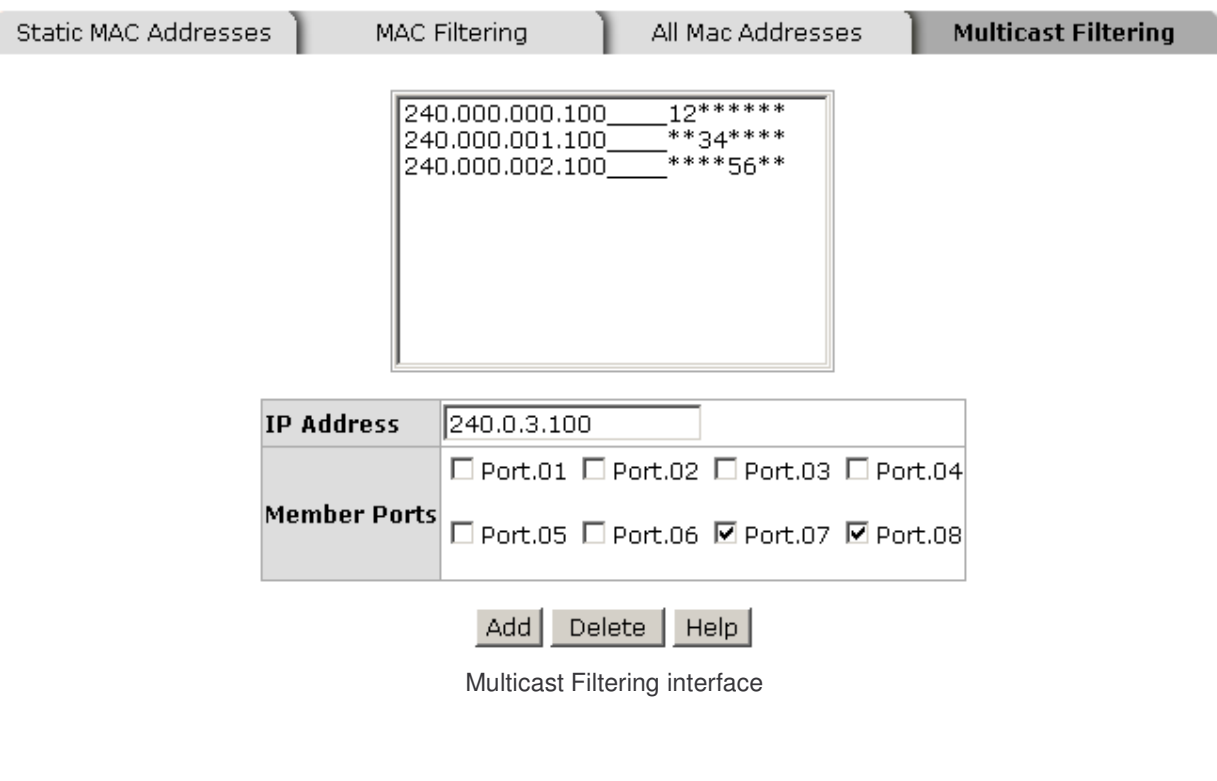

Technical Support: 1-800-260-1312 International: 00-1-952-941-7600

108

## Factory Default

Reset switch to default configuration. Click Reset to reset all configurations to the default value.

## **Factory Default**

□ Keep current IP address setting? ☑ Keep current username & password?

Reset | Help

Factory Default interface

## Save Configuration

Save all configurations that you have made in the system. Click Save to save the all configuration to the flash memory.

## **Save Configuration**

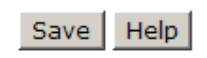

Save Configuration interface

## System Reboot

Reboot the switch in software reset. Click Reboot to reboot the system.

# **System Reboot**

Please click [Reboot] button to restart switch device.

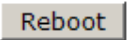

System Reboot interface

## Troubleshooting

- Verify the switch is using the right power cord/adapter (DC 12-48V), please don't use the power adapter with DC voltage higher than 48V, or it may damage the switch.
- Select the proper UTP cable to construct user network. Please check that is using the right cable. Use unshielded twisted-pair (UTP) or shield twisted-pair (STP) cable for RJ-45 connections:  $100\Omega$  Category 3, 4 or 5 cable for 10Mbps connections, 100

 $\Omega$  Category 5 cable for 100Mbps connections, or 100 $\Omega$  Category 5e/6 cable for 1000Mbps connections. Also be sure that the length of any twisted-pair connection does not exceed 100 meters (328 feet).

- **Diagnosing LED Indicators:** The Switch can be easily monitored through panel indicators, which indicate common problems. Check the switch panel LEDs to assist in identifying problems.
- If the power indicator does not light on when the power cord is plugged in, there may be a problem with the power cord. Check for loose power connections, power losses or surges at power outlet. If user still cannot resolve the problem, contact user local dealer for assistance.
- $\blacksquare$  If the Industrial switch LED indicators are normal and the connected cables are correct but the packets still cannot transmit, Please check configuration or status.

# Technical Specification

The 6 10/100/1000T + 2 10/100/1000T/ 100/1000 SFP Combo w/ X-Ring Managed Switch technical specification is following.

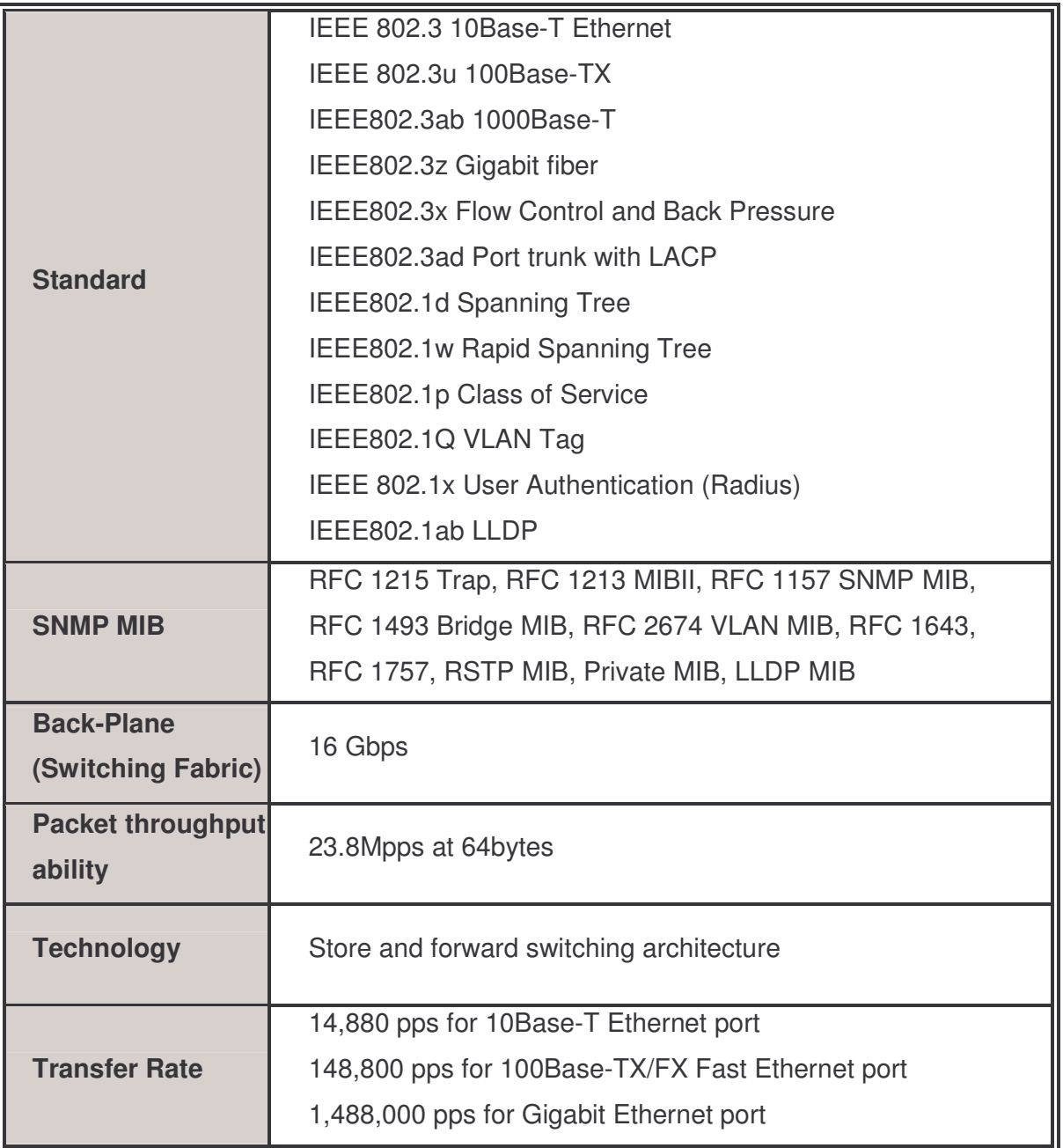

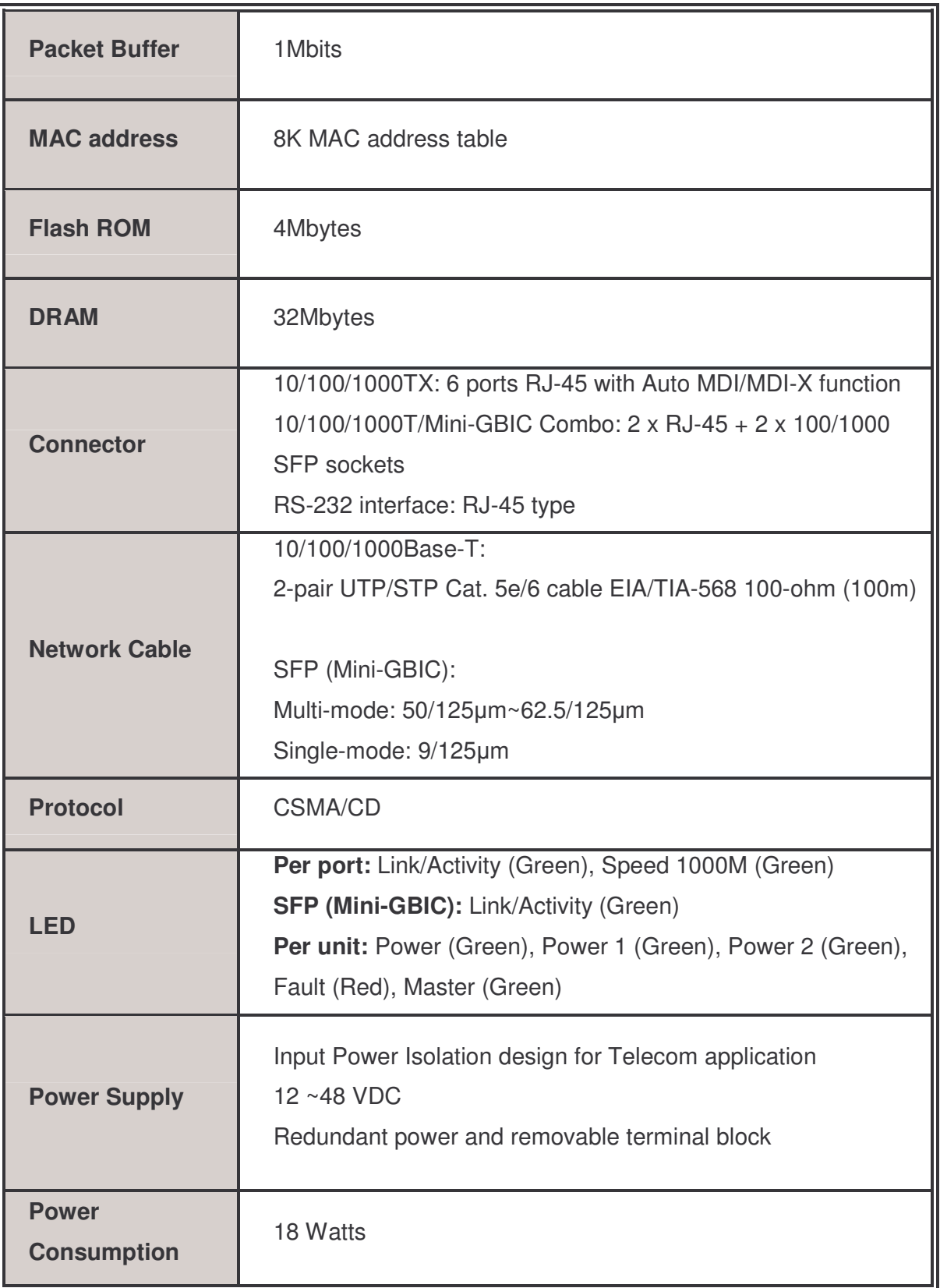

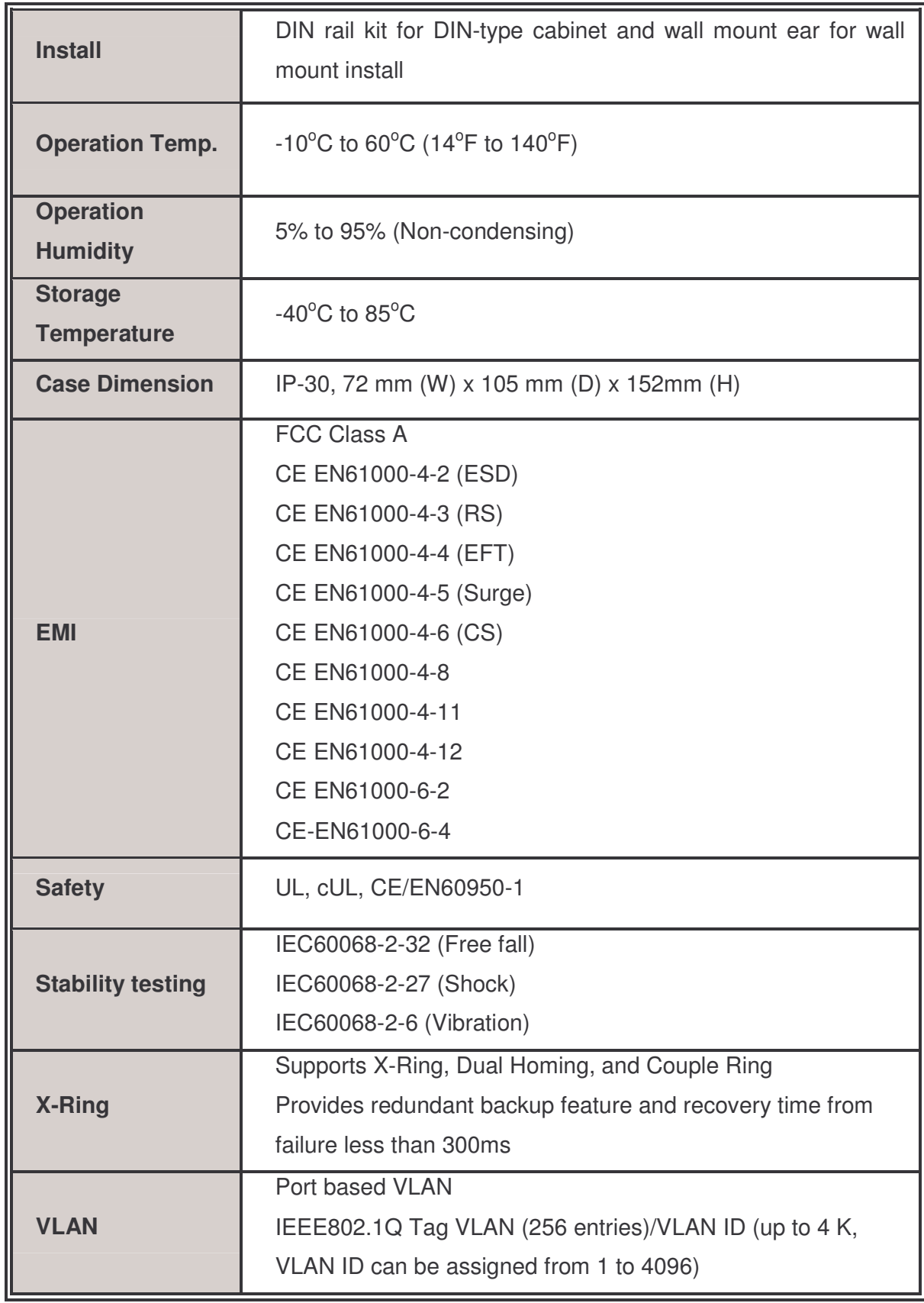

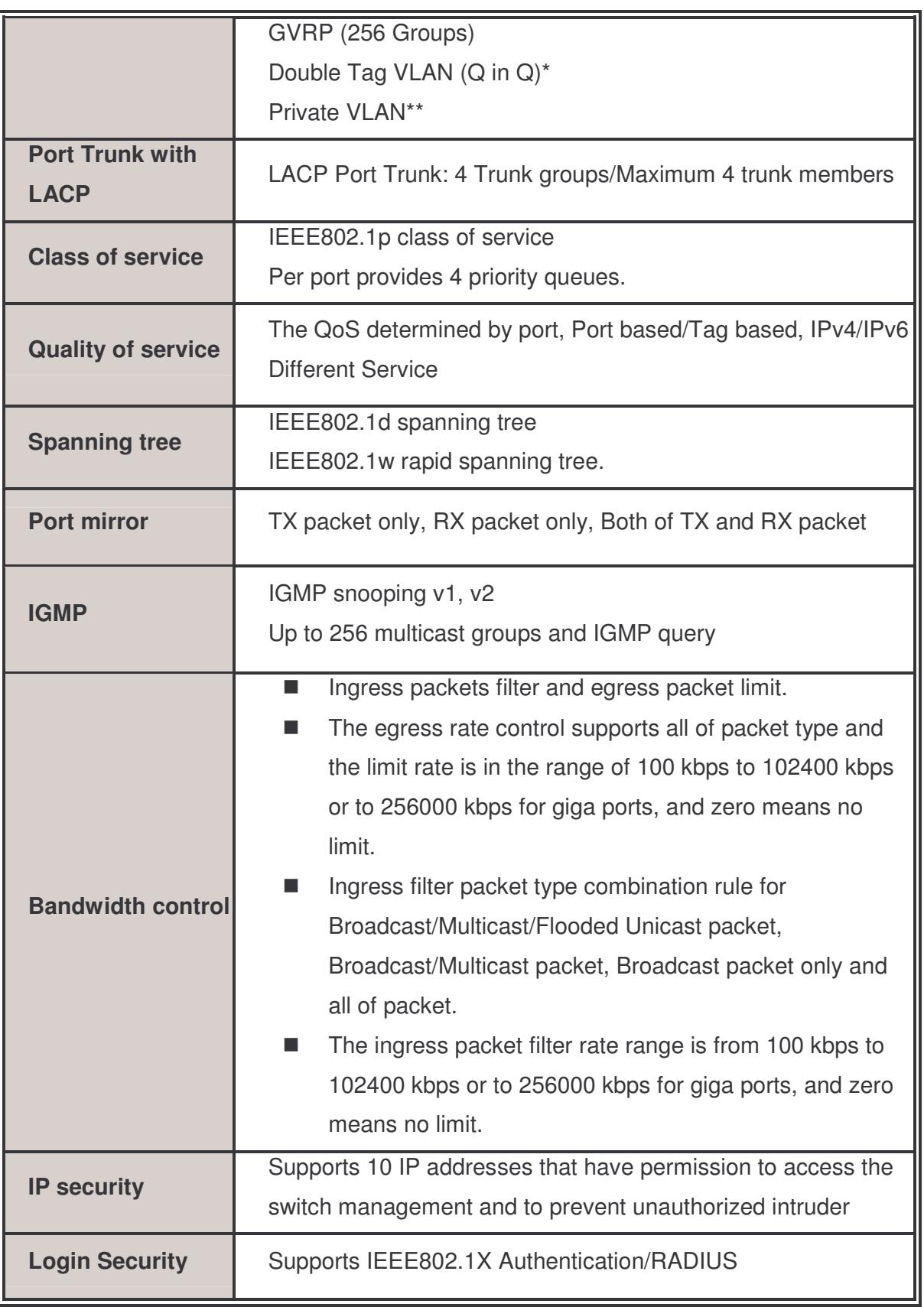

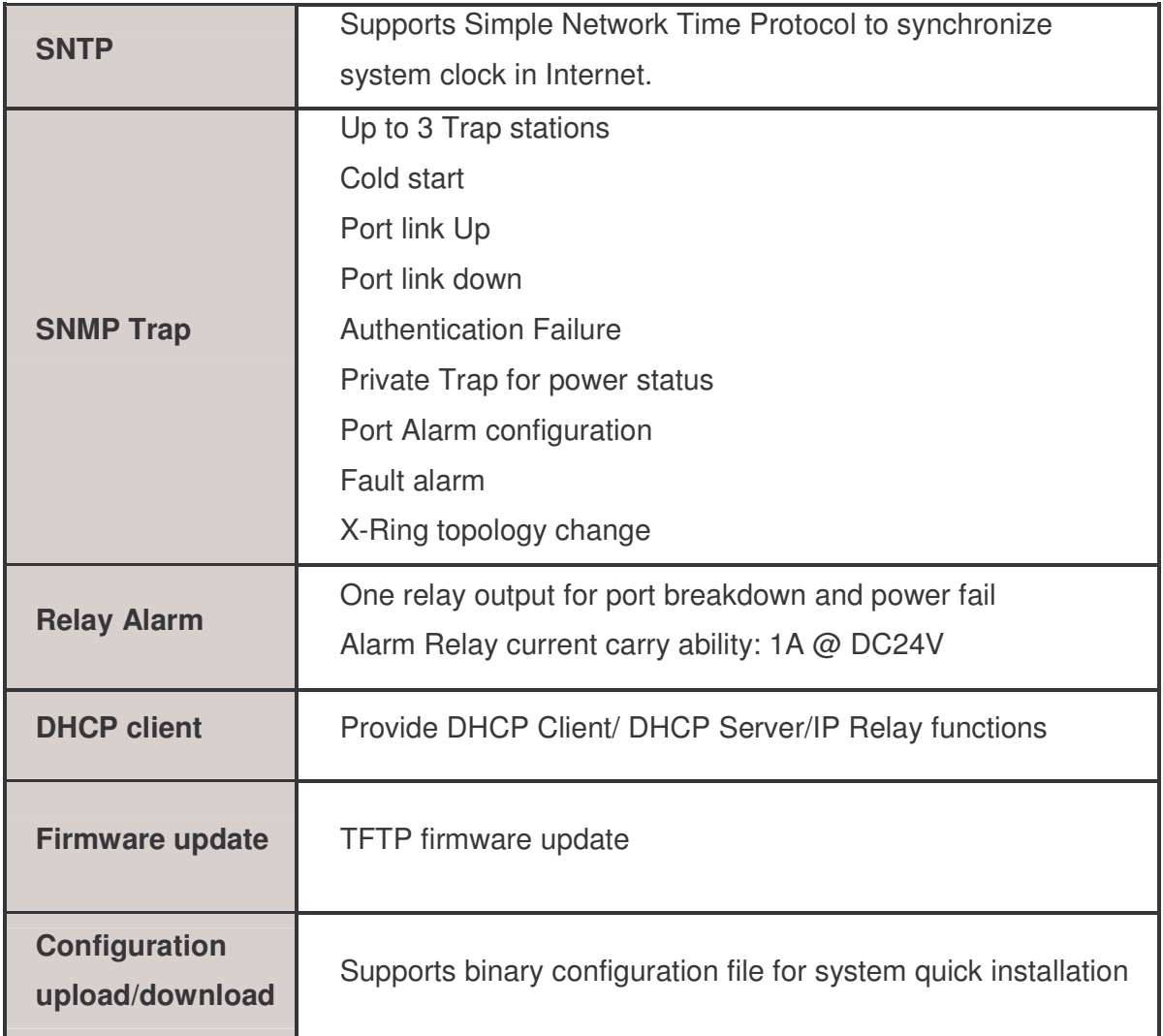

### \* Future release

\*\* Optional

# Appendix

## 10 /100BASE-TX Pin outs

With10/100BASE-TX cable, pins 1 and 2 are used for transmitting data, and pins 3 and 6 for receiving data.

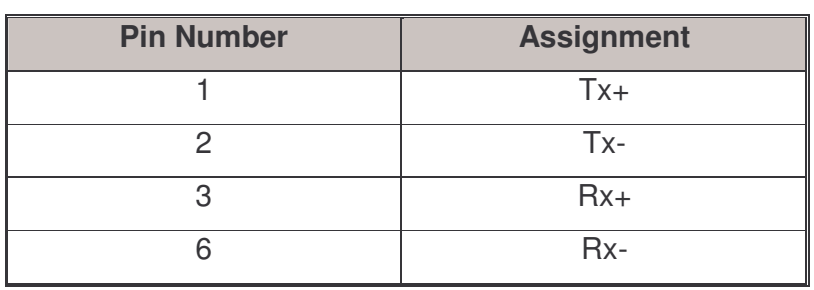

### ■ RJ-45 Pin Assignments

[NOTE] "+" and "-" signs represent the polarity of the wires that make up each wire pair.

The table below shows the 10 / 100BASE-TX MDI and MDI-X port pin outs.

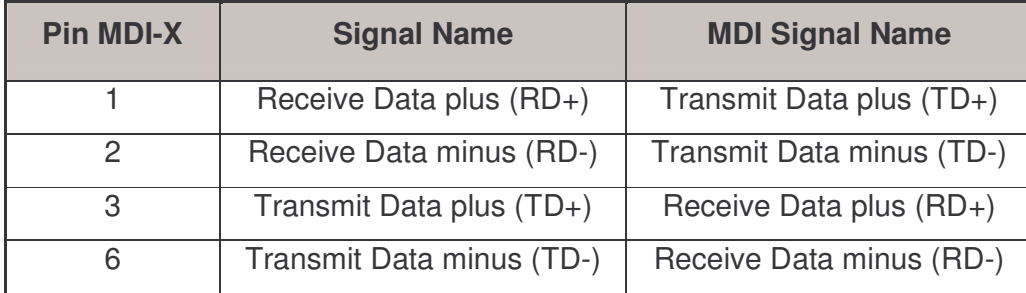

### 10/100Base-TX Cable Schematic

The following two figures show the 10/100Base-TX cable schematic.

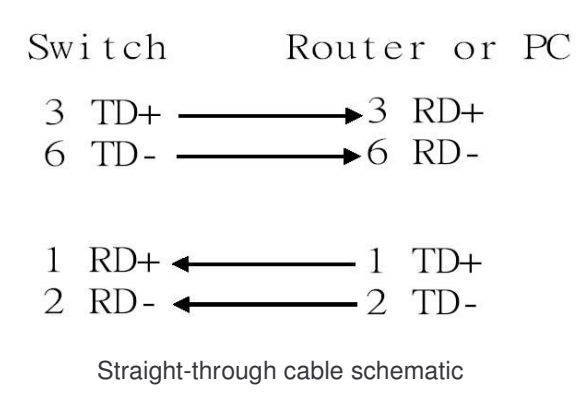

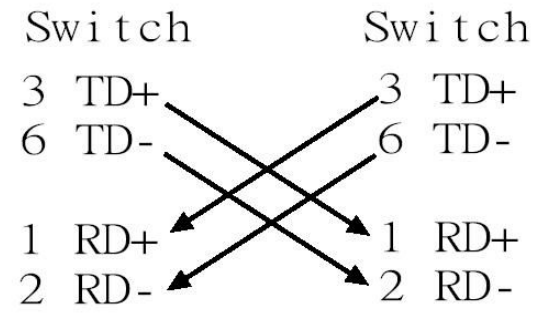

Cross over cable schematic

## 10/100/1000Base-TX Pin outs

The following figure shows the 10/100/1000 Ethernet RJ-45 pin outs.

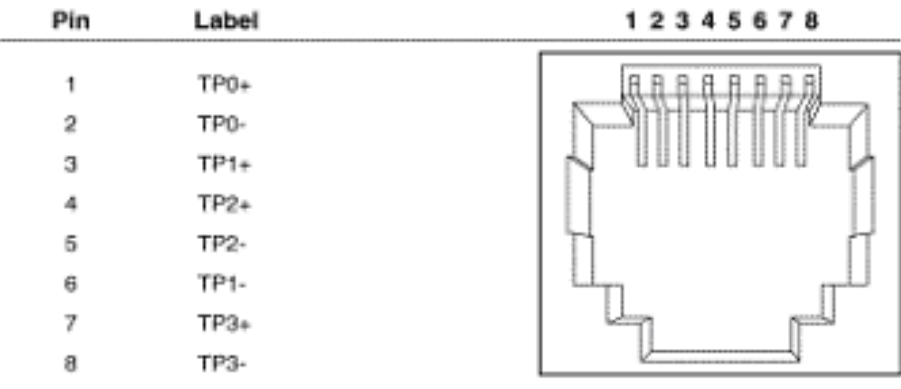

### 10/100/1000Base-TX Cable Schematic

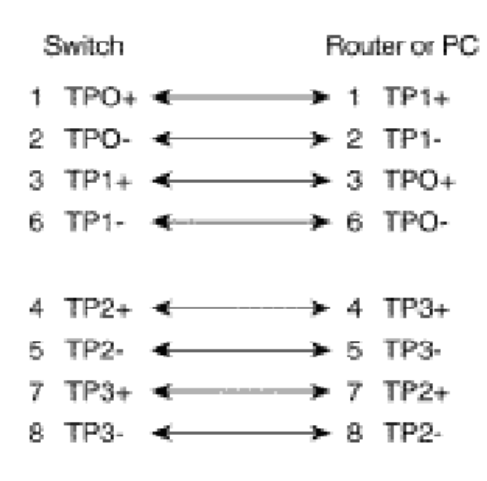

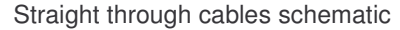

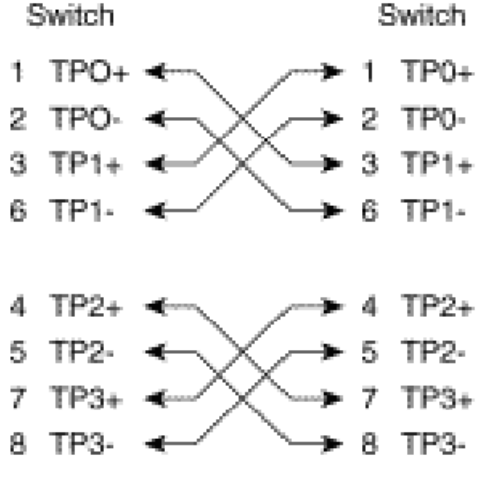

Cross over cables schematic

### Gigabit Copper/SFP (mini-GBIC) combo port

The Industrial switch has two auto-detect Giga port—UTP/Fiber combo ports. The Gigabit Copper (10/100/1000T) ports should use Category 5e or above UTP/STP cable for connection. The SFP slots are for connecting to the network segment with single or multi-mode fiber. You can choose an appropriate mini-GBIC module to plug into the slots.

Make sure the module is aligned correctly and then slide the module into the SFP slot until a click is heard. You should use proper multi-mode or single-mode fiber according to the used SFP module. Fiber optic connections enable transmit speeds up to 1000 Mbps, while preventing electrical noise interference and permitting transmission distance up to 110 km, depending on the mini-GBIC module.

The small form-factor pluggable (SFP) is a compact optical transceiver used in optical communications for both telecommunication and data communications applications. To connect the transceiver and LC cable, please follow the steps shown below:

First, insert the transceiver into the SFP slot. Notice that the triangle mark is the bottom of the slot.

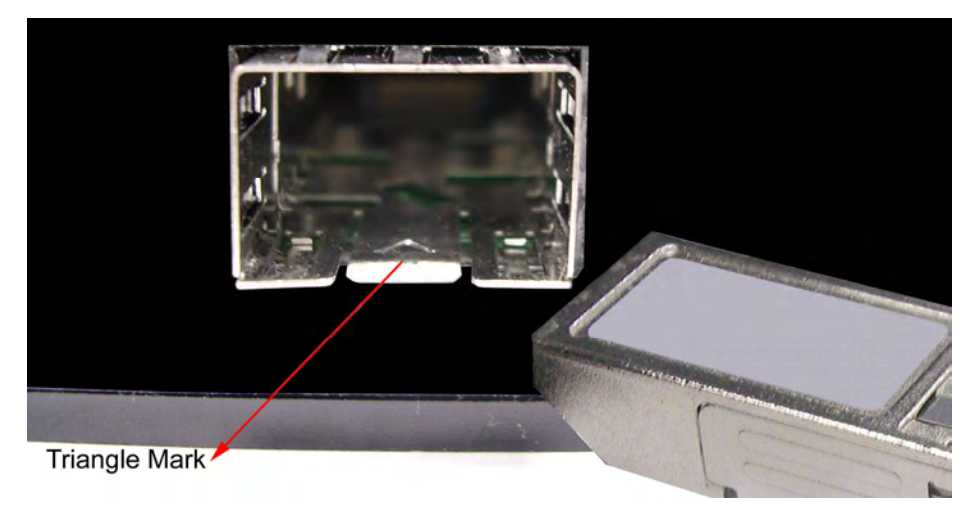

Figure 2.8: Transceiver to the SFP slot

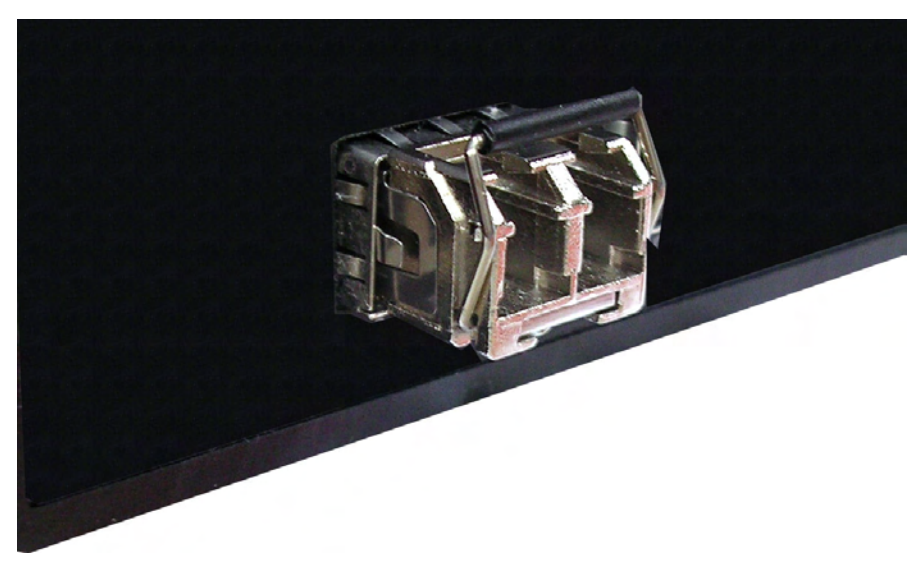

Figure 2.9: Transceiver Inserted

Second, insert the fiber cable of LC connector into the transceiver.

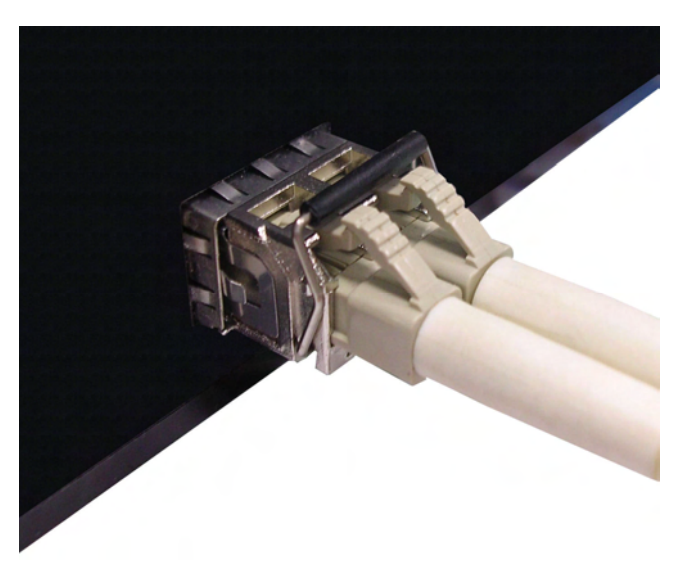

Figure 2.10: LC connector to the transceiver

To remove the LC connector from the transceiver, please follow the steps shown below:

First, press the upper side of the LC connector to release from the transceiver and pull it out.

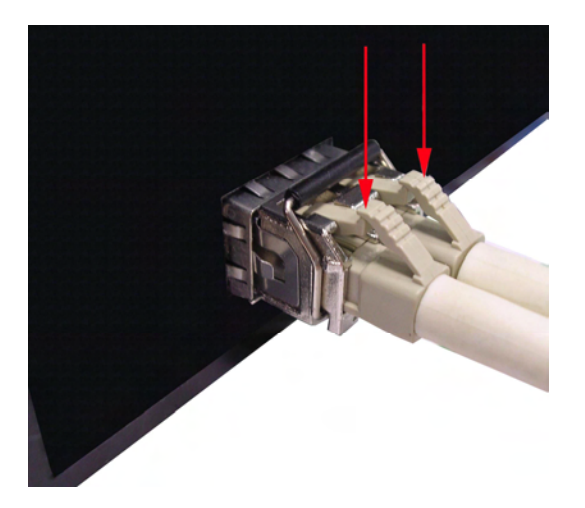

Figure 2.11: Remove LC connector

Second, push down the metal loop and pull the transceiver out by the plastic handle.

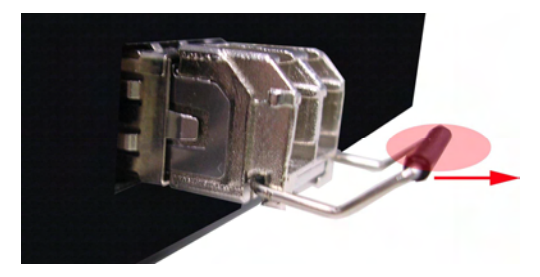

Figure 2.12: Pull out from the transceiver

## **Cabling**

- Use four twisted-pair, Category 5e/above cabling for RJ-45 port connection. The cable between the switch and the link partner (switch, hub, workstation, etc.) must be less than 100 meters (328 ft.) long.
- Fiber segment using single-mode connector type must use 9/125 µm single-mode fiber cable.
- Fiber segment using multi-mode connector type must use 50 or 62.5/125 µm multimode fiber cable.

Free Manuals Download Website [http://myh66.com](http://myh66.com/) [http://usermanuals.us](http://usermanuals.us/) [http://www.somanuals.com](http://www.somanuals.com/) [http://www.4manuals.cc](http://www.4manuals.cc/) [http://www.manual-lib.com](http://www.manual-lib.com/) [http://www.404manual.com](http://www.404manual.com/) [http://www.luxmanual.com](http://www.luxmanual.com/) [http://aubethermostatmanual.com](http://aubethermostatmanual.com/) Golf course search by state [http://golfingnear.com](http://www.golfingnear.com/)

Email search by domain

[http://emailbydomain.com](http://emailbydomain.com/) Auto manuals search

[http://auto.somanuals.com](http://auto.somanuals.com/) TV manuals search

[http://tv.somanuals.com](http://tv.somanuals.com/)